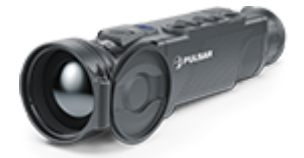

# **Helion 2 Pro Betriebsanleitung**

#### $lnh$ alt

**Beschreibung** Lieferumfang Merkmale Gerätekomponenten und Bedienungselemente Funktionen der Tasten Betrieb der Akkumulatorenbatterie

**Batterieladung** Installieren der Akkumulatorenbatterie Sicherheitshinweise

Externe Stromversorgung Einschalten und Bildeinstellung Kalibrierung des Mikrobolometers Diskreter digitaler Zoom **Statusleiste** Funktionen des Schnellstartmenüs Funktionen des Hauptmenüs

Hauptmenü aufrufen **Betriebsmodus** Image Detail Boost Farbmodi Kalibrierungsmodus Mikrofon Grafikhelligkeit Allgemeine Einstellungen Wi-Fi Aktivierung Wi-Fi Einstellungen Reparatur der schadhaften Pixel Reparatur der schadhaften Pixel Standard Karte von schadhaften Pixeln zurücksetzen Geräteinformation

Video- und Fotoaufnahme des beobachteten Bildes Wi-Fi Funktion Stadiametrischer Entfernungsmesser

[Funktion Bildschi](#page-86-0)rm Aus [Funktion](#page-89-0) PiP [Stream Vis](#page-93-0)ion 2 [Firmware Up](#page-95-0)date [Anschluss von](#page-97-0) USB [Technische Insp](#page-101-0)ektion [Technische Wartung und](#page-102-0) Lagerung [Fehlerbeseit](#page-103-0)igung [Technische D](#page-108-0)aten [Einhaltung von gesetzlichen Bestimmungen und H](#page-111-0)aftungsausse

### <span id="page-3-0"></span>Beschreibung

Die Wärmebildmonoklelage 2 Prauf Basis des Mikrobolometers s für den Einsatz sowohl in der Nacht als auch am Tag bei schw Wetterverhältnissen (Nebel, Smog, Regen) entwickelt, sowie f Umgebungen mit Hindernissen, welche die Erkennung eines Zi erschweren (Äste/Zweige, hohes Gras, dichte Sträucher usw.).

Die Wärmebildmonoklelande 2 Phoenötigen keine externe Lichtquelle und sind gegen helles Licht resistent.

Der Betriebsbereible I vom 2 P Marmebildgeräten umfasst professionelle und semiprofessionelle Anwendung, darunter Ja und Rettungsaktionen.

[Batterieladu](https://www.pulsar-nv.com/glo/de/service/betriebsanleitungen/3012/helion-2-pro-batterieladung/s524/)ng

[Installieren der Akkumulatorenb](https://www.pulsar-nv.com/glo/de/service/betriebsanleitungen/3012/helion-2-pro-installieren-der-akkumulatorenbatterie/s525/)atterie

[Einschalten und Bildeinst](https://www.pulsar-nv.com/glo/de/service/betriebsanleitungen/3012/helion-2-pro-einschalten-und-bildeinstellung/s528/)ellung

[Kalibrierung des Mikrobolo](https://www.pulsar-nv.com/glo/de/service/betriebsanleitungen/3012/helion-2-pro-kalibrierung-des-mikrobolometers/s529/)meters

# <span id="page-4-0"></span>**Lieferumfang**

- Helion 2 Pro
- IPS7 Batterie
- Ladegerät mit Netzadapter
- USB-Kabel
- Tasche
- Armband
- kurze Bedienungsanleitung
- Reinigungstuch für Optik
- Garantieschein
- Wärmebidgerät

### <span id="page-5-0"></span>**Merkmale**

- NETD weniger als 25 mK
- 4 Beobachtungsmodi: Wald, Felsen, Identifizierung, Benutzermodus
- 3 Kalibrierungsmodi: (manuell, halbautomatisch, automatisch)
- 8 Farbtonpaletten
- Löschfunktion von fehlerhaten Pixel
- Funktion «Image Detail Boost»
- Stadiametrischer Entfernungsmesser
- Display-Abschltfunktion
- Funktionelles und ergonomisches Design
- Robustes Metallgehäuse
- Aktualisierbare Software
- **Betriebstemperaturen von -25 °C bis 50 °C**

#### **Videoaufnahme**

- Eingebauter Video- / Audiorecorder
- Integration mit iOS- und Android-Geräten
- Wi-Fi. Fernbedienung per Smartphone.
- Speichern von Fotos und Videos in der Cloud mit der Stream Vision 2-App

#### **Battery Pack**

- Schnellwechsel-Li-Ion-Netzteile IPS7 / IPS14
- Wi-Fi Betriebsdauer bis zu 18 Stunden \*
- AA-Batteriebetrieb \*\*
- IPS7 / IPS14-Aufladung per USB
- \* vom IPS14-Netzteil (separat erhältlich)

\*\* von einem speziellen Batteriebehälter (separat erhältlich)

# <span id="page-6-0"></span>**Gerätekomponenten und Bedienungselemente**

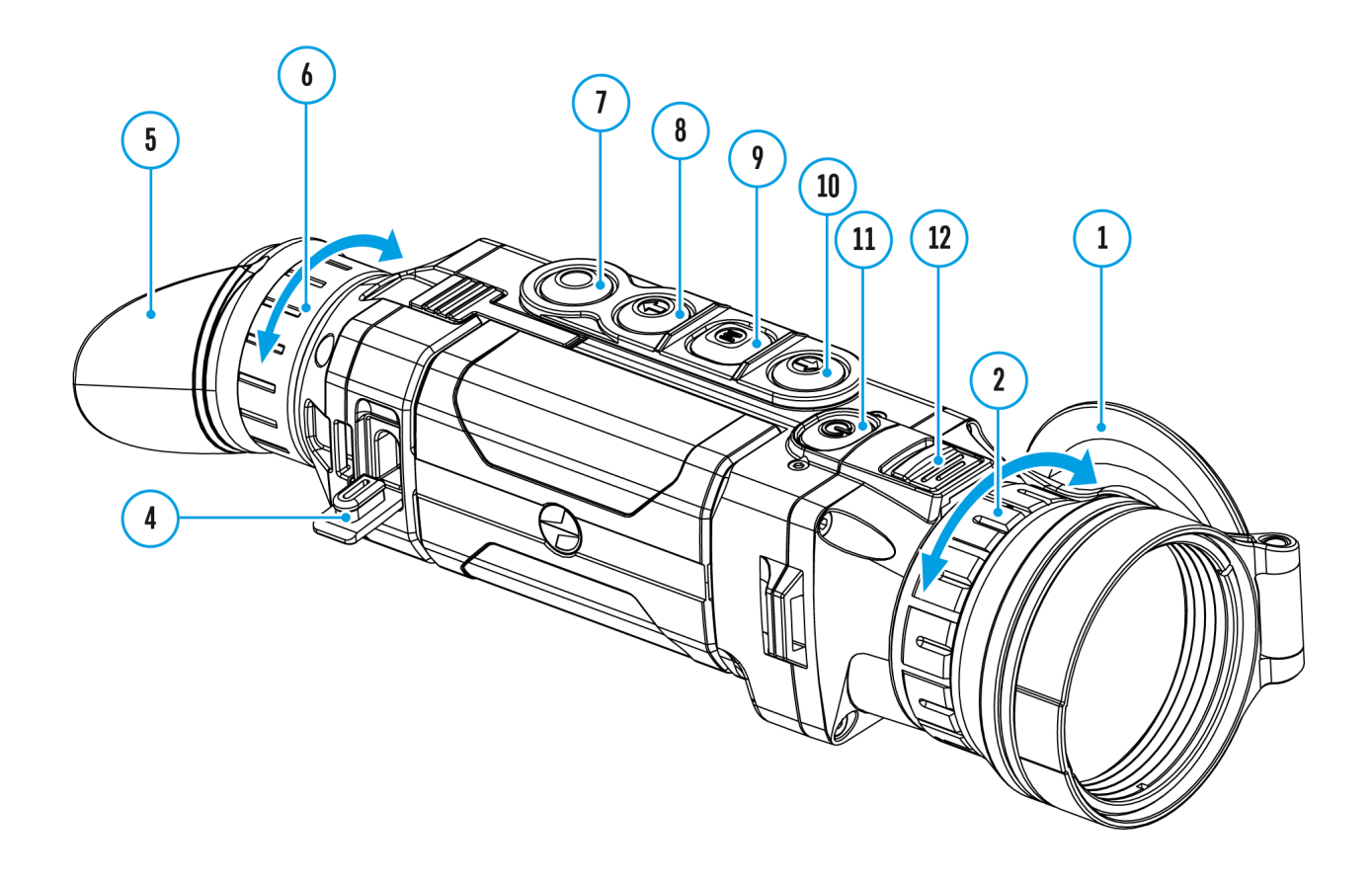

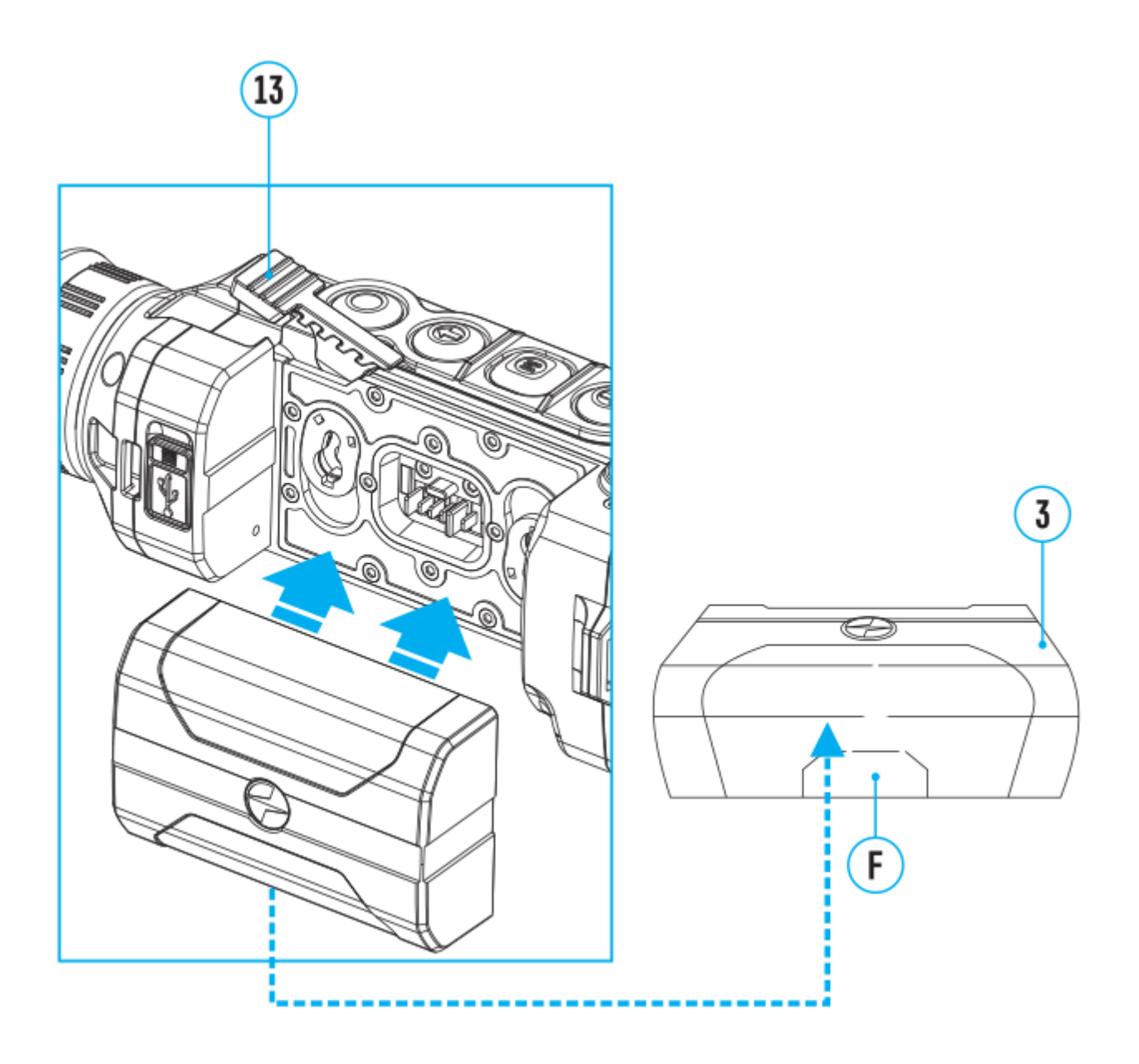

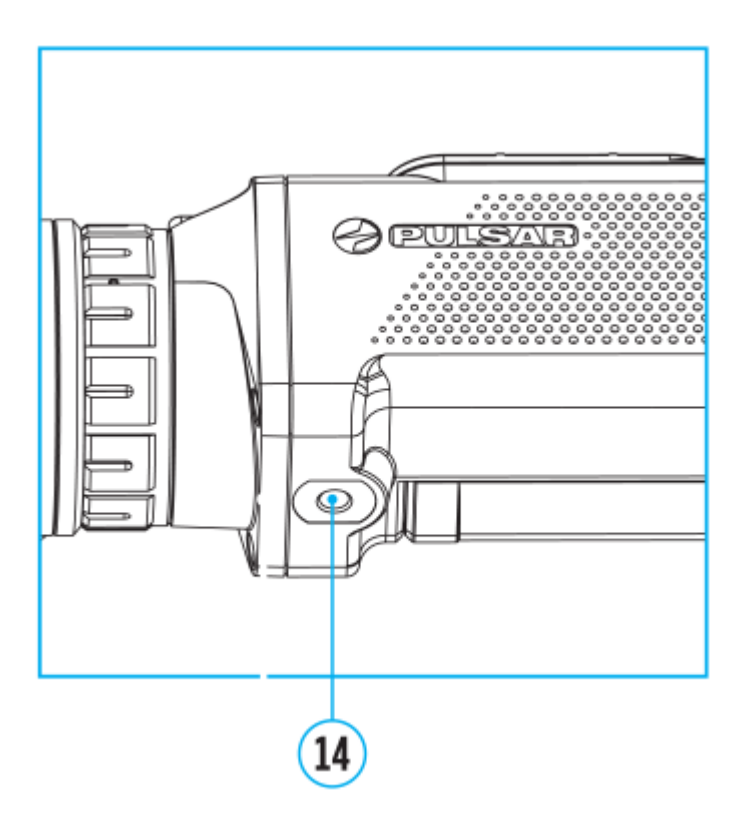

- 1. Objektivschutzdeckel
- 2. Fokussiergriff
- 3. Batterie
- 4. MicroUSB-Anschluss
- 5. Augenmuschel
- 6. Dioptrieneinstellring
- 7. Taste **REC**
- 8. Navigationstaste **DOWN**
- 9. Taste **MENU**
- 10. Navigationstaste **UP**
- 11. Taste **ON/OFF (Ein-/Ausschalten/Kalibrierung)**
- 12. Klemme für Objektivwechsel
- 13. Hebel für Batteriefixierung
- 14. Stativanschluss

### <span id="page-9-0"></span>**Funktionen der Tasten**

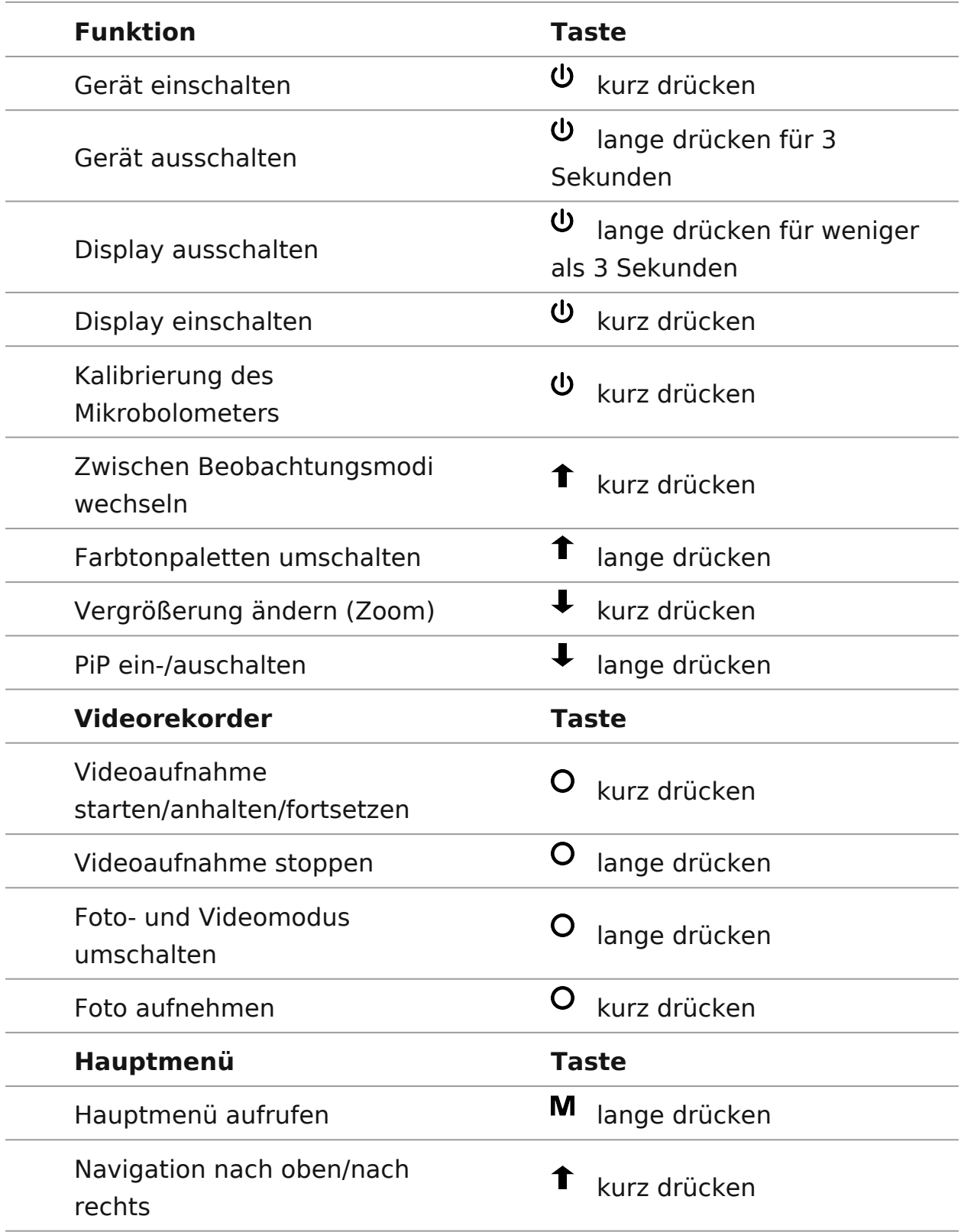

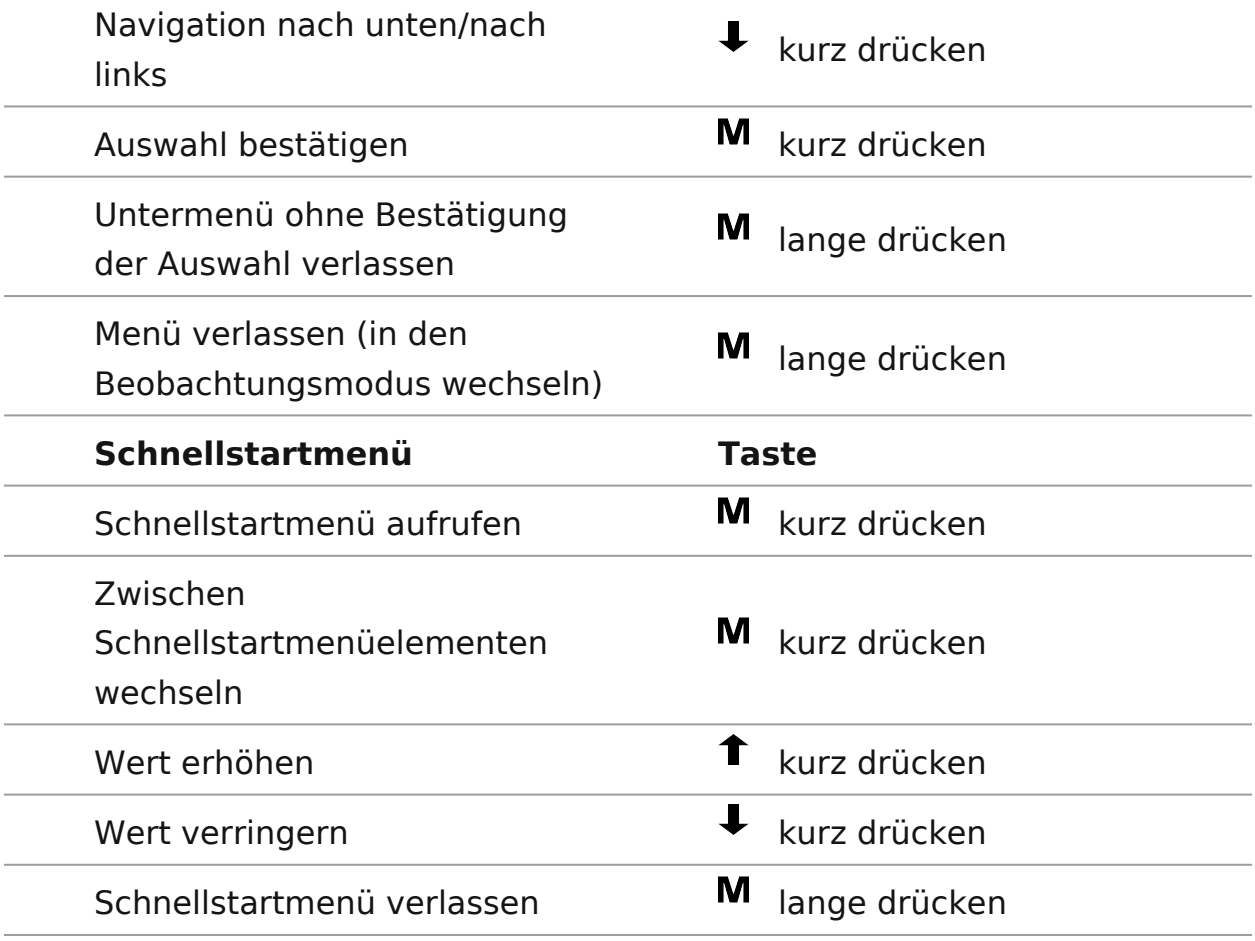

### <span id="page-11-0"></span>**Batterieladung**

Wärmebildmonokulare **Helion 2 Pro** werden mit einem wiederaufladbaren Lithium-Ionen-Akku Pack IPS7 geliefert, mit dem Sie das Gerät bis zu 8 Stunden lang verwenden können. Vor dem ersten Gebrauch soll der Akku aufgeladen werden.

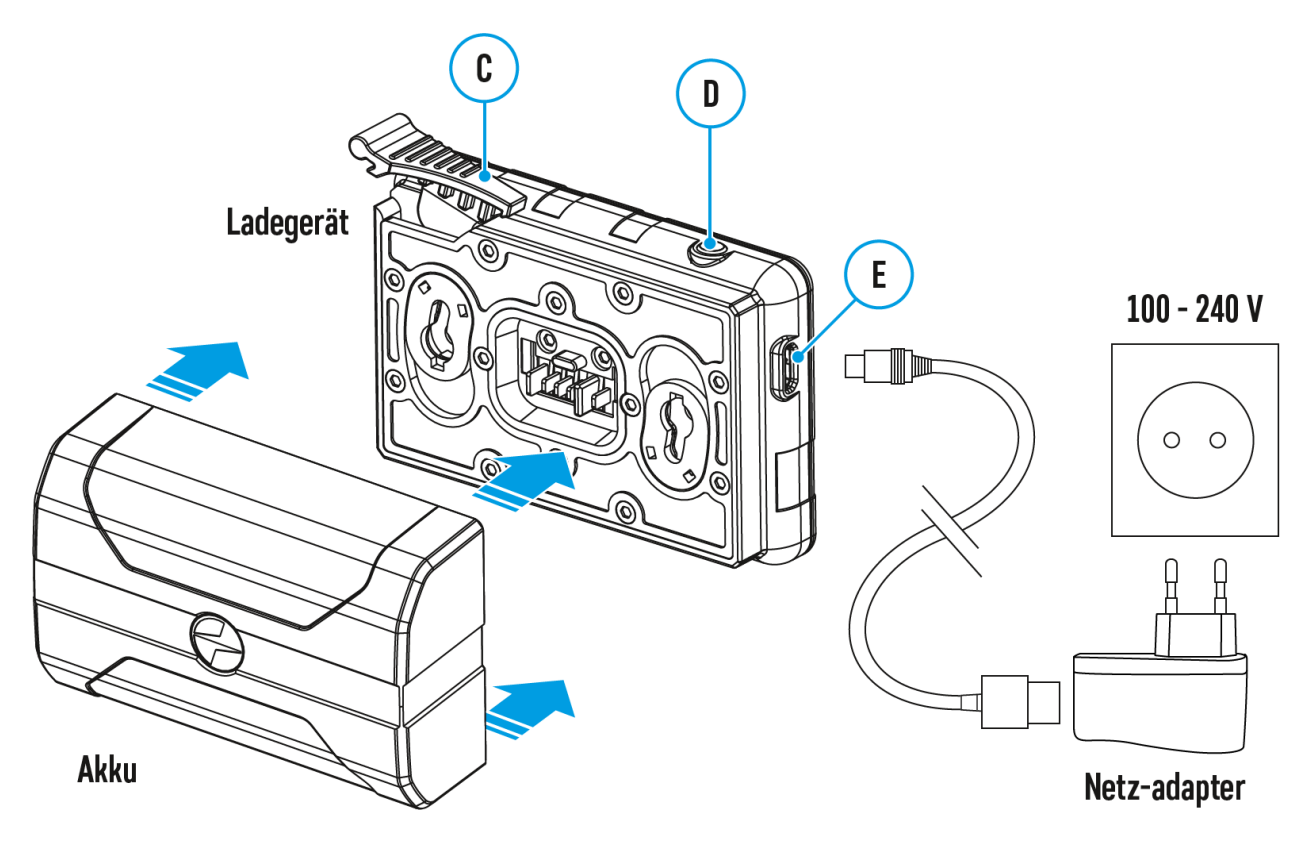

#### **Aufladung**

#### **Schritt 1. Setzen Sie den Akku in das Ladegerät ein**

- 1. Heben Sie den Griffhebel**(C)** des Ladegerätes auf.
- 2. Nehmen Sie den Schutzdeckel von der Akkumulatorenbatterie ab.
- 3. Setzen Sie die Akkumulatorenbatterie in das Ladegerät ein.
- 4. Schnappen Sie den Griffhebel**(C)** ein

#### **Schritt 2. Überprüfen Sie den aktuellen Batteriestand**

Beim Installieren leuchtet auf dem Ladegerät die Anzeige**(D)** grün und

blinkt kurz in einem bestimmten Zeitabstand:

- einmal, wenn die Batterie von 0 bis 50% aufgeladen ist;
- zweimal , wenn die Batterie von 51 bis 75% aufgeladen ist;
- dreimal, wenn die Batterie von 76 bis 100% aufgeladen ist.
	- Wenn die Anzeige konstant grün leuchtet, ist der Akku vollständig geladen und kann vom Ladegerät getrennt werden.
	- Wenn die Anzeige des Ladegeräts bei der Batterieinstallation ständig rot leuchtet, ist der Ladezustand des Batterie wahrscheinlich niedriger als annehmbar (die Batterie ist lang in der Tiefentladung). Die Batterie lange im Ladegerät halten (bis zu mehreren Stunden), entfernen und wieder einlegen.
	- Wenn die Anzeige grün blinkt, ist die Batterie gut.
	- Wenn es weiter rot leuchtet, ist es defekt. **Verwenden Sie die Batterie nicht!**

#### **Die LED-Anzeige (D) zeigt den Akkuladezustand an:**

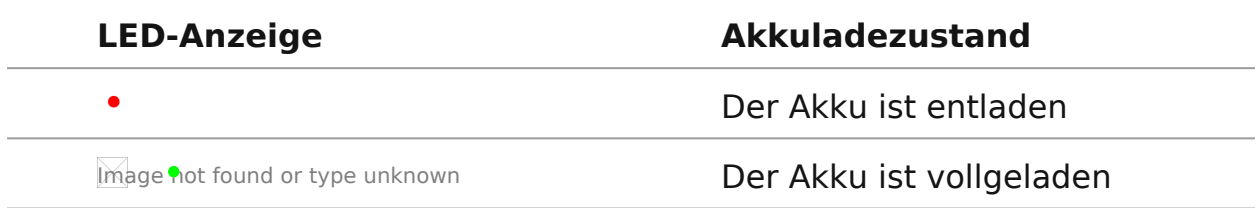

#### **Schritt 3. Schließen Sie das Ladegerät an das Stromnetz an**

- 1. Schliessen Sie den Stecker vom Kabel micro USB an die Buchse**(E)** des Ladegerätes an.
- 2. Schliessen Sie den Stecker vom Kabel micro USB an die Netzwerkanlage.
- 3. Stecken Sie die Netzwerkanlage an die Steckdose mit 220 V an.

# <span id="page-13-0"></span>**Installieren der Akkumulatorenbatterie**

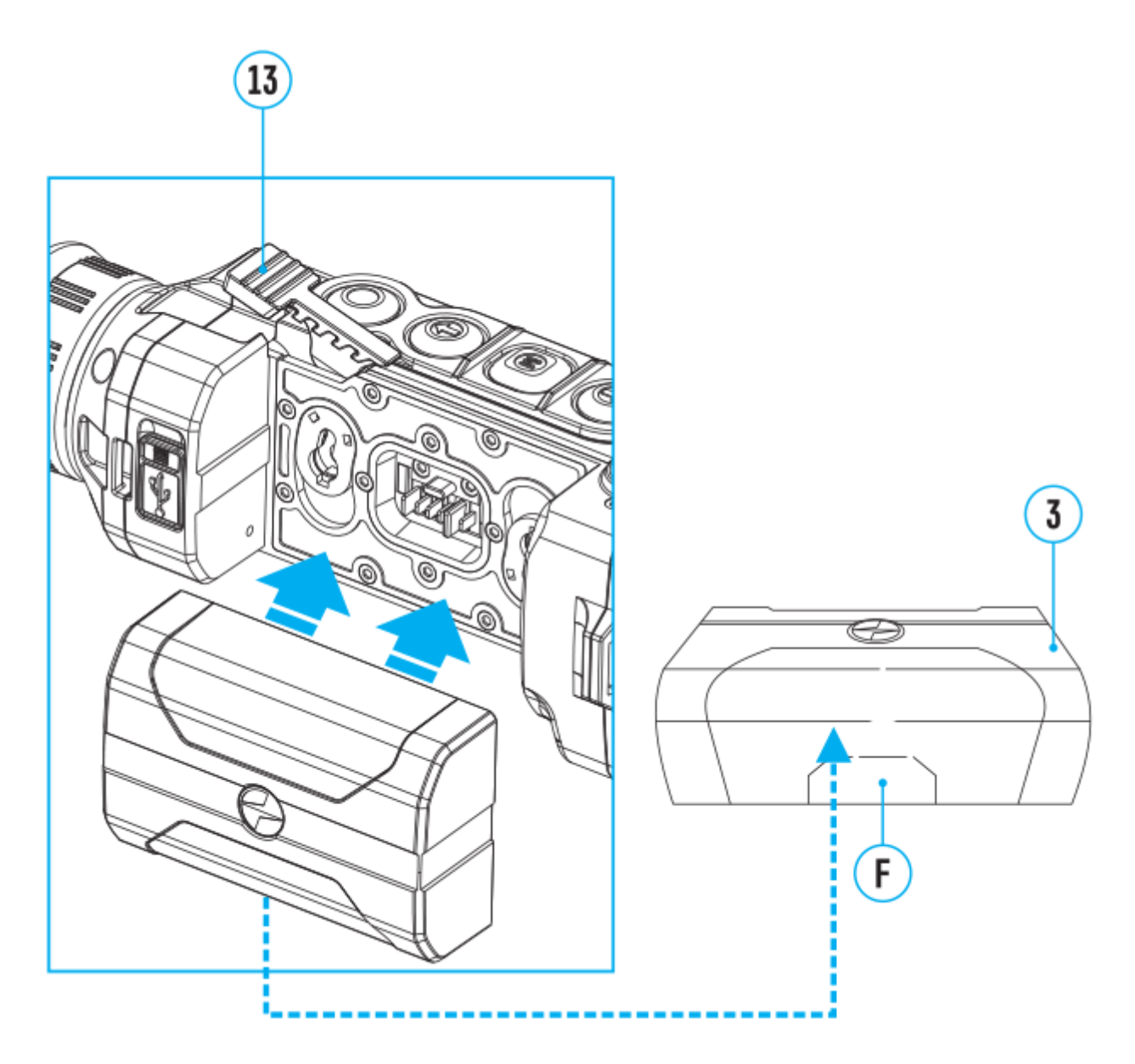

- 1. Heben Sie den Griffhebel**(13)** auf.
- 2. Setzen Sie die Batterie**(3)** in den entsprechenden Steckplatz im Gehäuse des Gerätes so ein, dass das Element **F** unten liegt.
- 3. Machen Sie die Batterie **(3)** fest, indem Sie den Griffhebel **(13)** nach unten klappen.

### <span id="page-14-0"></span>**Sicherheitshinweise**

- Verwenden Sie zum Laden nur das Ladegerät aus dem Lieferumfang. Die Verwendung eines fremden Ladegeräts kann irreparable Schäden am Akku oder am Ladegerät verursachen oder zur Entzündung des Akkus führen.
- Während der Langzeitlagerung soll der Akku teilweise aufgeladen sein der empfohlene Ladezustand liegt zwischen 50% und 80%.
- Laden Sie den Akku nicht gleich auf, wenn er von der Kälte in einen warmen Raum gebracht wurde. Warten Sie 30-40 Minuten ab, bis der Akku die Raumtemperatur erreicht.
- Lassen Sie den Akku während des Ladevorgangs nicht unbeaufsichtigt.
- Verwenden Sie das Ladegerät nicht, wenn seine Konstruktion geändert oder beschädigt wurde.
- Der Akku soll bei einer Lufttemperatur von 0°C bis +45°C geladen werden. Andernfalls verkürzt sich die Betriebsdauer des Akkus erheblich.
- Lassen Sie den Akku nach dem Abschluss des Ladevorgangs nicht in einem an das Netzwerk angeschlossenen Ladegerät.
- Setzen Sie den Akku keiner Hitze und keinem offenen Feuer aus.
- Tauchen Sie den Akku nicht ins Wasser.
- Es ist nicht empfehlenswert, fremde Anlagen mit dem höheren Strom als zulässig, anzuschließen.
- Der Akku ist kurzschlussfest. Vermeiden Sie jedoch Situationen, die zu einem Kurzschluss führen könnten.
- Zerlegen oder verformen Sie den Akku nicht.
- Wenn der Akku bei Minustemperaturen verwendet wird, nimmt die Akkukapazität ab. Dies ist normal und kein Defekt.
- Verwenden Sie den Akku nicht bei höheren Temperaturen als in der Tabelle angegeben. Das kann die Lebensdauer des Akkus verkürzen.
- Den Akku ist von den Kindern fernzuhalten.
- Es sind Akkustöße oder Herunterfallen zu vermeiden.

### <span id="page-15-0"></span>**Externe Stromversorgung**

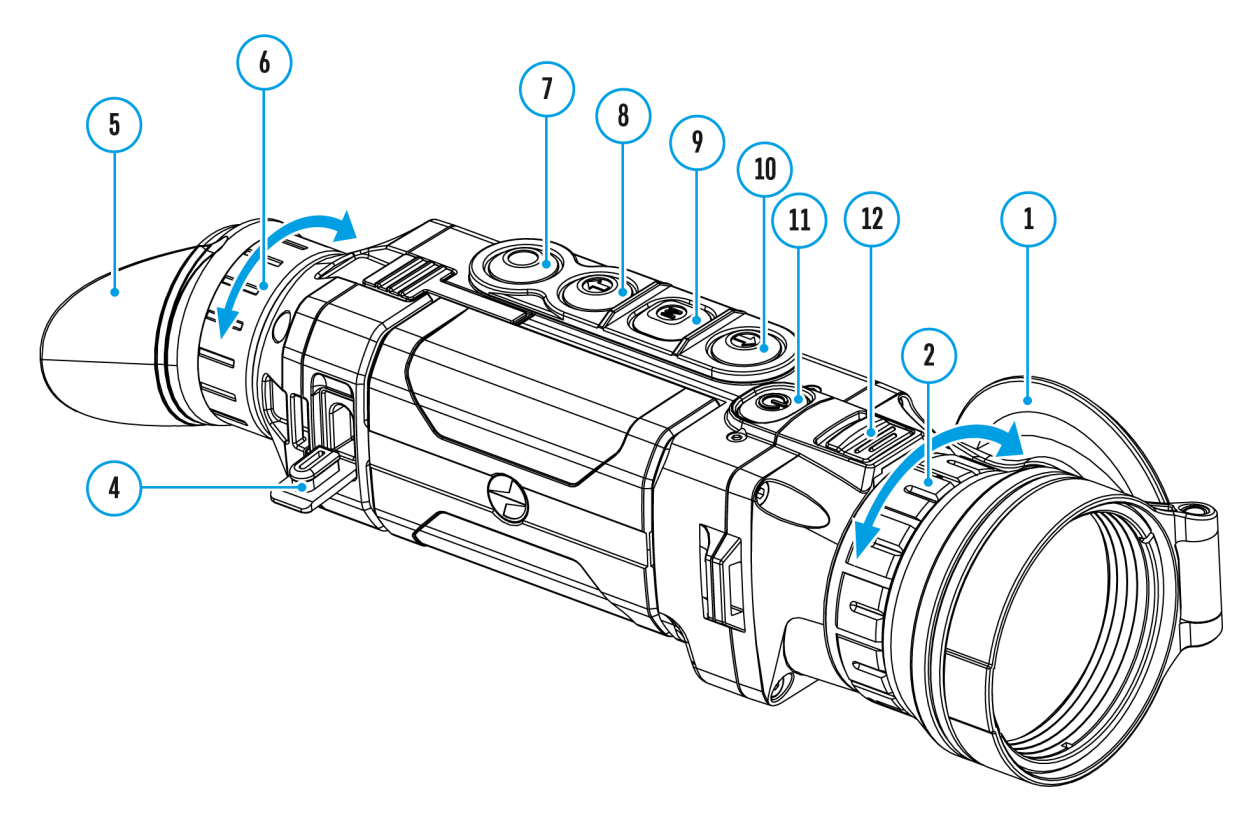

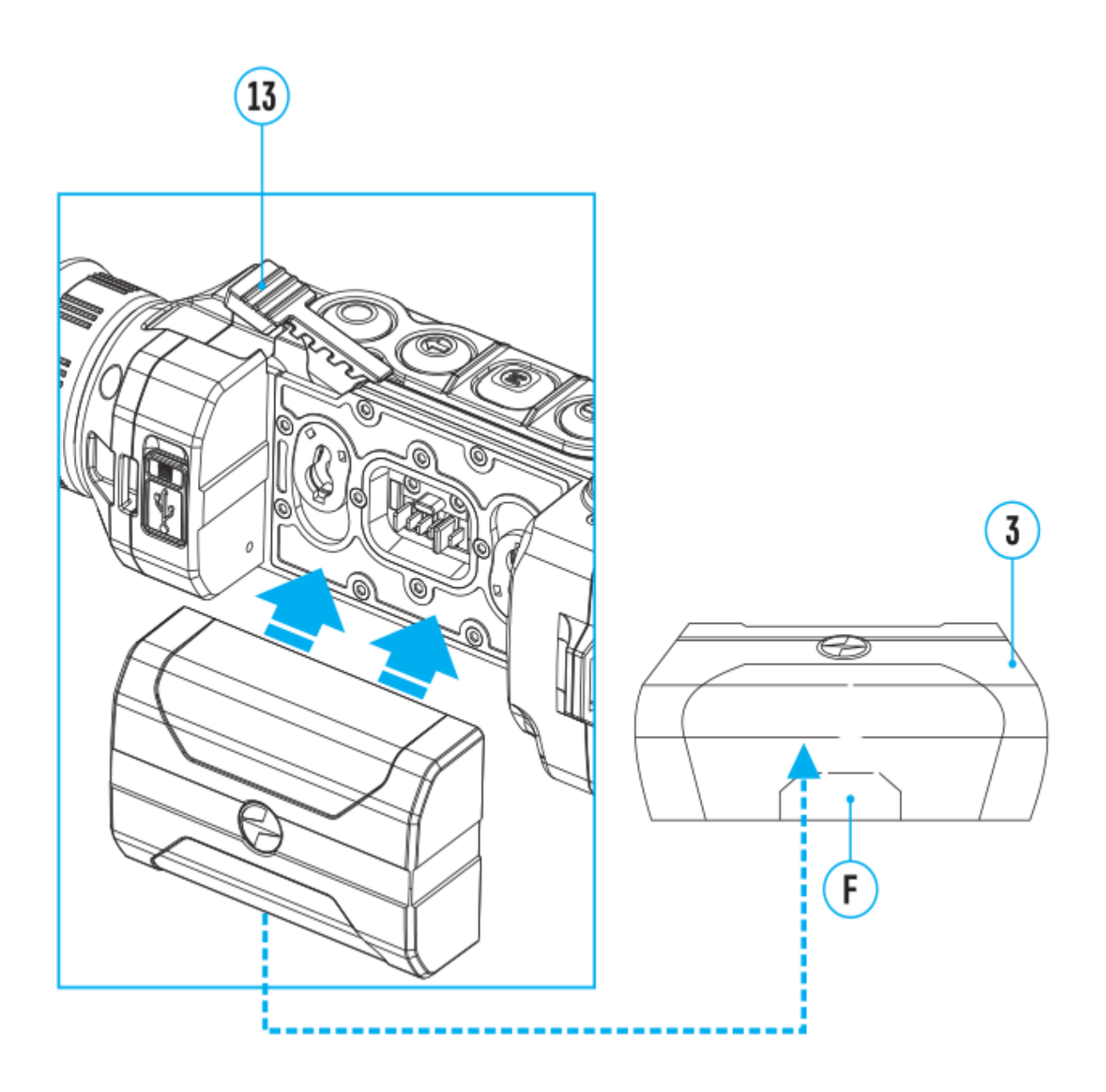

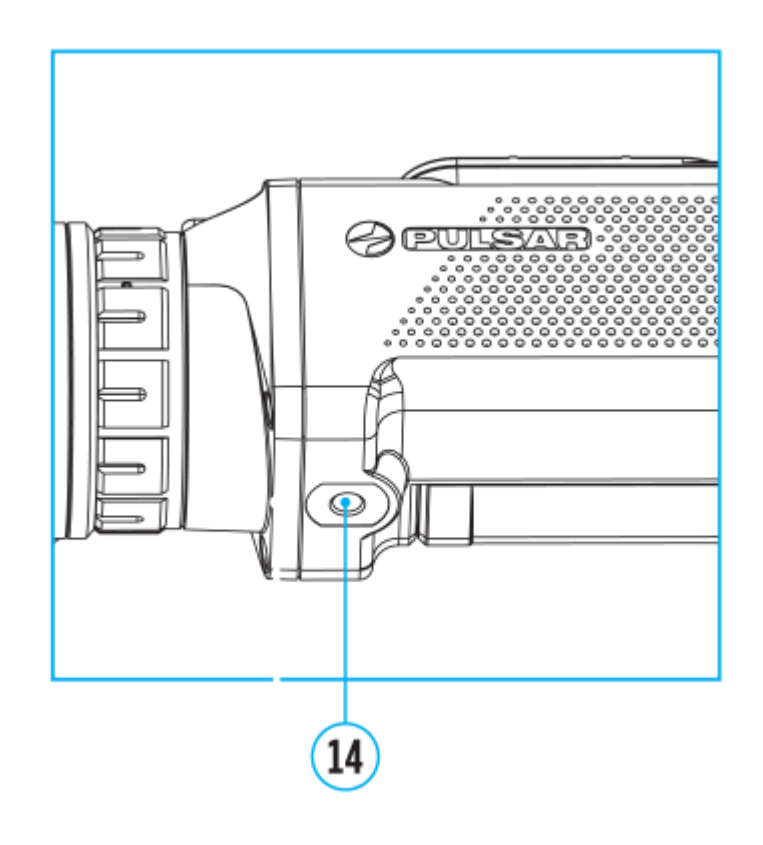

Das Gerät wird von der Stromversorgungsquelle Power Bank (5V) gespeist.

- 1. Schließen Sie die Stromversorgungsquelle an die USB Buchse **(4)** des Gerätes an.
- 2. Das Gerät schaltet sich an den Betrieb von der externen Stromversorgung um, dabei wird die Batterie IPS7 schrittweise aufgeladen.
- 3. Auf dem Display erscheint das Piktogramm der Batterie  $\mathbb{Z}$ mit dem Wert des Ladeniveaus im Prozentwert.
- 4. Wenn das Gerät von der externen Stromversorgungsquelle gespeist wird, aber die Batterie IPS7 nicht angeschlossen ist, wird das Piktogramm  $\equiv$  abgebildet.
- 5. Beim Abschalten der externen Stromversorgungsquelle erfolgt das Umschalten an die innerne Stromversorgung, ohne das Gerät abgeschaltet wird.

**Zu Ihrer Kenntins!** Das Aufladen der Batterien IPS7/UPS14 von der Power Bank bei Temperaturen unter 0 °C kann die Lebensdauer der Batterie wesentlich herabsetzen. Bei Verwendung einer externen Stromquelle muss die Power Bank an das eingeschaltete Gerät angeschlossen werden, das bereits einige Minuten lang funktioniert hat.

# <span id="page-18-0"></span>**Einschalten und Bildeinstellung**

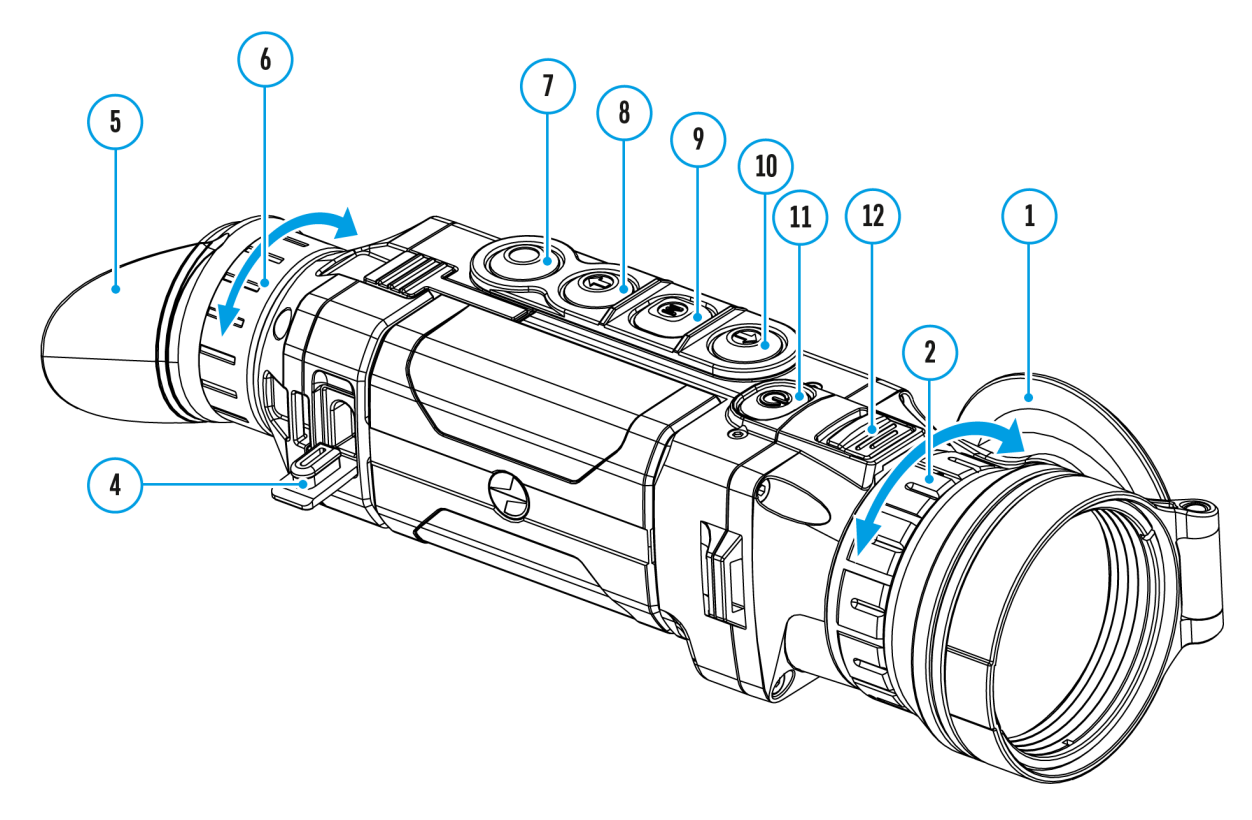

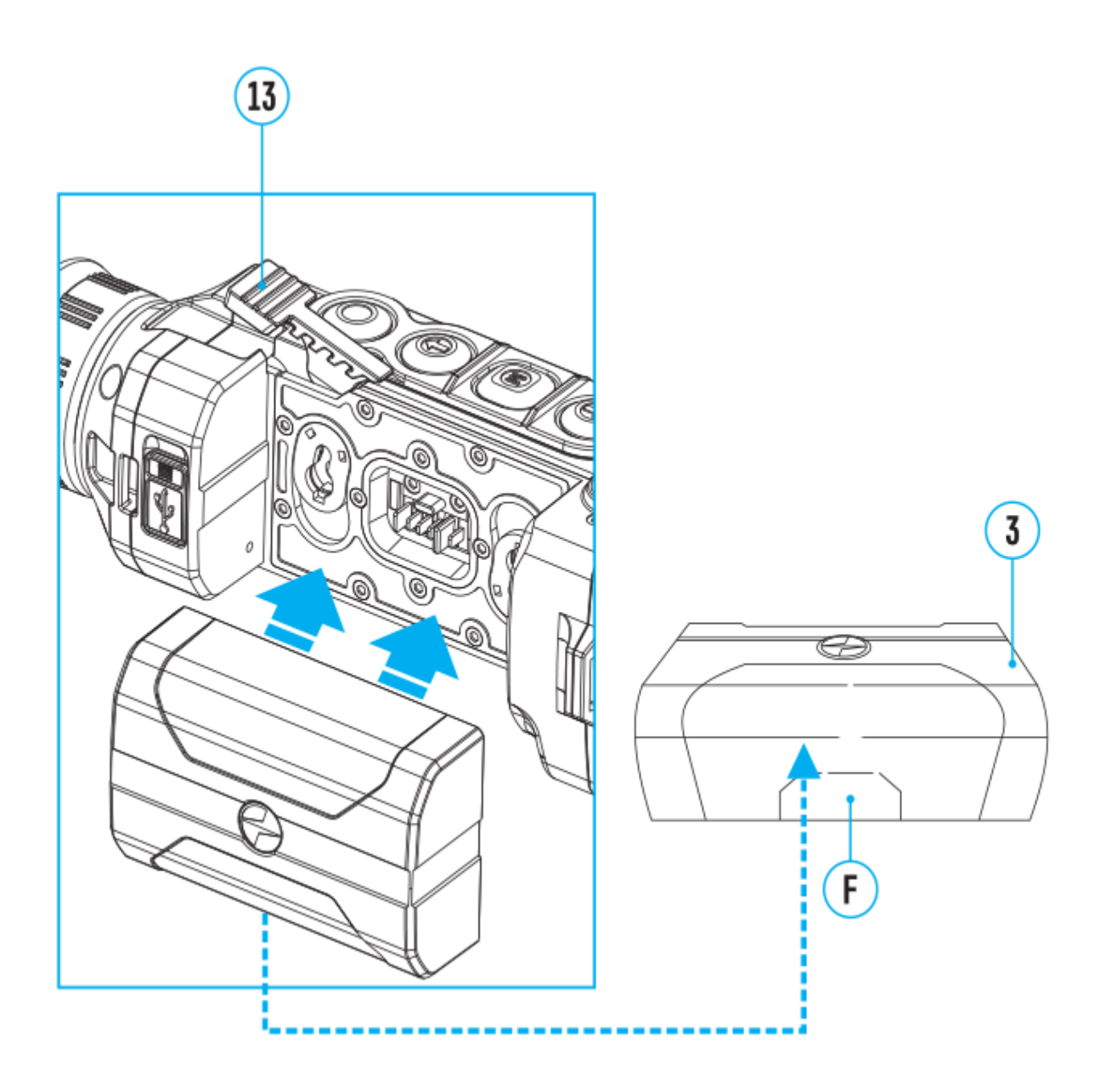

- 1. Nehmen Sie den Objektivschutzabeckel
- 2. Schalten Sie das Gerät durch kurzes DrONK@rF Fle(r1 Taste ein.
- 3. Drehen Sie den Dioptrieneinstellrin(of) dear **Skharfs**tellung der Symbole auf dem Display. Unabhängig von der Entfern sonstigen Bedingungen ist das Drehen des Dioptrieneinste Okular künftig nicht mehr nötig.
- 4. Für Fokussierung auf ein Beobachtungsobjekt drehen Sie d Fokussier of *Piff*
- 5.Zur Einstellung von Helligkeit und Kontrast des Displays u ansteigenden Digitalzoom siehe Arbstribunen des [Schnellstartmen](https://www.pulsar-nv.com/glo/de/service/service-und-reparatur/betriebsanleitungen/3012/helion-2-pro-funktionen-des-schnellstartmens/s533/)üs
- 6. Schalten Sie das Gerät durch langes DrONK@rF Fle(r1 T)aste nach seiner Nutzung ab.

Achtung Das Objektiv des Gerätes darf nicht auf intensive Ene gerichtet werden, wie Geräte mit Laserstrahlung oder auf die kann zur Beschädigung elektronischer Komponenten des Gerät Schäden, die durch Nichtbeachtung der Betriebsvorschriften v werden, fallen nicht unter die Garantie.

# <span id="page-21-0"></span>**Kalibrierung des Mikrobolometers**

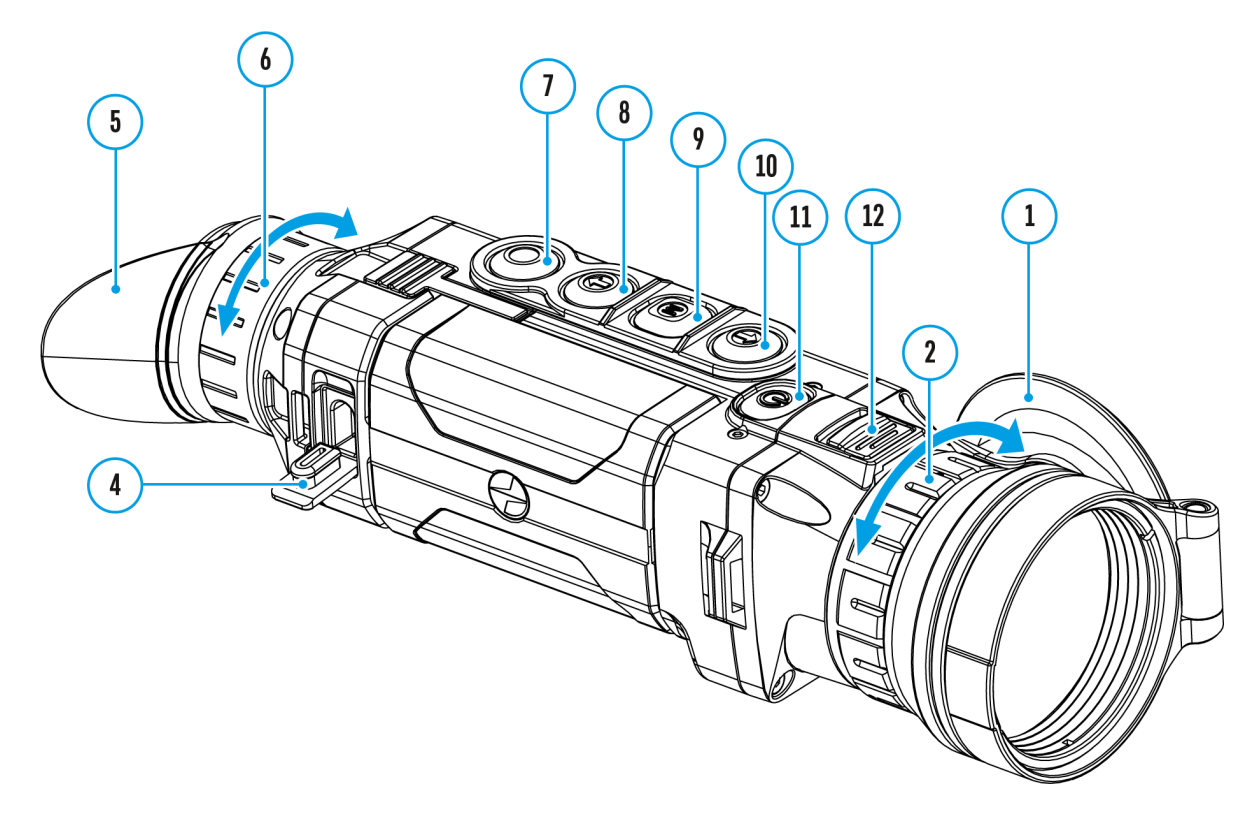

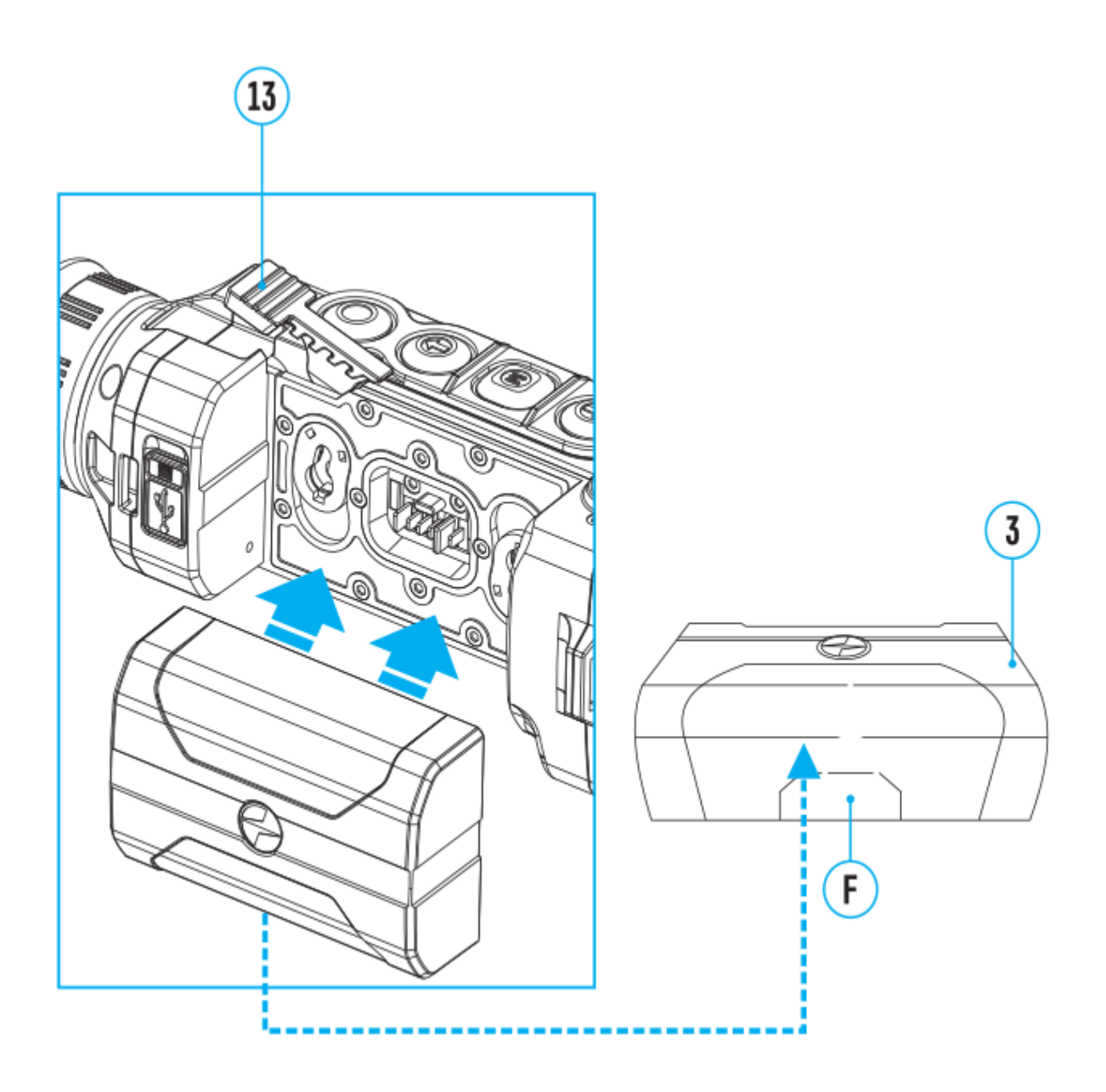

Das Kalibrieren ermöglicht den Wärmegrad des Mikrobolomete auszugleichen und Fehler der Abbildung (wie senkrechte Linie Schattenbilder u.ä.) zu beheben.

Das Gerät bietet drei Kalibrierungsmandie bleen d(AM) halbautomatischen (SGA) utomatischen (A)

Wählen Sie den passenden Kalibrierungsmodus im Kapitel [«Kalibierungsmod](https://www.pulsar-nv.com/glo/de/service/service-und-reparatur/betriebsanleitungen/3012/helion-2-pro-kalibrierungsmodus/s539/)us».

Modus (manuell)

- Schliessen Sie den Objektivschutzdeckel.
- Betätigen Sie kurz dOeNTQBFe (11)
- Öffnen Sie den Objektivschutzdeckel.

Modus SA (halbautomatisch)

- Betätigen Sie kurz dOeNTQ EFe (1,10 m das Kalibrieren zu aktivieren.
- \* Sie brauchen den Objektivschutzdeckel nicht zu schliessen wird mit der inneren Blende geschlossen).

#### **Modus А (automatisch)**

- Das Gerät wird selbstständig nach dem Programmalgorithmus kalibriert.
- Sie brauchen den Objektivschutzdeckel nicht zu schliessen (der Mikrobolometer wird mit der inneren Blende geschlossen).
- In diesem Modus ist das Kalibrieren via Taste **ON/OFF (11)**zulässig (im halbautomatischen Modus).

### <span id="page-25-0"></span>**Diskreter digitaler Zoom**

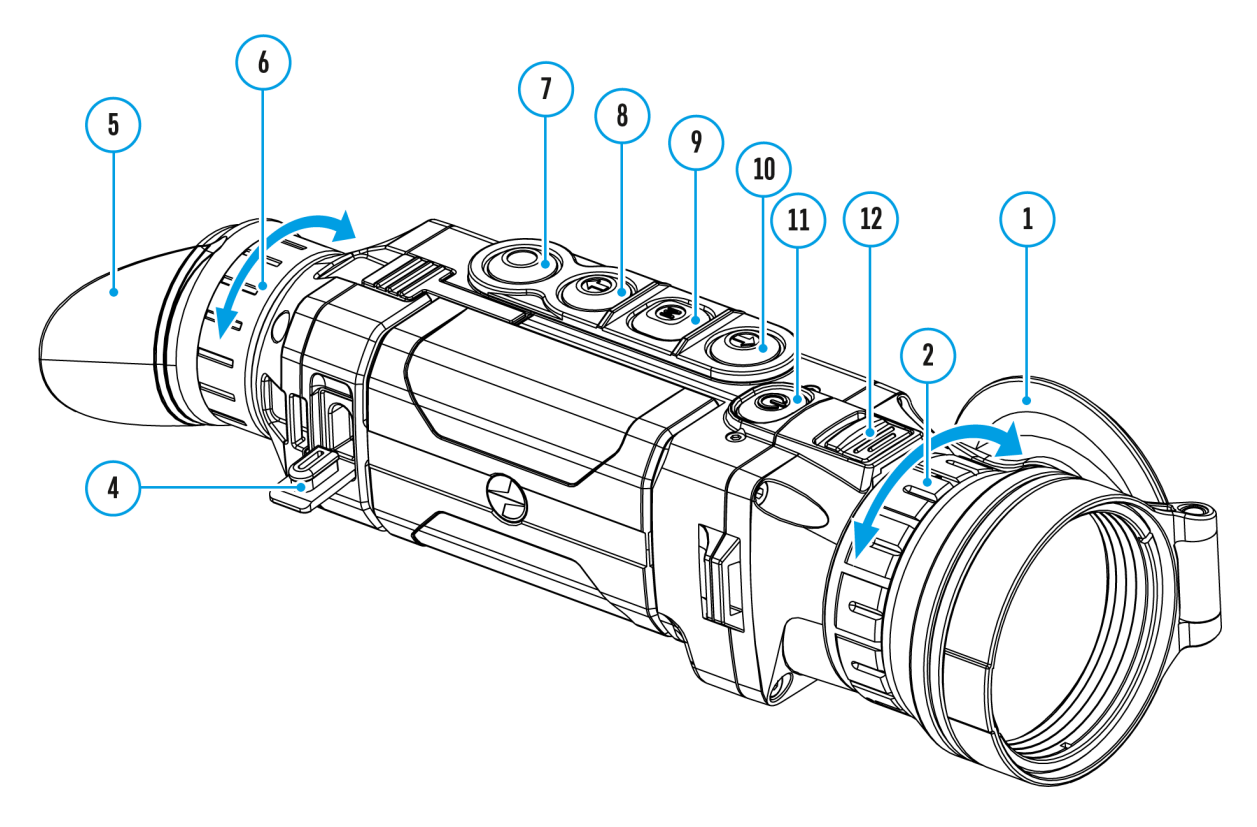

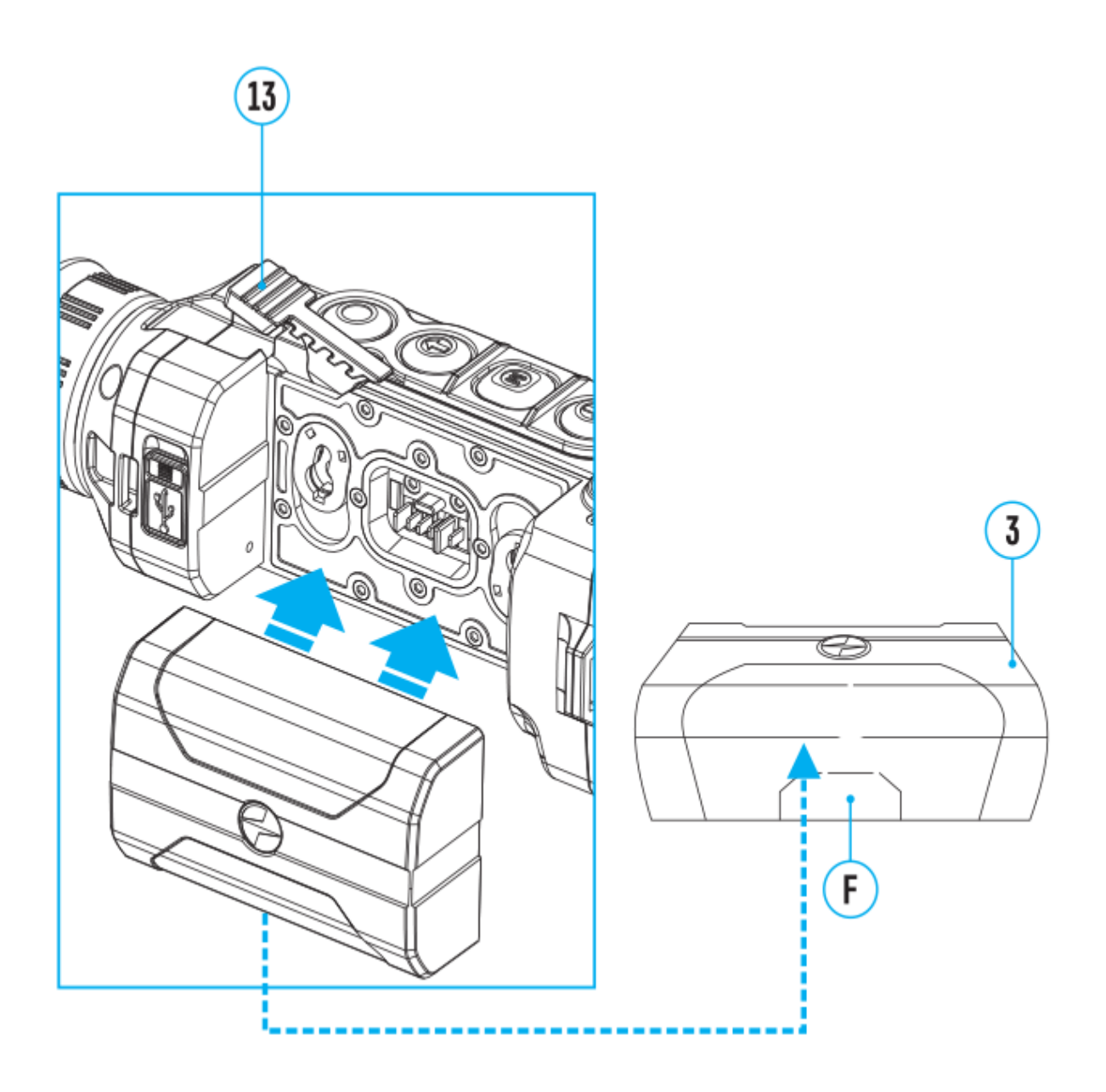

Die Funktionalität des Monokulars ermöglicht es Ihnen, die Grundvergrößerung (sie WeerZgerölßerung in deTrabelle mit den [technischen Da](https://www.pulsar-nv.com/glo/de/service/service-und-reparatur/betriebsanleitungen/3012/helion-2-pro-technische-daten/s519/))teum das Zweifache, Vierfache oder Achtfache : vergrößern, sowie zur Grundvergrößerung zurückzukehren.

Um den Digitalzoom zu ändern, drücken Sie wi**e DeW No (8)die Taste** 

### <span id="page-28-0"></span>**Statusleiste**

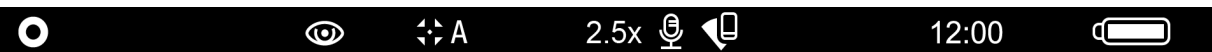

Die Statusleiste befindet sich im unteren Teil des Displays und zeigt Informationen über den Betriebsstatus des Monokulars an, darunter:

- 1. Farbtonpalette (nur angezeigt, wenn "Schwarz Heiss" ausgewählt ist)
- 2. Beobachtungsmodus
- 3. Kalibrierungsmodus (im automatischen Kalibrierungsmodus wird anstelle des Kalibrierungssymbols ein Countdown-Timer  $\overline{(\cdot)}$  00:03 angezeigt, wenn bis zur automatischen Kalibrierung 3 Sekunden verbleiben).
- 4. Aktuelle volle Vergrößerung (z.B., 16x)
- 5. Mikrofon
- 6. Wi-Fi-Anschluss
- 7. Aktuelle Uhrzeit
- 8. Anzeige der Stromversorgung:
- Ladezustand der Akkumulatorenbatterie (wenn das Gerät von der Akkumulatorenbatterie gespeist wird).
- \* Anzeige von der externen Stromspeisung = (wenn das Gerät von der externen Stromspeisung gespeist wird).

# <span id="page-29-0"></span>**Funktionen des Schnellstartmenüs**

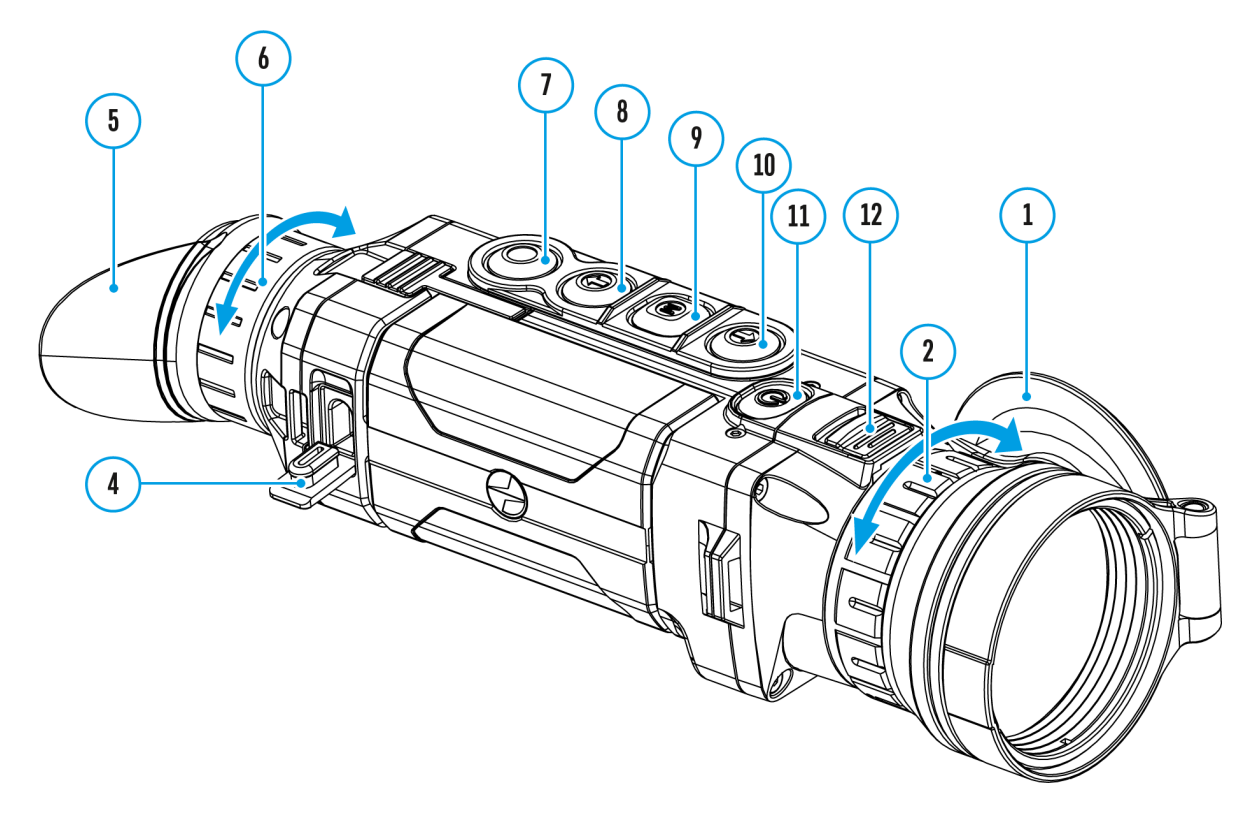

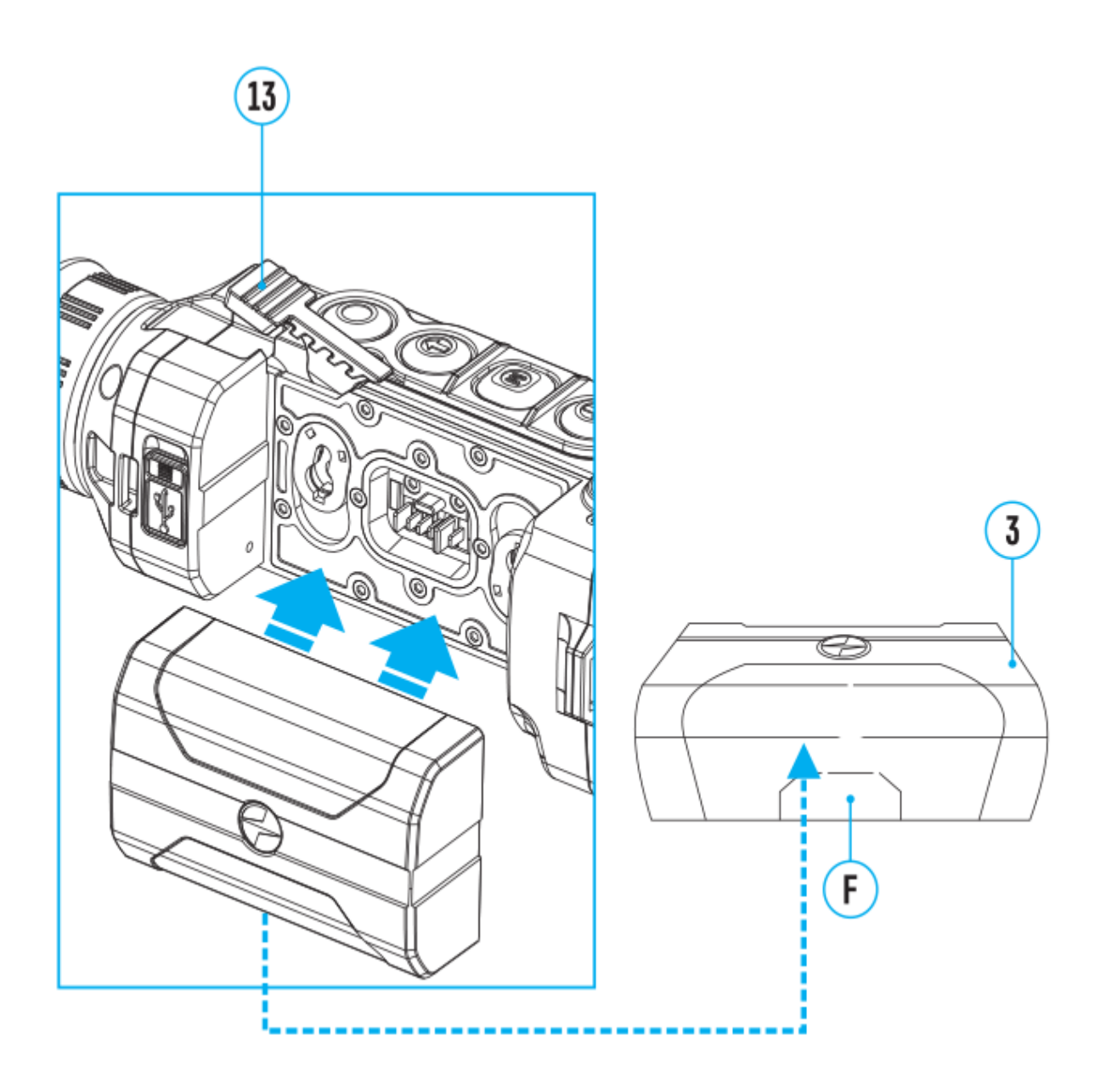

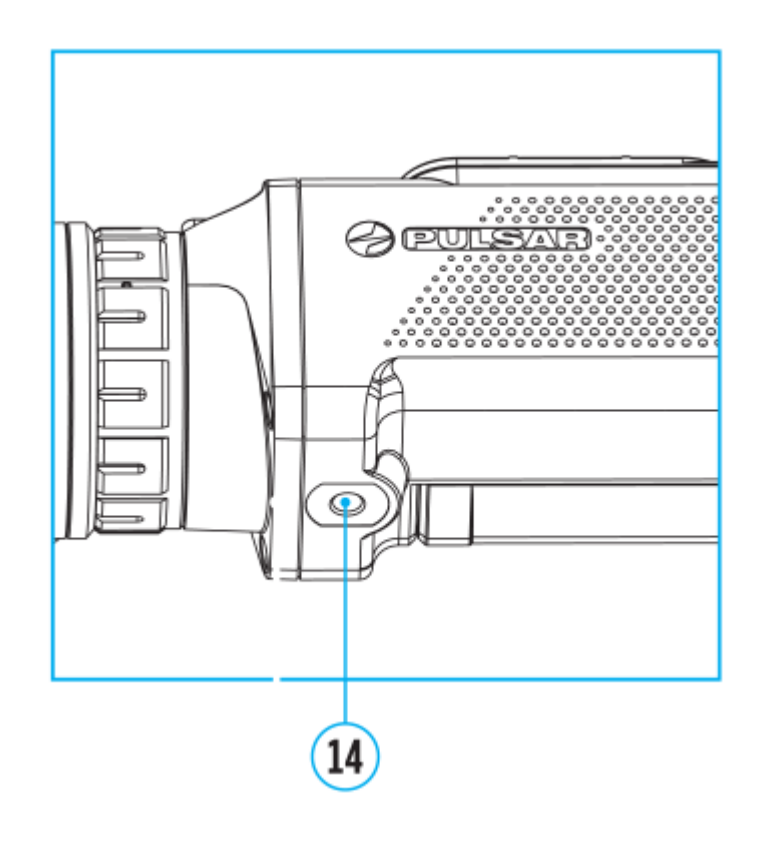

Die Grundeinstellungen (Einstellung von Helligkeit und Kontrast), Verwendung der Funktion des ansteigenden Digitalzooms und stadiametrischen Entfernungsmessers können über das Schnellstartmenü geändert werden.

- Rufen Sie das Schnellstartmenü durch kurzes Drücken der Taste **M (9)** auf.
- Um zwischen den unten beschriebenen Funktionen zu wechseln, drücken Sie kurz die Taste **M (9)**.

Helligkeit Drücken Sie die UTPas(t1e0n) / DOWN u(n8) die Bildhelligkeit von 0 bis 20 zu ändern.

Kontrast Drücken Sie die UTPas(teCn) / DOWN u(n8) die Bildhelligkeit von 0 bis 20 zu ändern.

Hinweisbeim nächsten Einschalten des Geräts wird das Bild au Display mit den Helligkeits- und Kontrastwerten angezeigt, die vorherigen Herunterfahren gespeichert wurden.

Image not found or type unknown

Basismodus hier können Sie einen der drei

Betriebsmodi ( Wald, Felsen, Identifizierung ) als Basis fü Benutzermodus auswählen.

Digitaler Zoom drücken Sie die UTPas(t1e0n) / DOWN (u8n) den Wert des digitalen Zooms von 2,5 bis 20 zu ändern.

Der Schritt vom gleichmässigen digitalen Zoom beträgt 0,1.

Stadiametrischer Entfernungsmesser ücken Sie die Tasten UP (10) / DOWN u(r8) den Abstand zwischen Sondermarken und u Abstand zum beobachteten Objekt zu bestimmen. Weitere Info finden Sie im Abschadiametrischer Entfernungsmesser

• Um das Schnellstartmenü zu verlassen, drücken und halten

Taste **М (9)**oder warten Sie 10 Sekunden, um das Menü automatisch zu verlassen.

### <span id="page-34-0"></span>**Hauptmenü aufrufen**

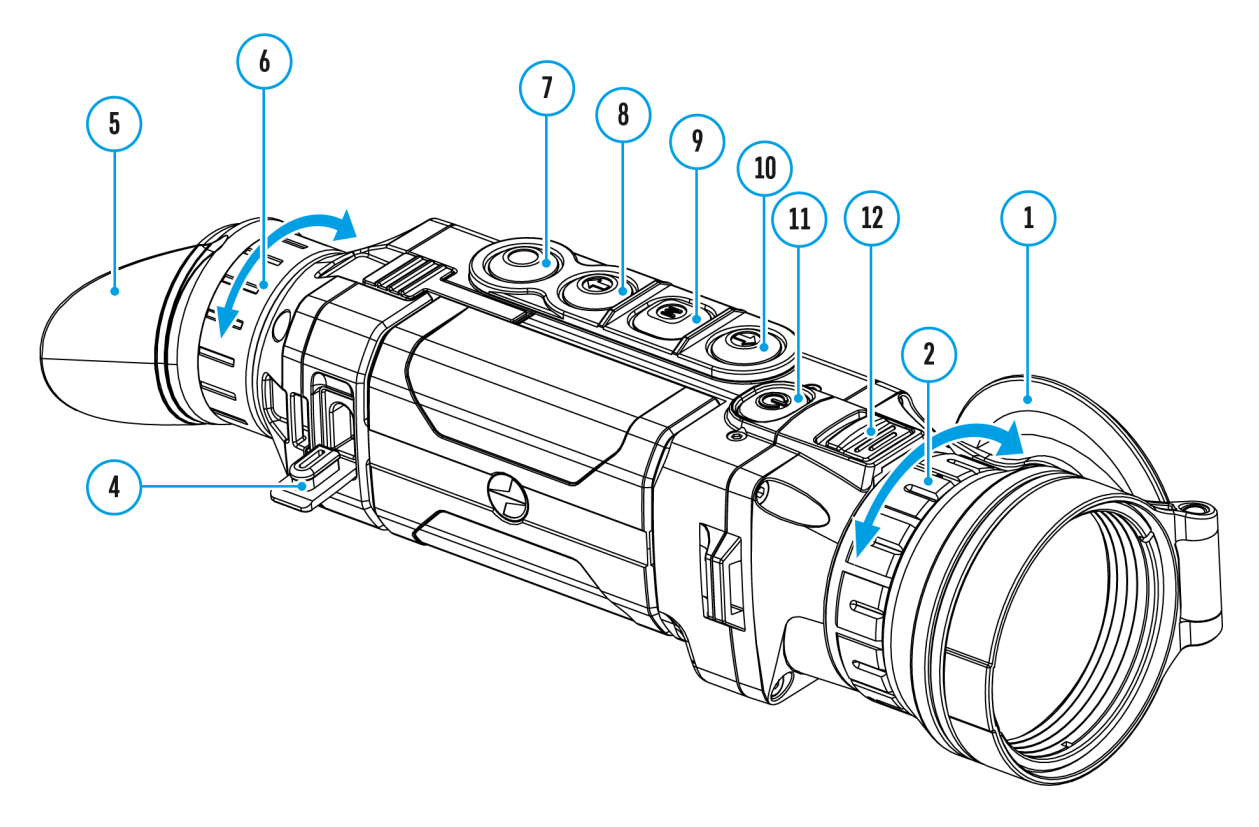

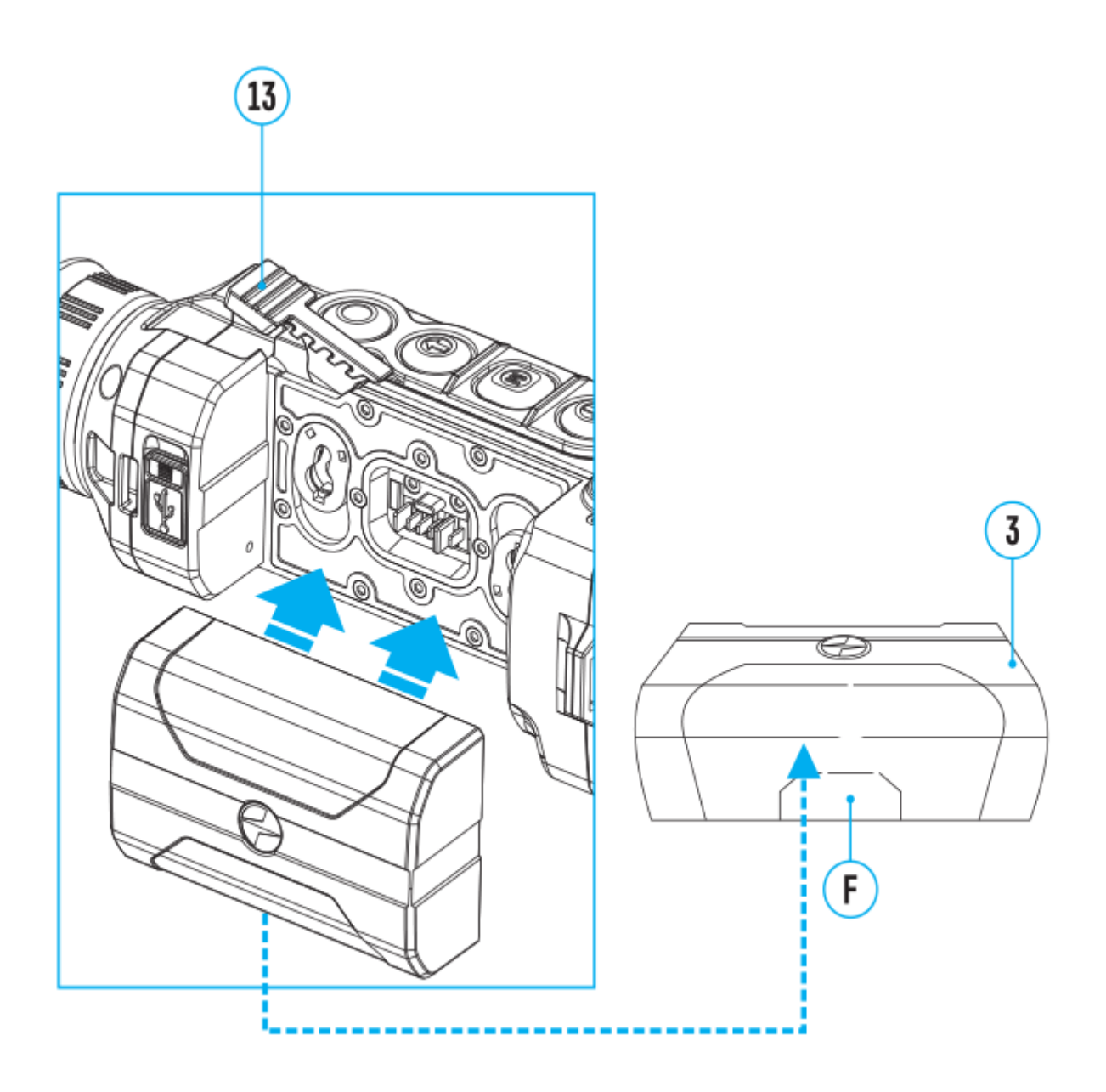
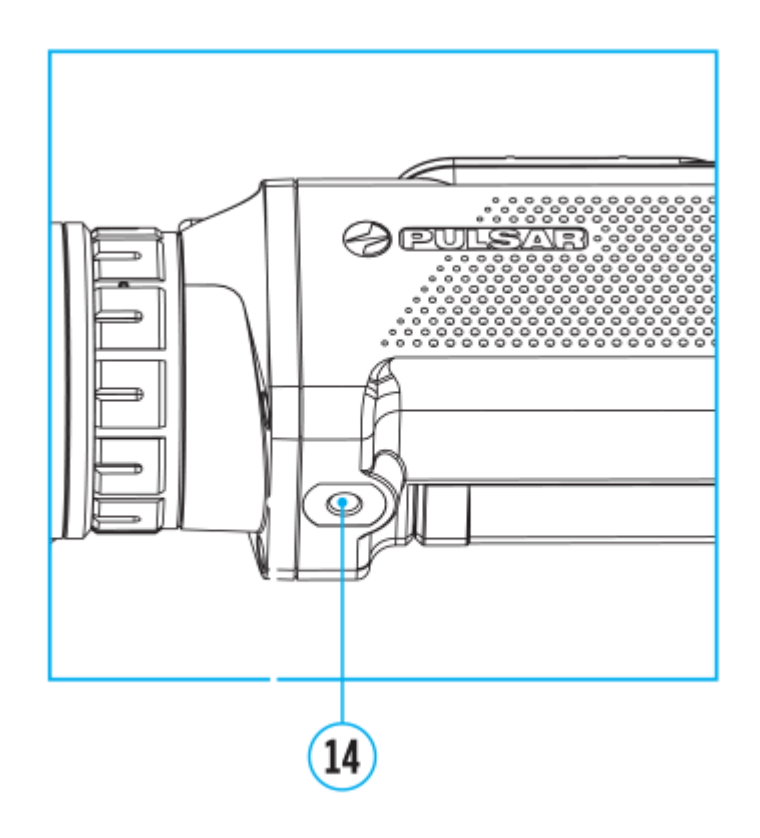

- 1. Aktivieren Sie das Hauptmenü, indem Sie die Taste **М (9)** lang drücken.
- 2. Um die Menüpunkte zu wählen, betätigen Sie die Tasten **UP (10) / DOWN (8)**.
- 3. Aktivieren Sie den Menüpunkt, indem Sie die Taste **М (9)**kurz drücken.
- 4. Um das Menü zu verlassen, halten Sie die Taste **М (9)**gedrückt.
- 5. Der automatische Austritt aus dem Menü erfolgt nach 10 Sekunden Ruhestand.

#### **Menüübersicht**

**Tab 1**

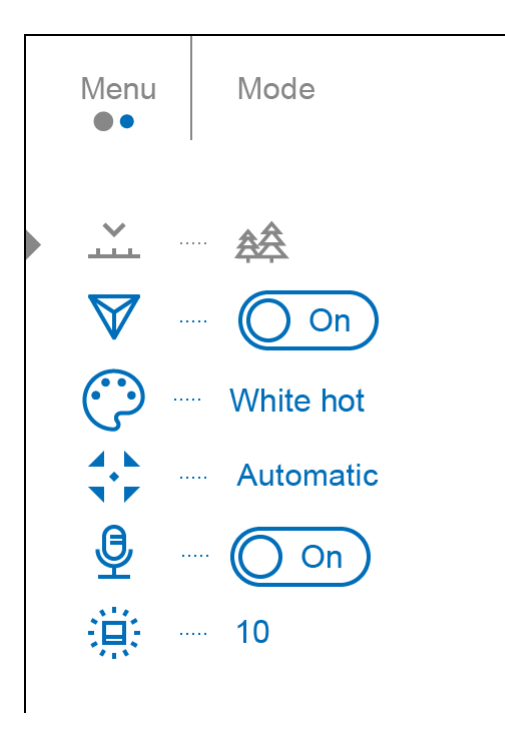

#### **Tab 2**

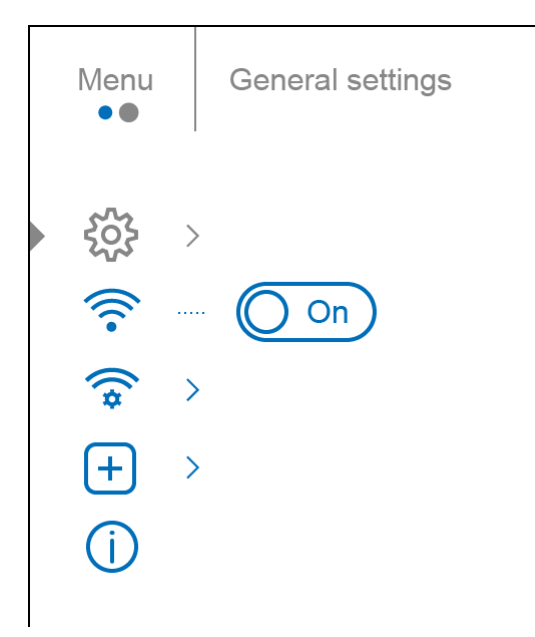

### **Betriebsmodus**

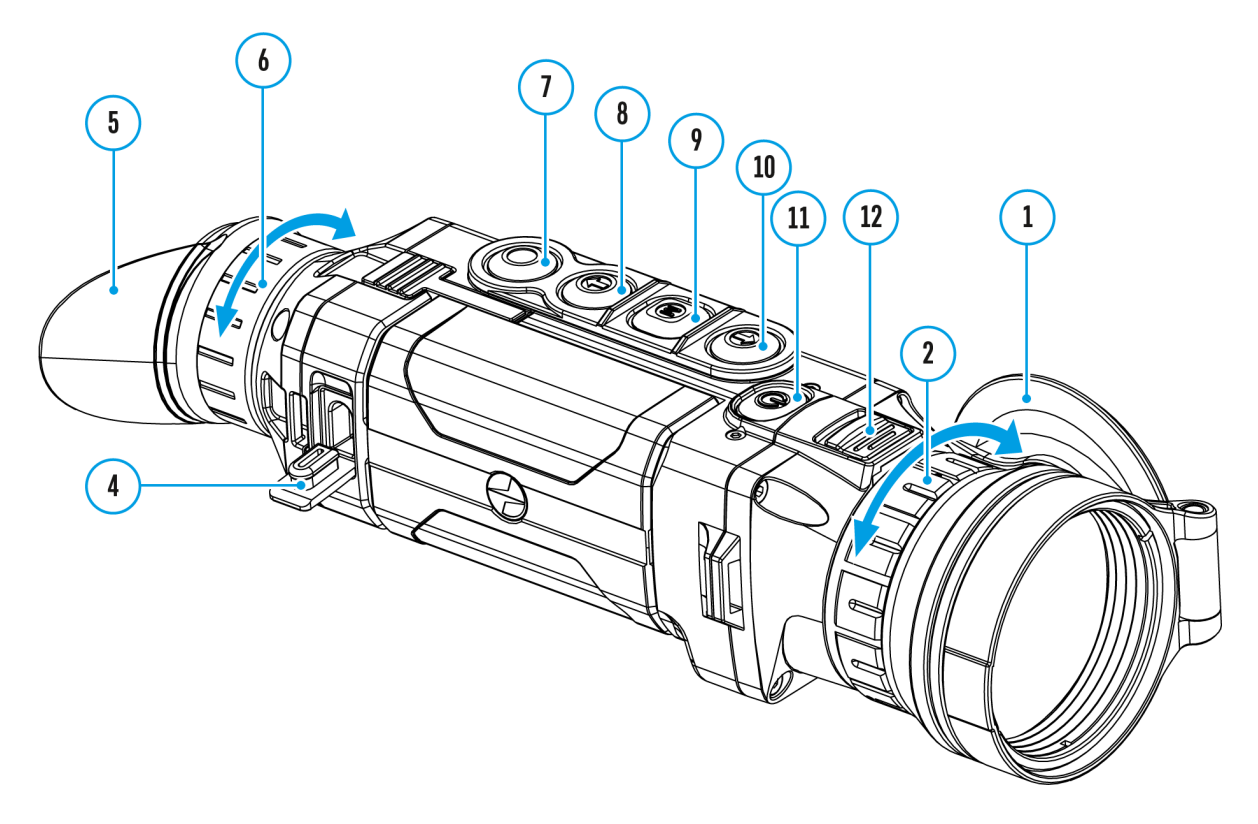

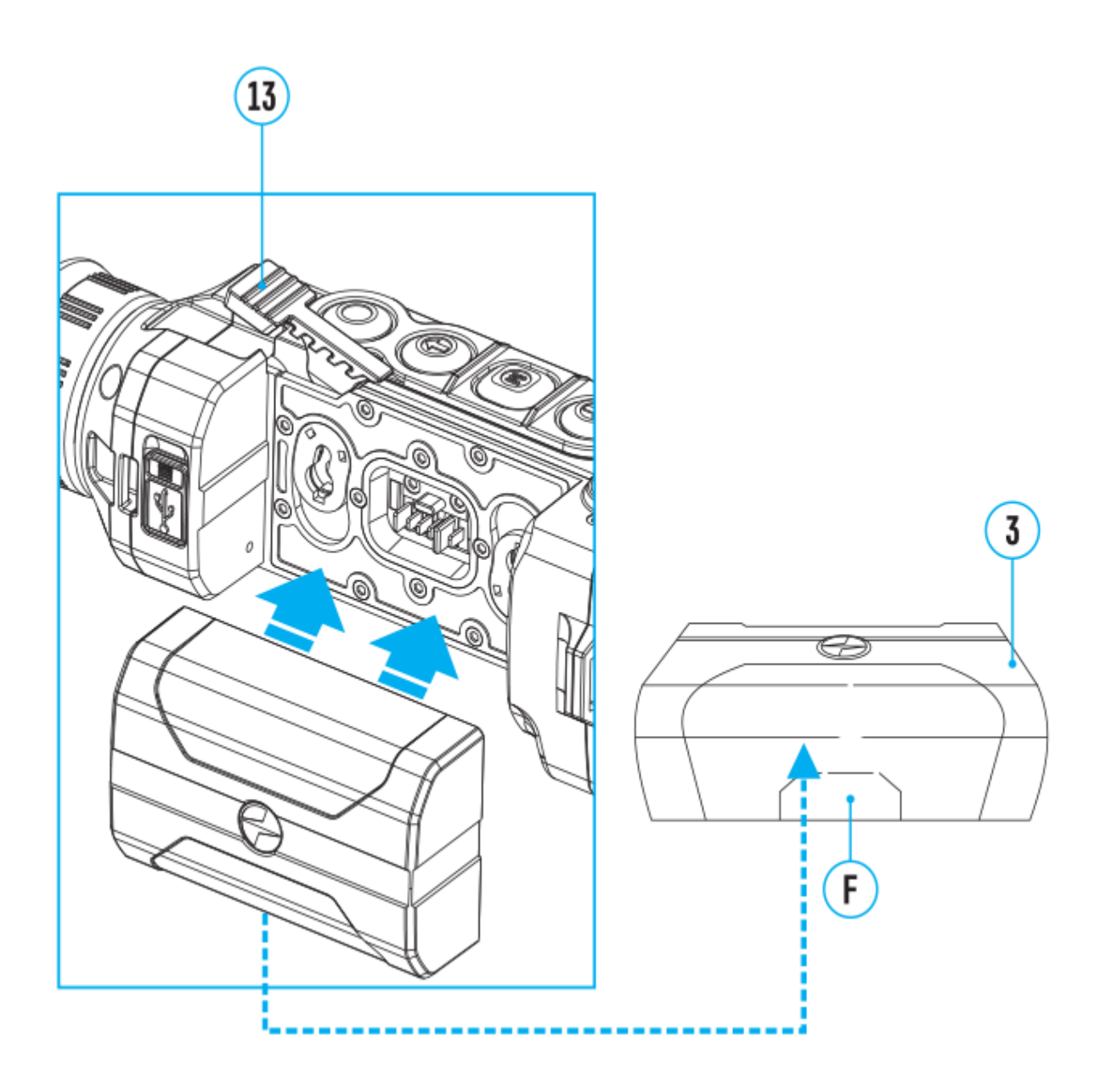

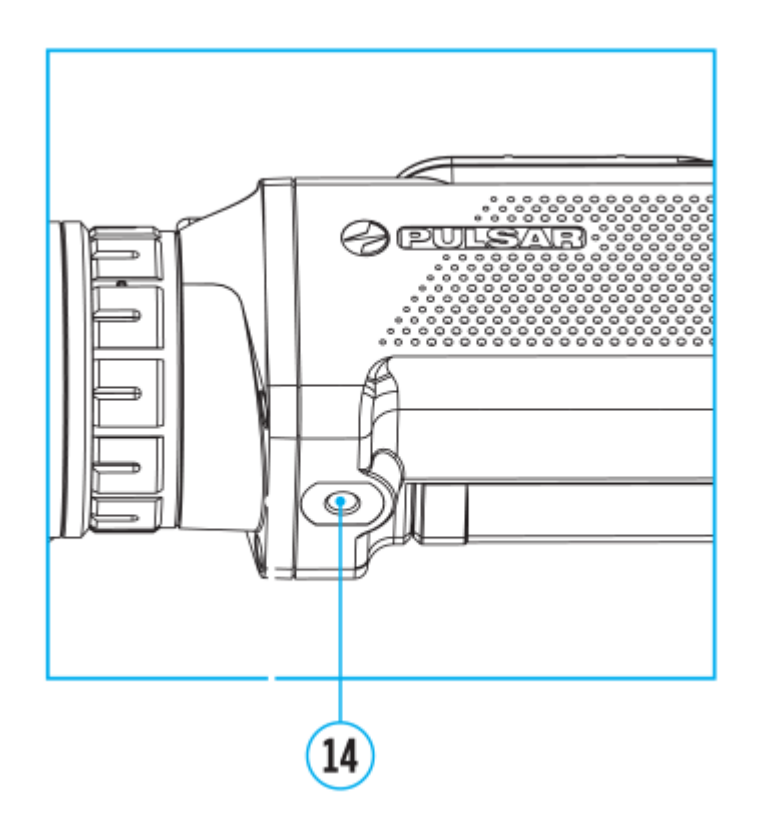

Die Wärmebildgeräte haben vier Betriebsmodi: "Wald" (Betriebsmodus für Beobachtung der Objekte bei geringem Temperaturgegensatz), "Felsen" (Betriebsmodus für Beobachtung der Objekte bei großem Temperaturgegensatz), "Identifizierung" (Betriebsmodus mit einem hohen Detaillierungsgrad des Bildes), "Benutzer" (individuelle Helligkeits- und Kontrasteinstellungen).

- 1. Drücken und halten Sie die Taste **M (9)**, um das Menü aufzurufen.
- 2. Wählen Sie die Option "Betriebsmodus" ... mit den Tasten UP (10) **/ DOWN (8)**.
- 3. Kurzes Drücken auf die Taste **M (9)**öffnet das Menü.
- 4. Wählen Sie mit den Tasten **UP (10) / DOWN (8)** eine der unten beschriebenen Einstellungen aus.
- 5. Kurzes Drücken auf die Taste **M (9)**bestätigt die Auswahl.

**经Modus** "Wald" ist optimal beim Suchen und bei der Beobachtung im Felde, in Belaubung, Gebüsch und Gras. Der Modus gewährleistet einen hohen Detaillierungsgrad der Abbildung eines Beobachtungsobjektes als auch der Landschaft.

**Modus** "Felsen" ist optimal bei der Beobachtung der Objekte nach

einem sonnigen Tag oder unter Stadtbedingungen.

 **Modus "Identifizierung"** ist optimal für Erkennung der Beobachtungsobjekte bei ungünstigen Bedingungen (Nebel, Dunst, Regen, Schnee). Er lässt typische Merkmale des zu beobachtenden Objekts genauer erkennen. Die Vergrößerung der Detaillierung kann zu leichtem Bildrauschen führen.

 **Modus "Benutzer"** hier können Sie benutzerdefinierte Helligkeits-, Kontrasteinstellungen und einen von drei Modi ("Wald", "Felsen", "Identifizierung") als Grundmodus konfigurieren und speichern.

**Hinweis:** Sie können den Grundmodus für die Aktivierung des Benutzermodus auch im Schnellstartmenü auswählen.

#### **http:////www.youtube.com/embed/Mnt5c8ZP1PA**

**Hinweis:** Die Beobachtungsmodi können durch die Betätigung der Taste **UP (10)** schnell gewechselt werden.

### Image Detail Boost

https://www.youtube.com/embed/GNezJKveMRc

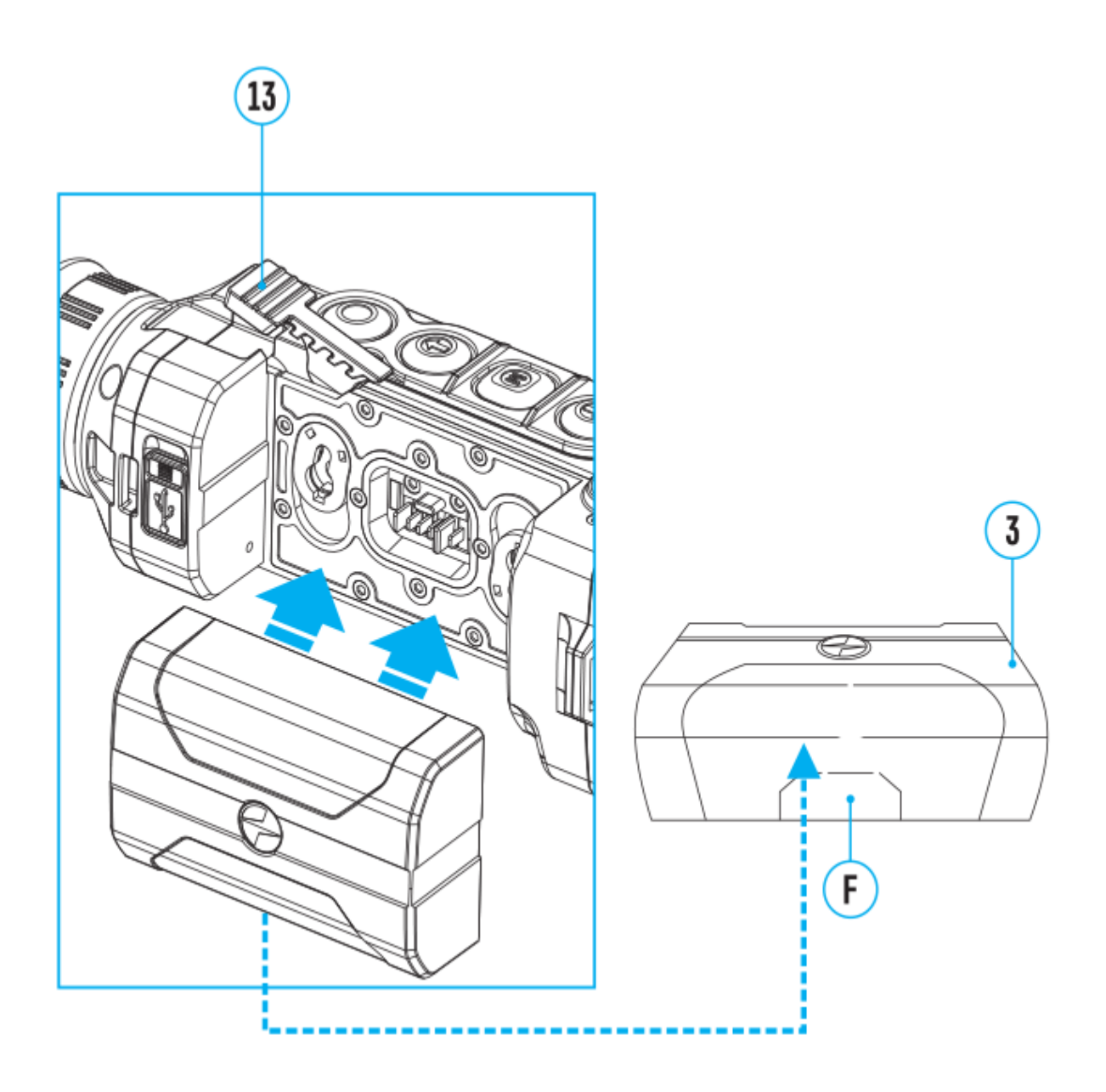

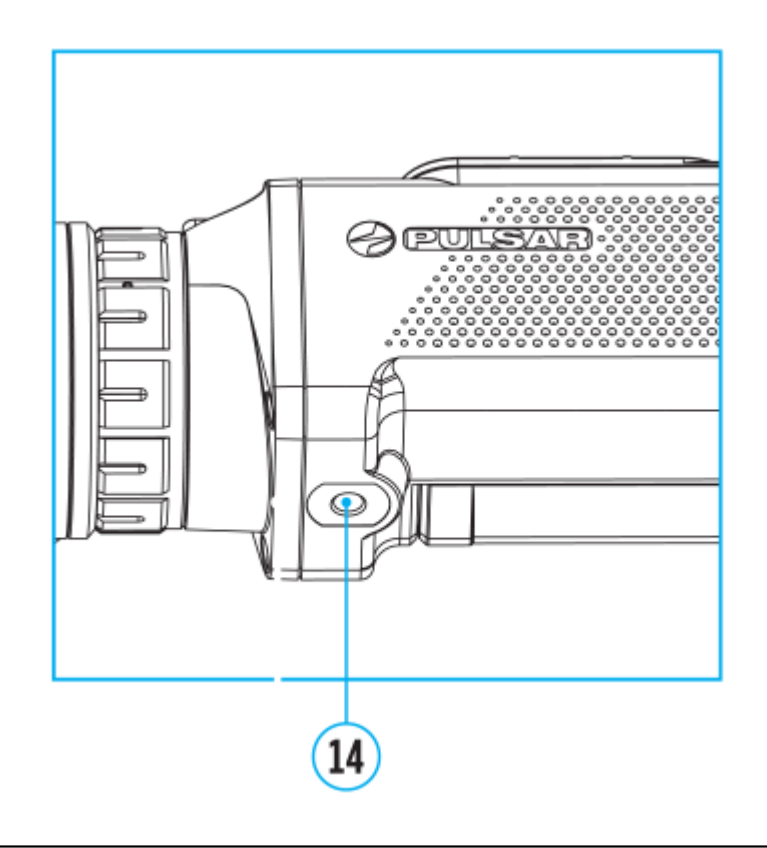

Die Funktion **"Image Detail Boost"** Verhöht die Schärfe der Konturen erhitzter Objekte, wodurch deren Detailgenauigkeit erhöht wird. Das Ergebnis der Funktion hängt vom gewählten Modus und den Beobachtungsbedingungen ab: Je höher der Kontrast der Objekte ist, desto deutlicher wird der Effekt. Diese Option ist standardmäßig aktiviert, kann jedoch im Hauptmenü deaktiviert werden.

Image Detail Boost ein-/ausschalten:

- 1. Halten Sie die Taste **М (9)** gedrückt, um das Hauptmenü zu aktivieren.
- 2. Mittels Tasten UP (10) / DOWN (8) wählen Sie Menüpunkt "Image **Detail Boost"** .
- 3. Um "Image Detail Boost" ein-/auszuschalten, drücken Sie kurz die Taste **M (9)**.

## **Farbmodi**

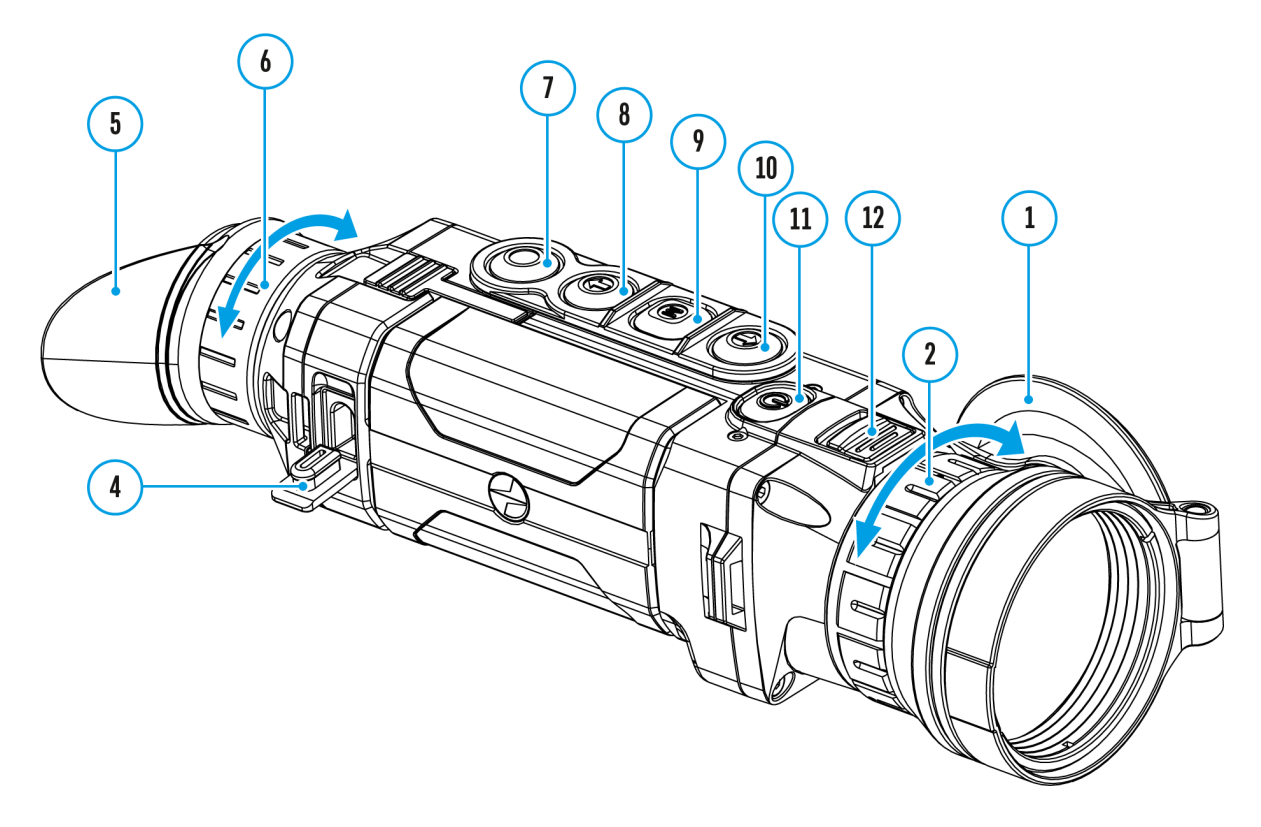

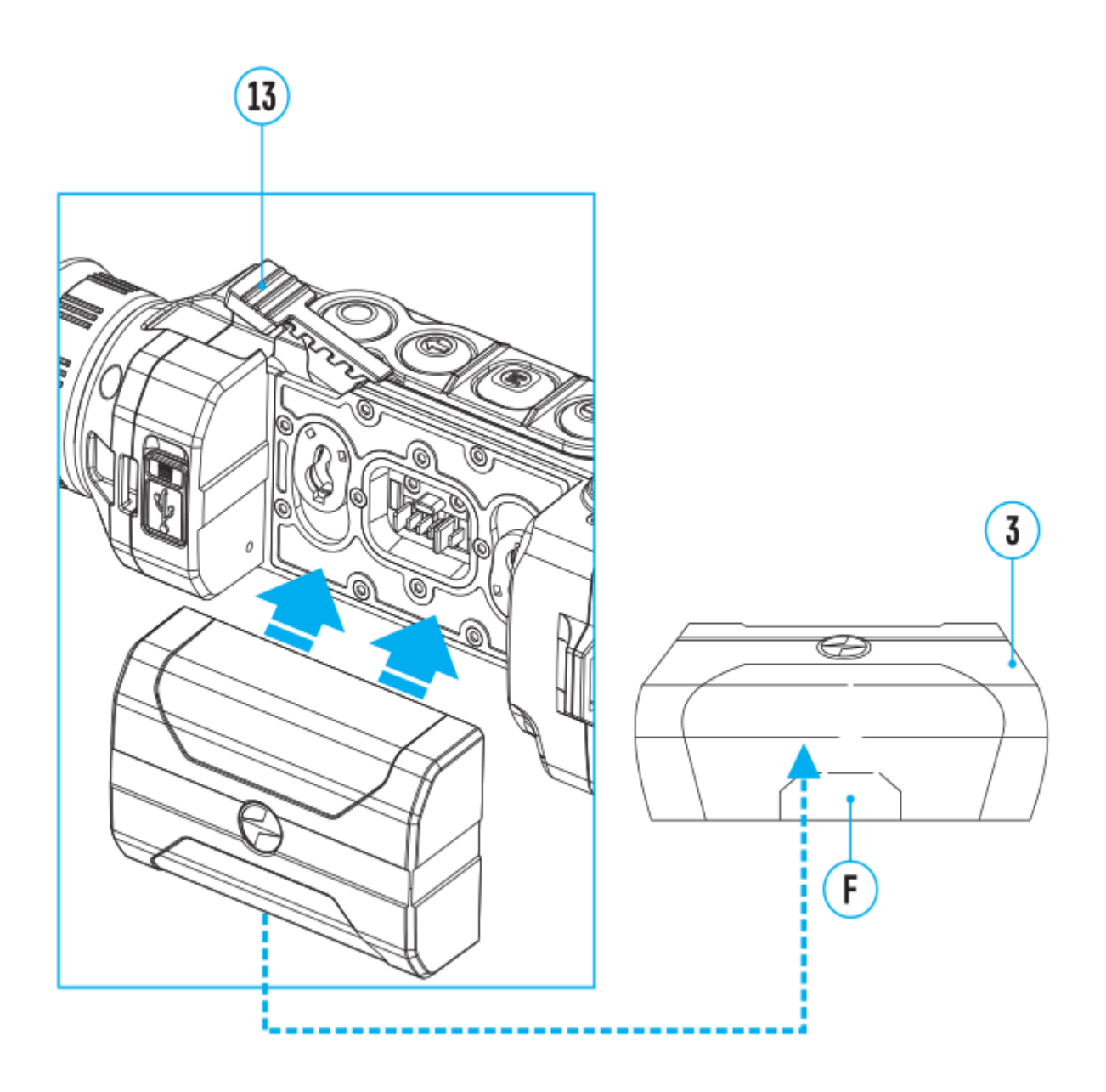

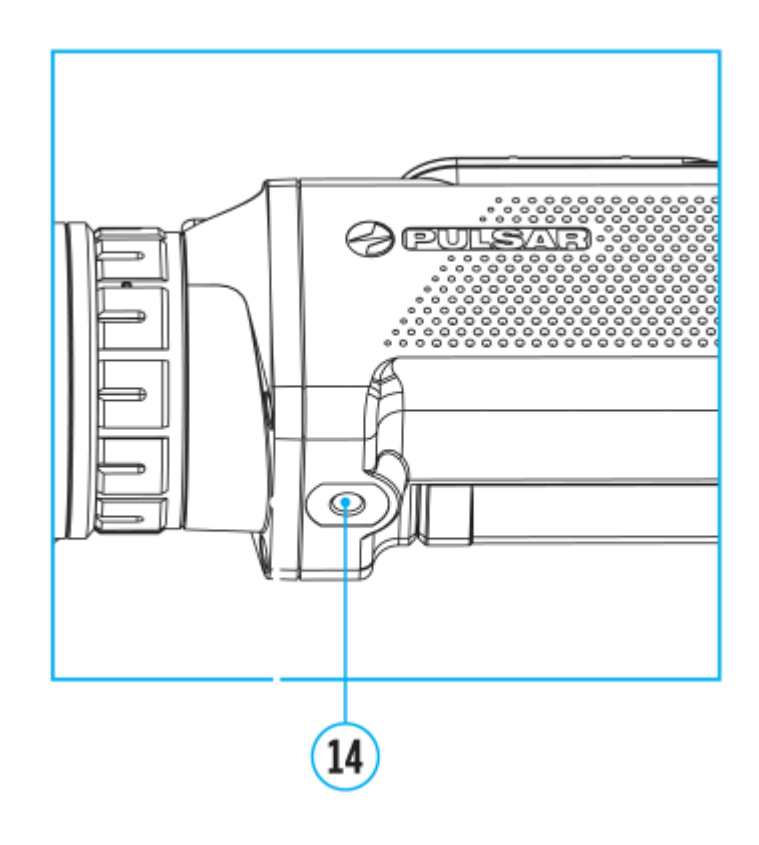

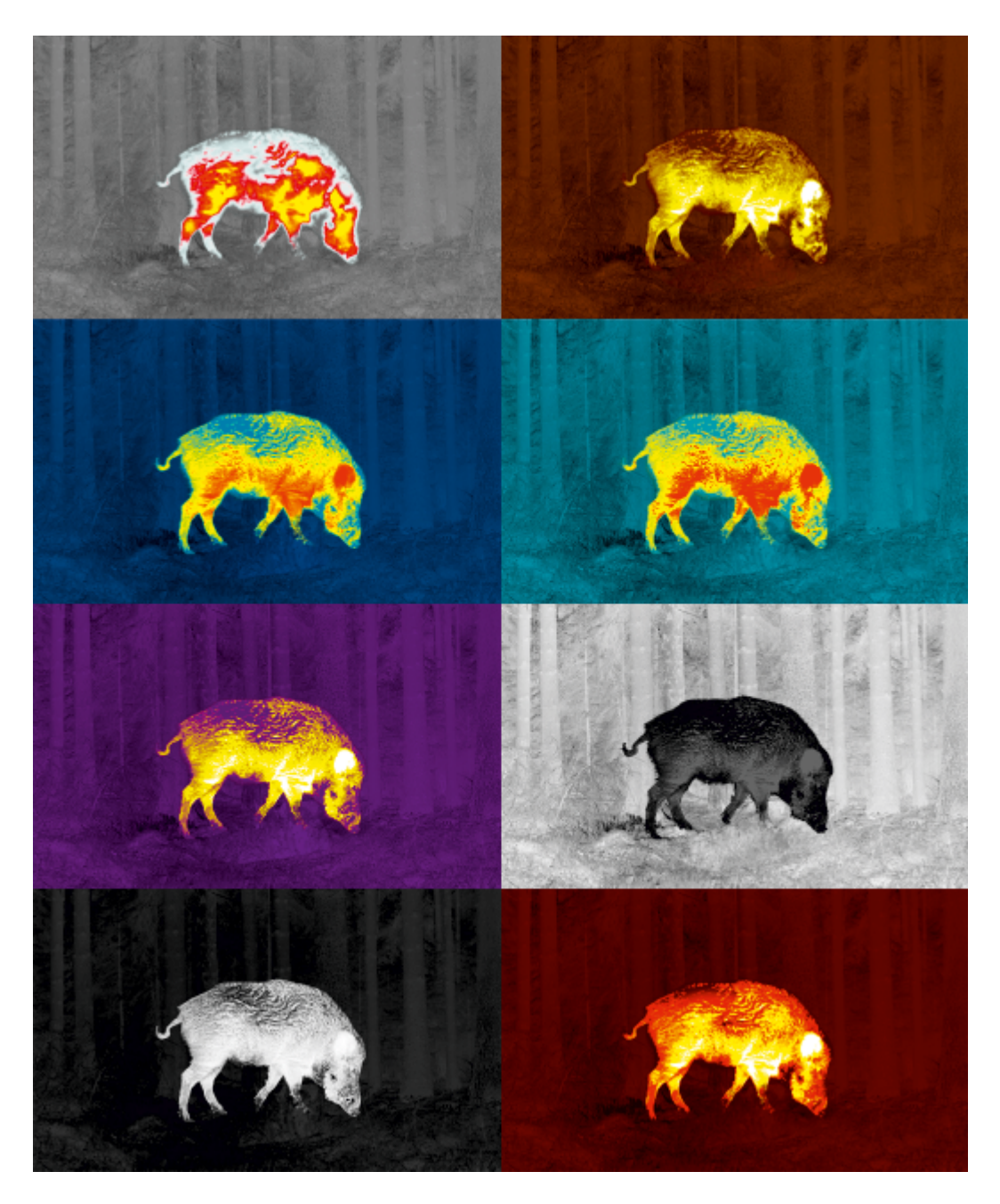

Auswahl der Farbtonpaletten.

Der Hauptabbildungsmodus ist "White Hot" (Heißes Weiß).

Der Menüpunkt "Farbmodi" ermöglicht eine andere Farbtonpalette zu wählen:

- 1. Halten Sie die Taste **М (9)** gedrückt, um das Menü zu aktivieren.
- 2. Mittels Tasten **UP (10) / DOWN (8)** wählen Sie Menüpunkt **"Farbmodi"** .
- 3. Drücken Sie die Taste **М (9)**kurz, um die Auswahl zu bestätigen.
- 4. Mittels Tasten **UP (10) / DOWN (8)** wählen Sie den passenden Modus, deren Beschreibung unten ist.
- 5. Drücken Sie die Taste **М (9)**kurz, um die Auswahl zu bestätigen.
- **Black Hot** Schwarz-heisser Farbmodus (niedriger Temperatur entspricht weisse Farbe, und hoher Temperatur entspricht schwarze Farbe)
- **Red Hot** Heisses Rot
- **Red Monochrome** Rotes Monochrom
- **Rainbow** Regenbogen
- **Ultramarine** Ultramarin
- **Violet**
- **Sepia**

**Hinweis:** Durch langes Drücken der Taste **UP (10)** können Sie zwischen der ausgewählten und der Hauptpalette wechseln.

## **Kalibrierungsmodus**

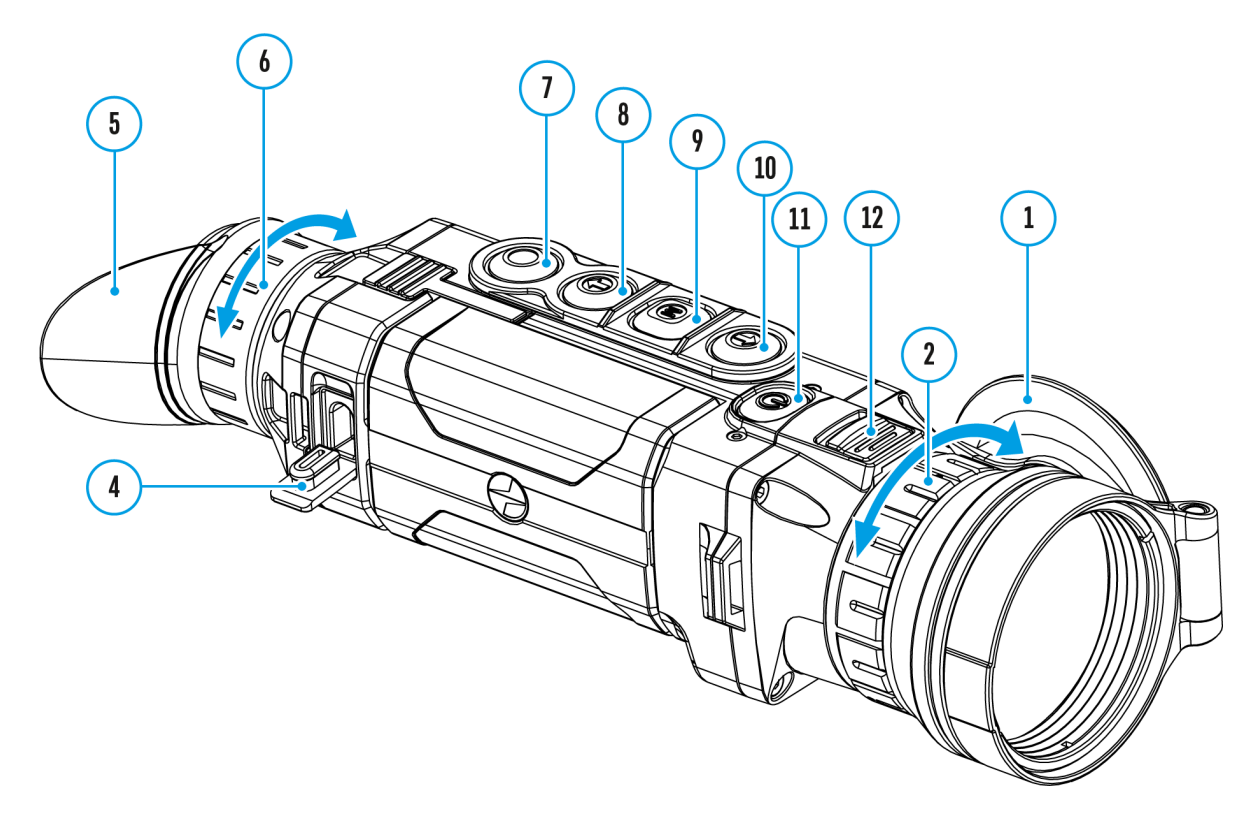

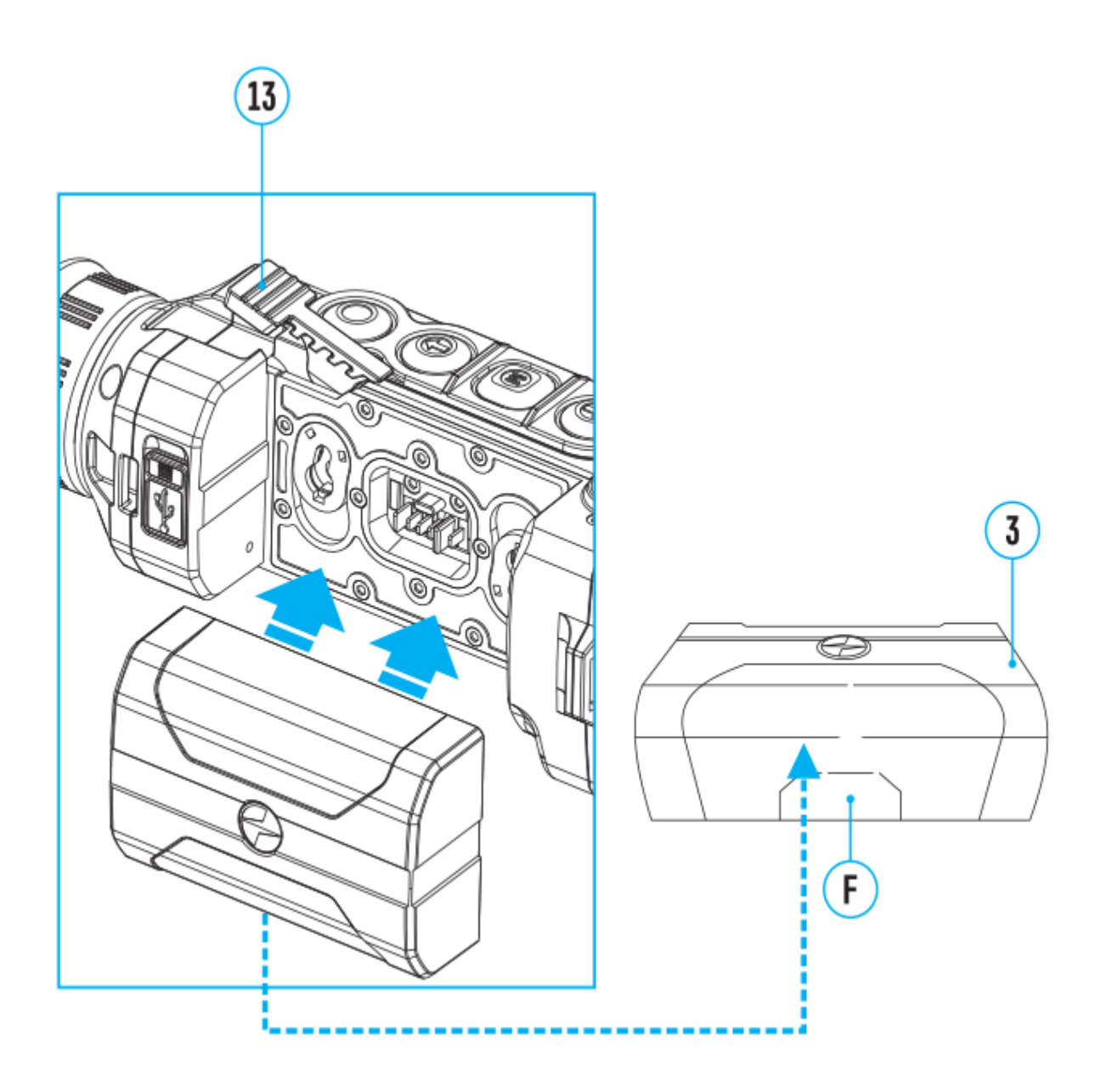

Auswahl des Kalibrierungsmodus.

Das Gerät bietet drei Kalibrierungsmandie blen d(A) ) halbautomatischen (SGA) utomatischen (A)

- 1. Halten Sie die Ma(s9t) gedrückt, um das Menü zu aktivieren.
- 2. Mittels Tasten(10) / DOWN w& hlen Sie Menüpunkt

Kalibrierungsmodus .

- 3. Drücken Sie die M asteum die Auswahl zu bestätigen.
- 4. Mittels TastEn(10) / DOWN w& hlen Sie den Kalibrierungsmodus.
- 5. Drücken Sie die M asteum die Auswahl zu bestätigen.

Weitere Informationen finden Sie im Absichung des [Mikrobolomete](https://www.pulsar-nv.com/glo/de/service/service-und-reparatur/betriebsanleitungen/3012/helion-2-pro-kalibrierung-des-mikrobolometers/s529/)rs

## **Mikrofon**

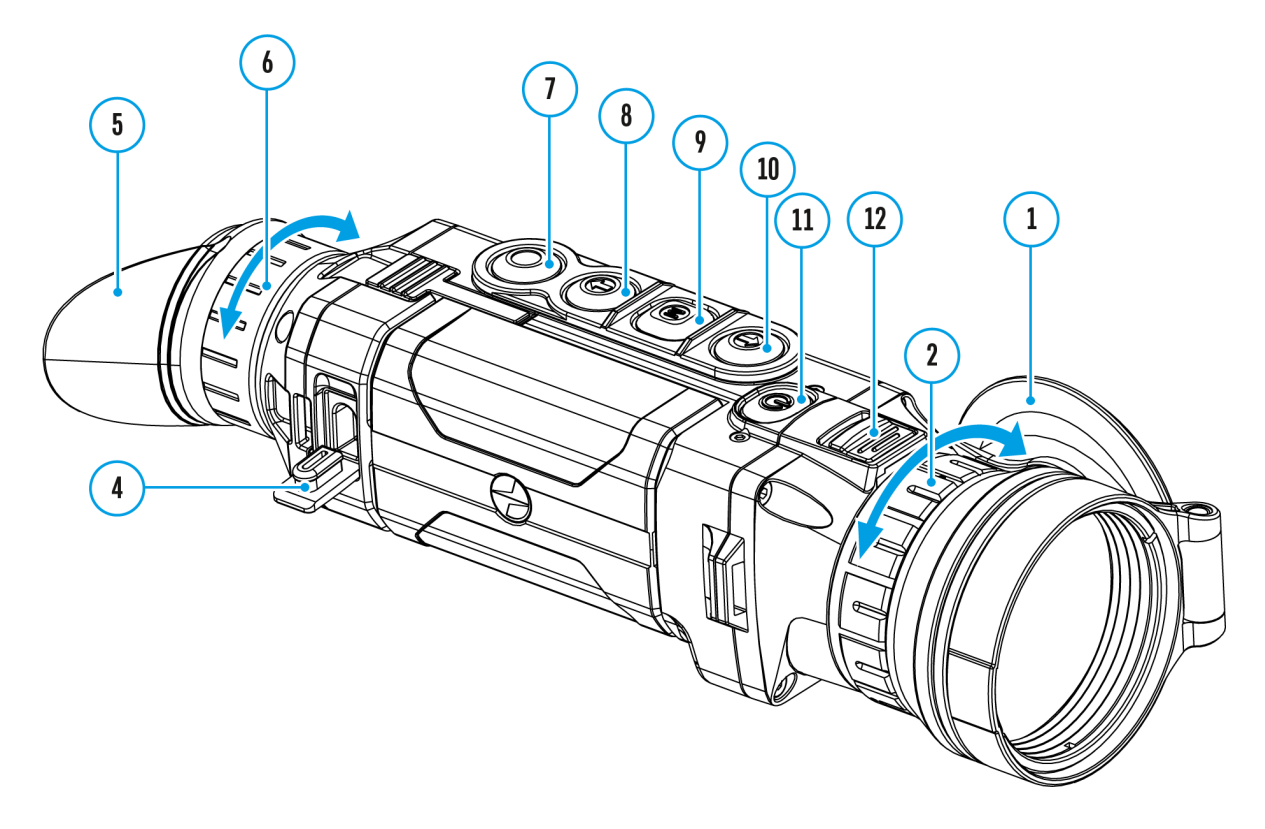

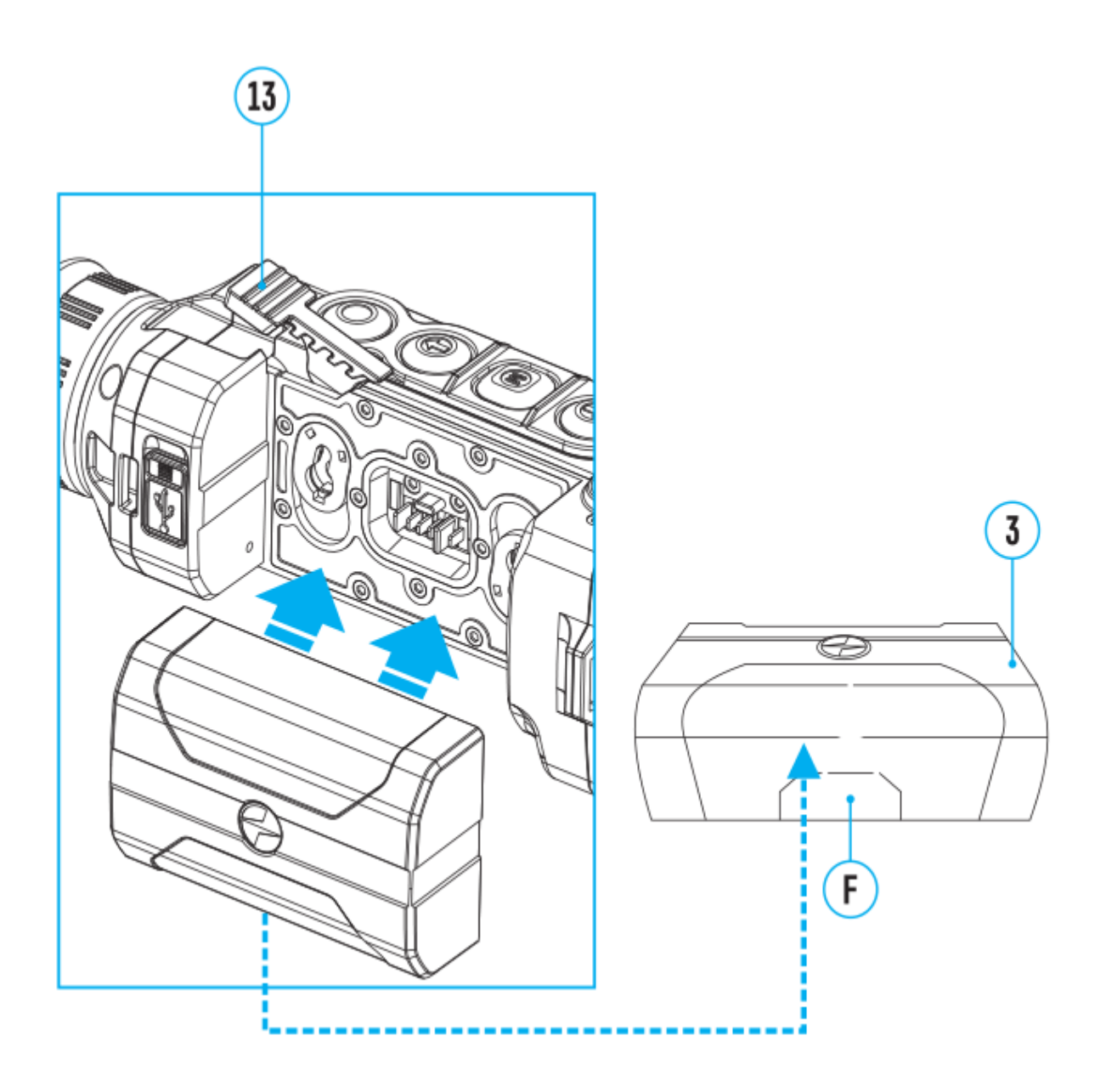

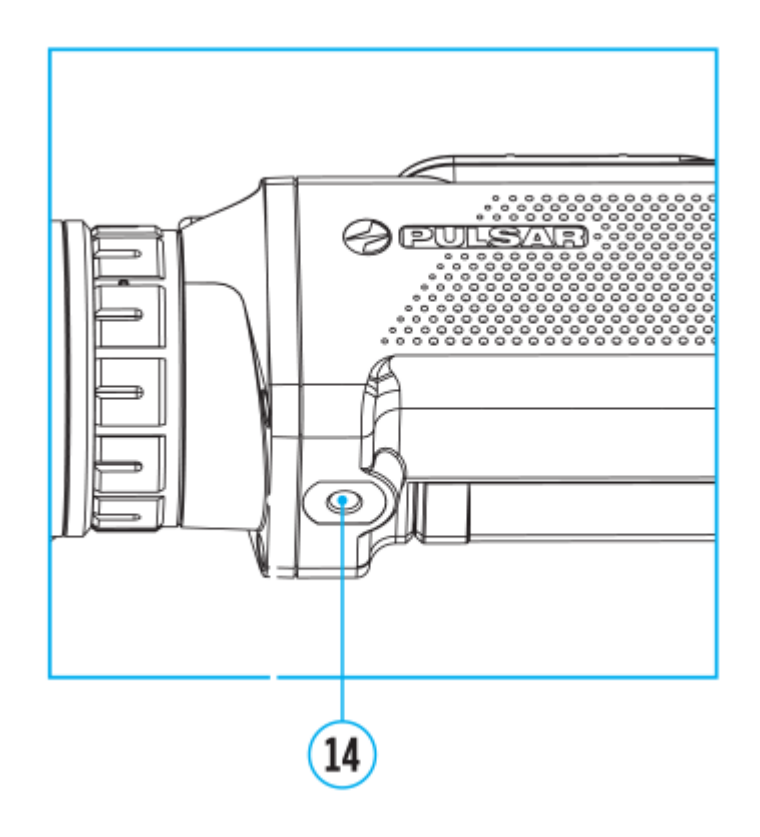

- 1. Halten Sie die Taste **М (9)** gedrückt, um das Hauptmenü zu aktivieren.
- 2. Mittels Tasten **UP (10) / DOWN (8)** wählen Sie Menüpunkt **"Mikrofon"** .
- 3. Drücken Sie kurz die Taste **M (9)**, um das Mikrofon einzuschalten.
- 4. Drücken Sie kurz die Taste **M (9)**, um das Mikrofon auszuschalten.

**Das Mikrofon ist standardmäßig ausgeschaltet.**

# **Grafikhelligkeit**

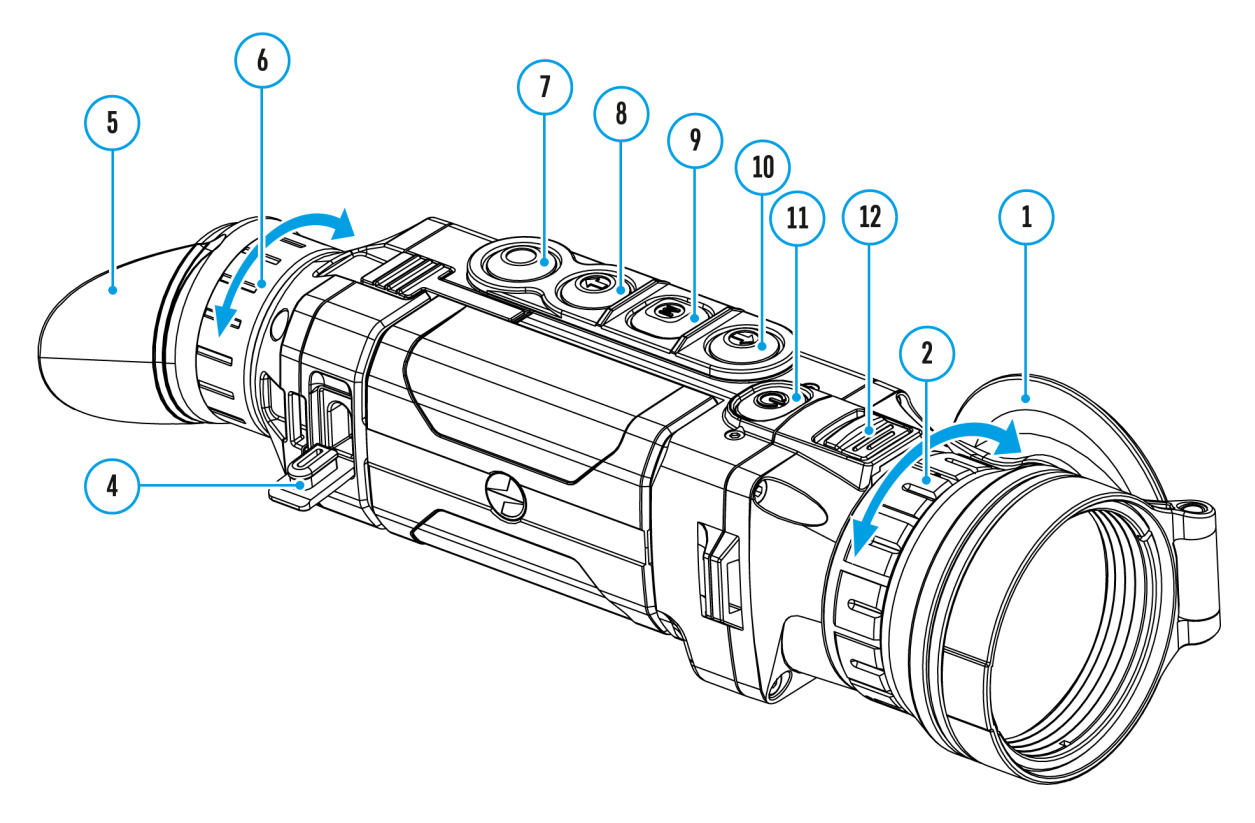

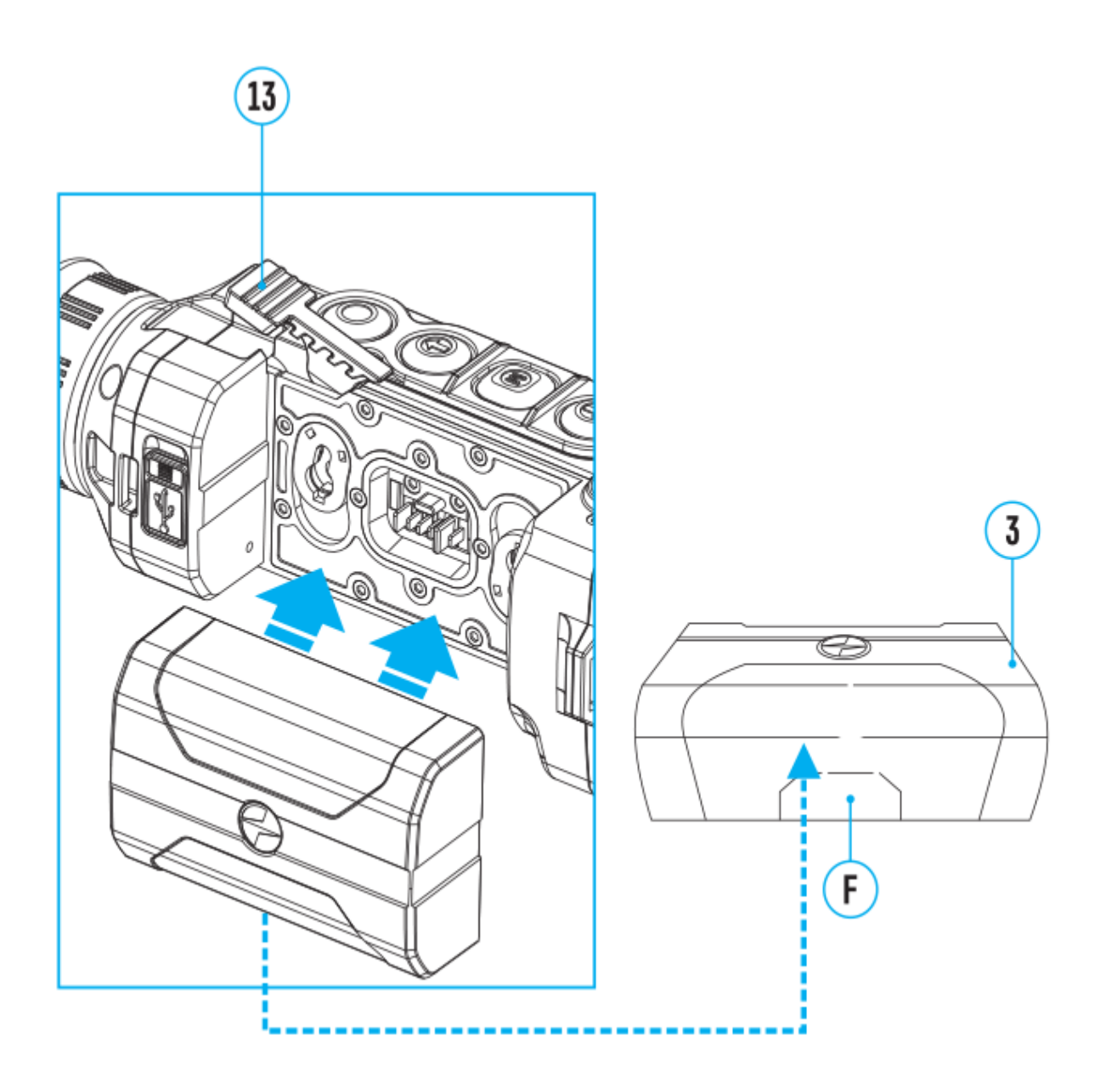

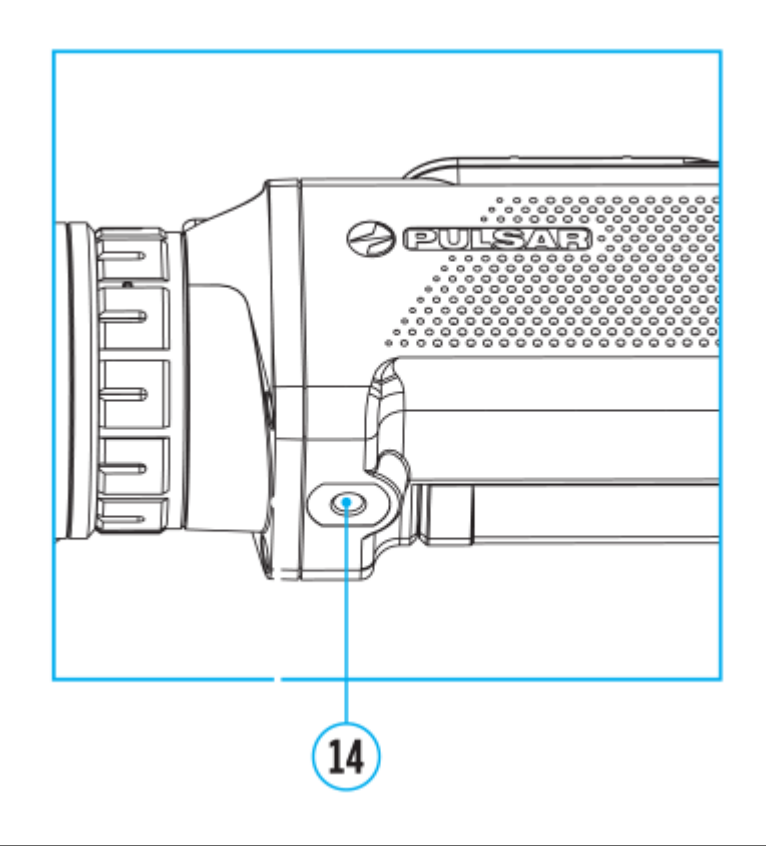

Einstellung der Grafikhelligkeit

- 1. Halten Sie die Taste **M (9)** gedrückt, um das Menü aufzurufen.
- 2. Verwenden Sie die Tasten **UP (10) / DOWN (8)**, um den Abschnitt **"Grafikhelligkeit"** auszuwählen.
- 3. Drücken Sie kurz die Taste**M (9)**, um den Menüabschnitt aufzurufen.
- 4. Verwenden Sie die Tasten **UP (10) / DOWN (8)**, um die Stufe der Symbolhelligkeit auszuwählen (von 1 bis 10).
- 5. Drücken Sie kurz die Taste **M (9)**, um die Auswahl zu bestätigen.

# **Allgemeine Einstellungen**

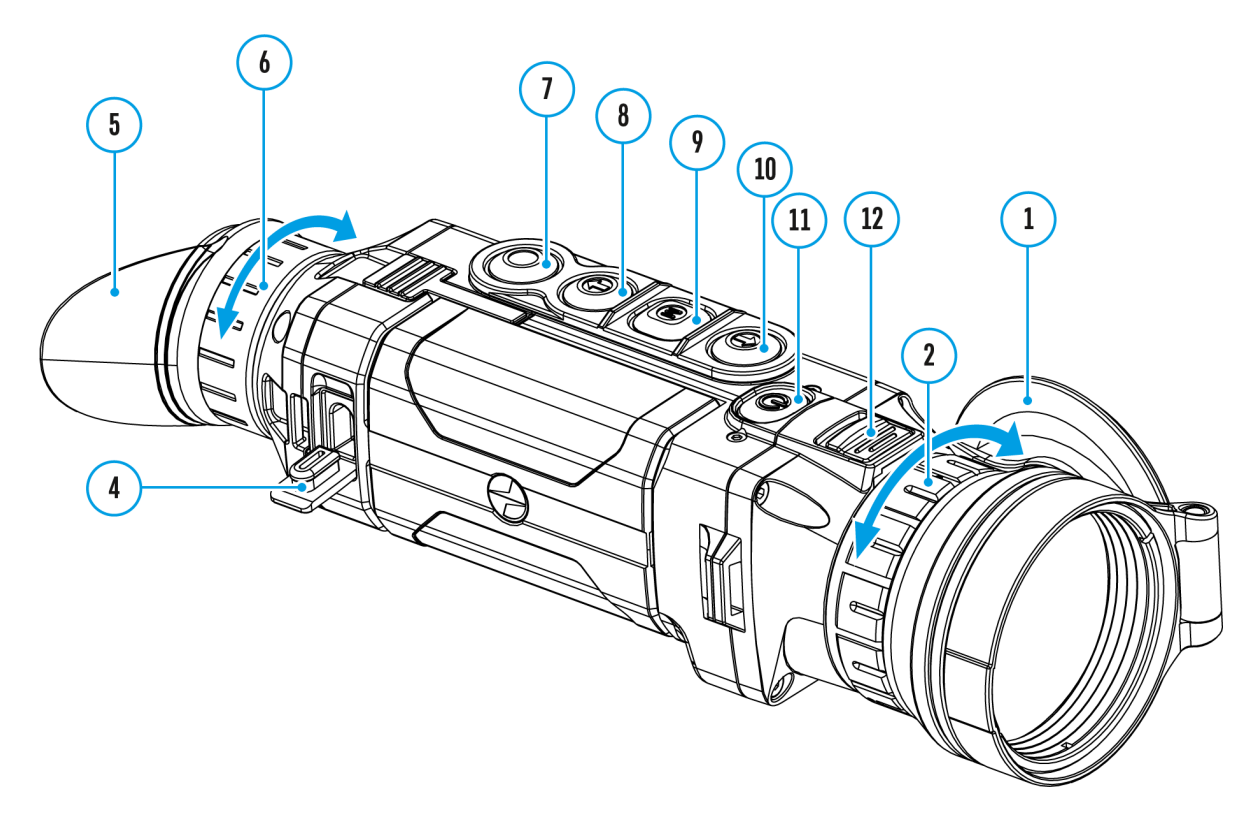

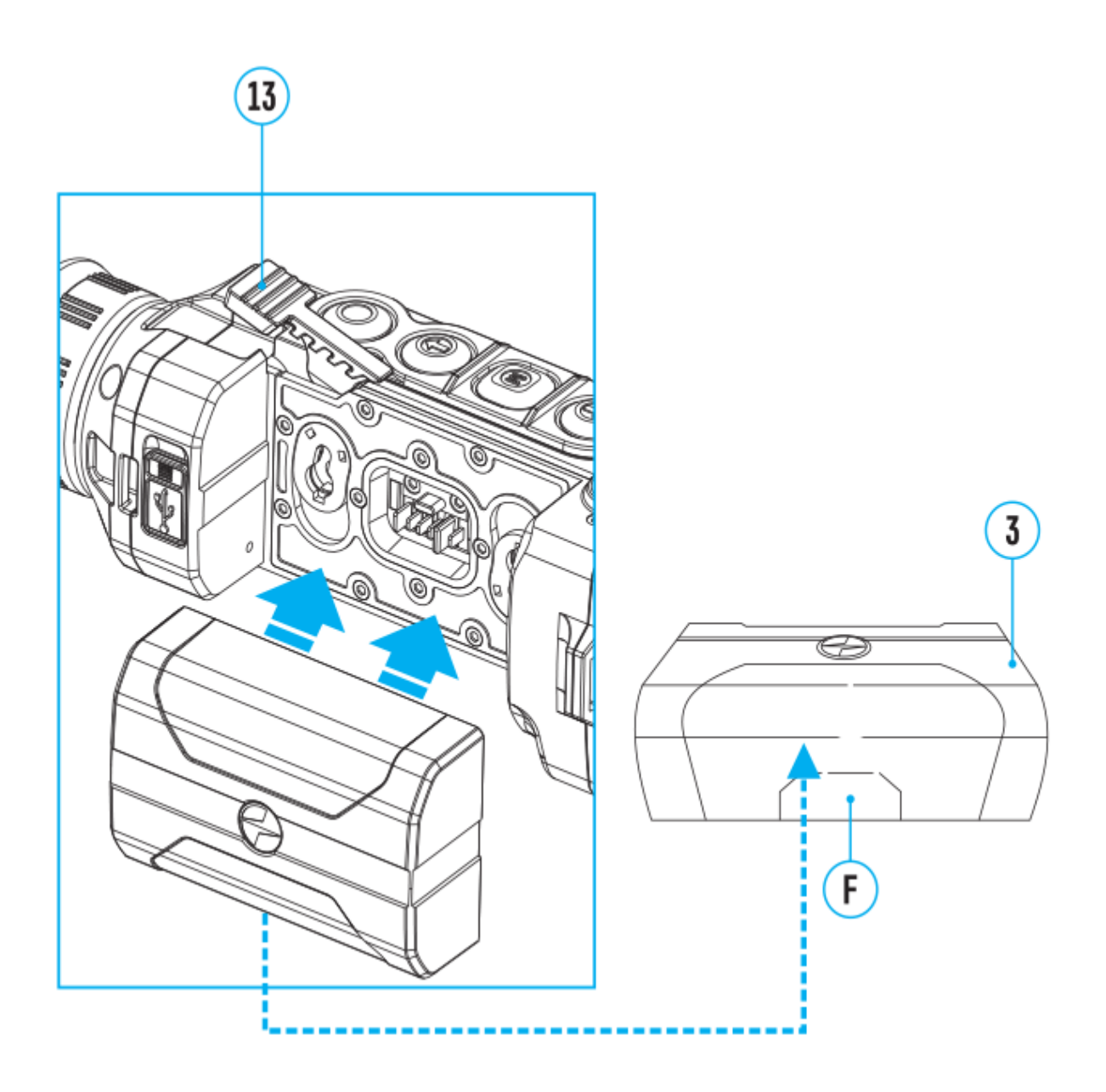

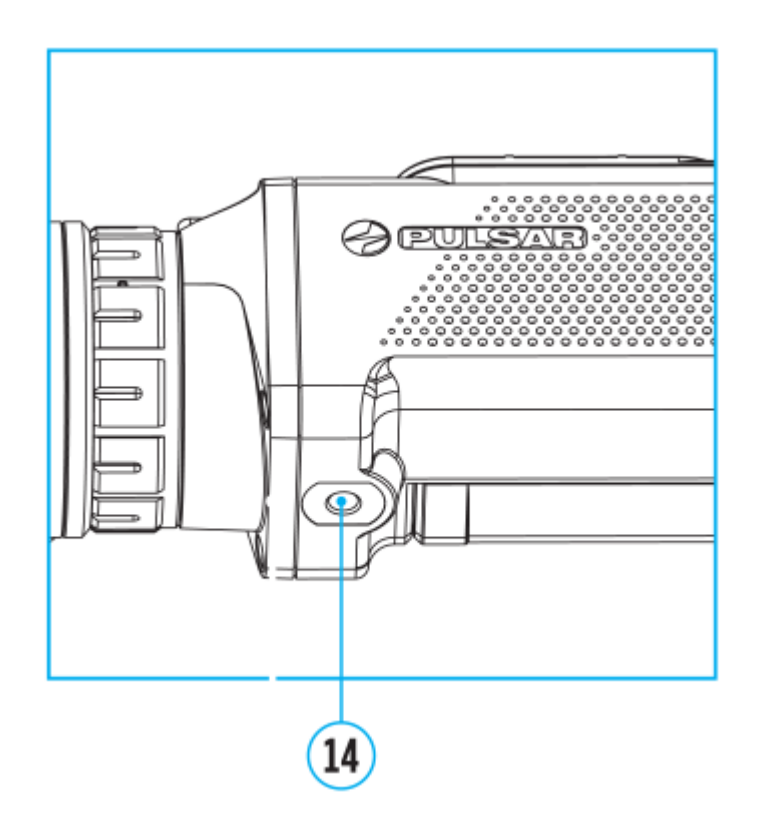

- 1. Halten Sie die Taste **М (9)** gedrückt, um das Hauptmenü zu aktivieren.
- 2. Mittels Tasten **UP (10) / DOWN (8)** wählen Sie Menüpunkt **"Allgemeine Einstellungen" .**
- 3. Drücken Sie Taste **М (9)**kurz, um die Wahl zu bestätigen.

Dieser Menüpunkt ermöglicht folgende Einstellungen durchzuführen:

#### **Sprache**

Sprachauswahl

- 1. Mittels Tasten **UP (10) / DOWN (8)** wählen Sie Untermenü **"Sprache"**  .
- 2. Drücken Sie **М (9)** kurz, um die Wahl zu bestätigen.
- 3. Mittels Tasten **UP (10) / DOWN (8)** wählen Sie eine von zugänglichen Sprachen von Interface: Englisch, Deutsch, Spanisch, Französisch, Russisch, Italienisch, Portugiesisch, Niederländisch, Dänisch, Norwegisch, Schwedisch, Polnisch, Tschechisch, Ungarisch.
- 4. Drücken Sie lang die Taste **M (9)**, um die Auswahl zu bestätigen und das Untermenü zu verlassen.

#### **Datum**

Datumeinstellungen

- 1. Mittels Tasten **UP (10) / DOWN (8)** wählen Sie das Untermenü **"Datum"** .
- 2. Drücken Sie **М (9)** kurz, um die Wahl zu bestätigen. Das Datum wird im Format jjjj/mm/tt abgebildet.
- 3. Mittels Tasten **UP (10) / DOWN (8)** geben Sie das Jahr, den Monat und den Tag an.
- 4. Um den Stellenwert zu wechseln drücken Sie die Taste **М (9)**.
- 5. Um das eingestellte Datum zu speichern und das Untermenü zu verlassen, halten Sie die Taste **М (9)** gedrückt.

### **Zeit**

Uhrzeiteinstellungen

- 1. Mittels Tasten UP (10) / DOWN (8) wählen Sie Menüpunkt "Zeit" (-P).
- 2. Drücken Sie **М (9)** kurz, um die Wahl zu bestätigen.
- 3. Mittels Tasten **UP (10) / DOWN (8)** wählen Sie den Uhrzeitformat zwischen – 24 und PM/AM.
- 4. Für die Eingabe der Stunde drücken Sie die Taste **М (9)**.
- 5. Mittels Tasten **UP (10) / DOWN (8)** wählen Sie den Stundenwert.
- 6. Für die Eingabe der Minuten drücken Sie die Taste **М (9)**.
- 7. Mittels Tasten **UP (10) / DOWN (8)** wählen Sie den Minutenwert.
- 8. Um die eingestellte Uhrzeit zu speichern und das Untermenü zu verlassen, halten Sie die Taste **М (9)** gedrückt.

### **Maßeinheiten**

Auswahl der Messeinheit des Entfernungsmessers

- 1. Mittels Tasten **UP (10) / DOWN (8)** wählen Sie Menüpunkt **"Maßeinheiten"** .
- 2. Drücken Sie **М (9)** kurz, um die Wahl zu bestätigen.
- 3. Mittels Tasten **UP (10) / DOWN (8)** wählen Sie die Messeinheit

zwischen Meter und Yard.

- 4. Drücken Sie9) kurz, um die Wahl zu bestätigen.
- 5.Der Rückgang ins Untermenü erfolgt automatisch.

#### Objektivlinse

Auswahl des Objektivs.

Die Auswahl des angewendeten Objektivs ist wichtig für die ko Abbildung der optischen Vergrößerung und korrektes Funktion [stadiometrischen Entfernungsm](https://www.pulsar-nv.com/glo/de/service/service-und-reparatur/betriebsanleitungen/3012/helion-2-pro-stadiametrischer-entfernungsmesser/s551/)essers .

- 1. Wechseln Sie das Objektiv: dafür schieben 3) eudüe KKlemme drehen Sie das Objektiv gegen den Uhrzeigersinn bis zum nehmen Sie es ab.
- 2. Bringen Sie das neue Objektiv an: dafür schite 2b) en Sie Klen zurück, drehen Sie das Objektiv im Uhrzeigersinn bis zum
- 3. Rufen Sie das demeine Einstellungenauf.
- 4. Mittels Tasten (10) / DOWN w& hlen Sie Menüpunkt Objektivlinse .
- 5. Wählen Sie das Untermenü, indem Ki@)kuwezTasüteken.
- 6. Mittels Tasul Pn(10) / DOWN (8) en Sie das passende Objekti 28; 38 oder 50.
- 7. Drücken Sie die MT (asteum die Auswahl zu bestätigen.

#### Standardeinstellungen

Restore default settings

- 1.Mittels TastEn(10) / DOWN wählen Sie Menüpunkt Standardeinstellungen.
- 2. Drücken Sie die T(a9s)teum die Auswahl zu bestätigen.
- 3. Mittels Tasten (10) / DOWN w& hlen Sja, um das Werksreset zu aktivier Neindeum die Handlung zu stornieren
- 4. Drücken Sie die T(a9s) teum die Auswahl zu bestätigen.
	- $\circ$  Wenn die Varialmatege wählt wurde, erscheint auf dem Disp eine Mitteil<sup>9</sup> hagndardeinstellungen zurücksetzanech? Variante ha und Nein. Wählen Sliæ, um die

Speicherkarte zu formatieren.

<sup>o</sup> Wenn "Nein" gewählt wurde, erfolgt kein Formatieren und Sie werden ins Untermenü zurückkehren.

Folgende Einstellungen werden in den Anfangszustand gebracht:

- **Betriebsmodus des Videorekorders** Video
- **Betriebsmodus** Wald
- **Kalibierungsmodus** automatisch
- **Sprache** Englisch
- **Mikrofon** ausgeschaltet
- **Wi-Fi** ausgeschaltet (Passwort standardmäßig)
- **Digitaler Zoom** ausgeschaltet
- **PiP** ausgeschaltet
- **Farbmodus** White Hot (Heißes Weiß)
- **Messeinheit** Meter

**Anmerkung:** beim Zurücksetzen auf Werkseinstellungen bleiben die Werte für Datum, Uhrzeit, Benutzerpixelkarte unverändert.

#### **Formatieren**

Dieser Menüpunkt ermöglicht das Formatieren der Flash-Karte (Speicherkarte) des Geräts (dabei werden alle Dateien von der Speicherkarte gelöscht).

- 1. Mittels Tasten **UP (10) / DOWN (8)**wählen Sie Menüpunkt **"Formatieren" .**
- 2. Drücken Sie die Taste **М (9)**, um die Auswahl zu bestätigen.
- 3. Mittels Tasten **UP (10) / DOWN (8)**wählen Sie **"Ja"**, wenn Sie die Speicherkarte formatieren möchten, oder "Nein", um ins Untermenü zurückzukehren.
- 4. Drücken Sie die Taste **М (9)**, um die Auswahl zu bestätigen.
- <sup>o</sup> Wenn "Ja" gewählt wurde, erscheint auf dem Display eine Mitteilung "Möchten Sie die Speicherkarte formatieren?" und **"Ja"** und **"Nein"**. Wählen Sie **"Ja"**, um die Speicherkarte zu formatieren.
- <sup>o</sup> Wenn die Variante "Nein" gewählt wurde, erfolgt kein Formatieren und Sie werden ins Untermenü zurückkehren.

# **Wi-Fi Aktivierung**

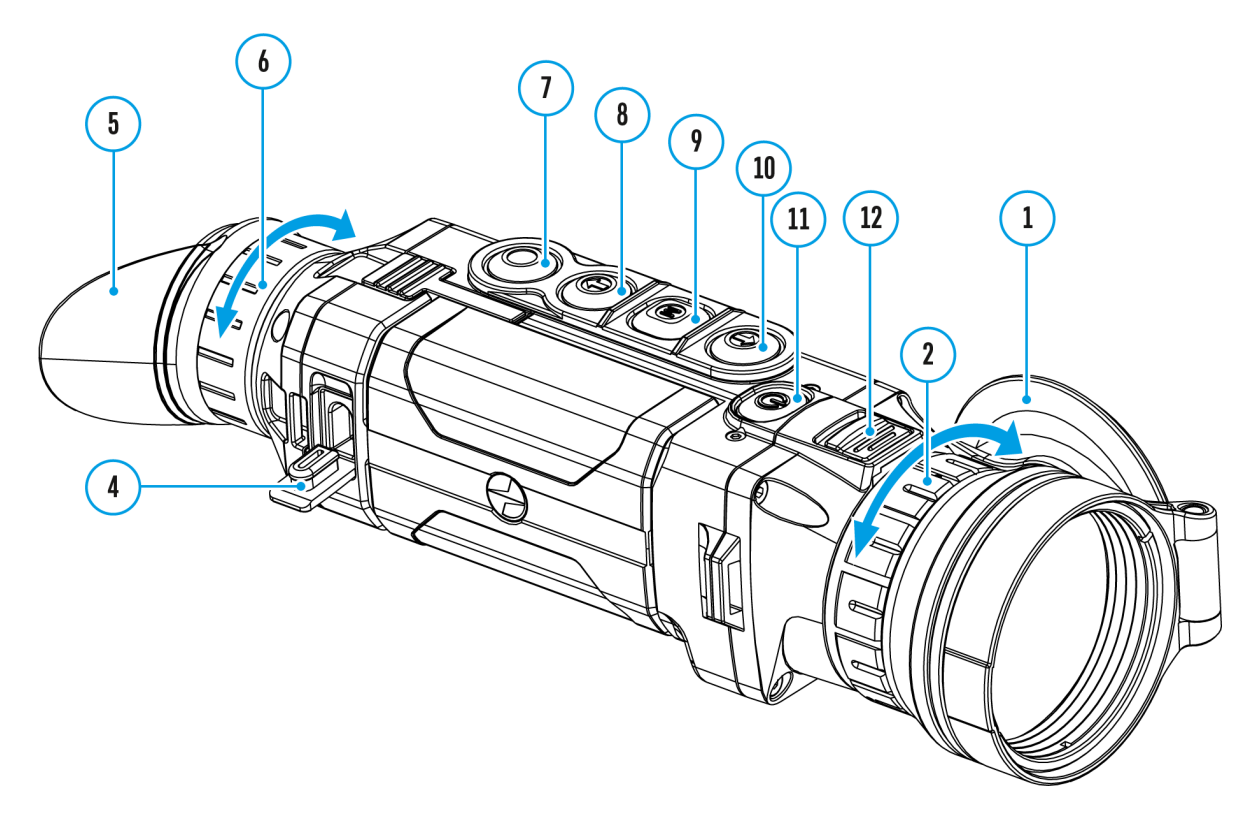

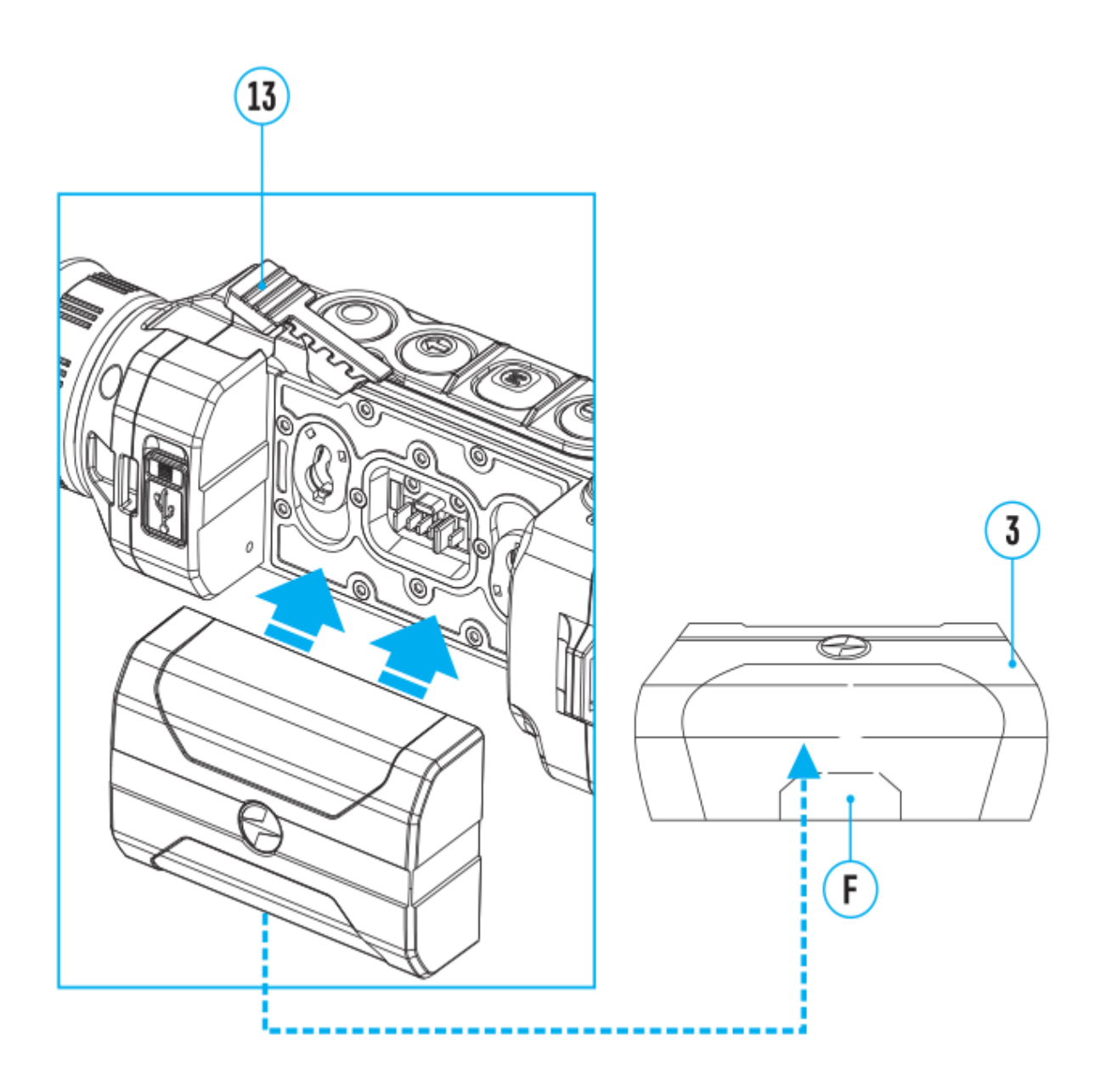

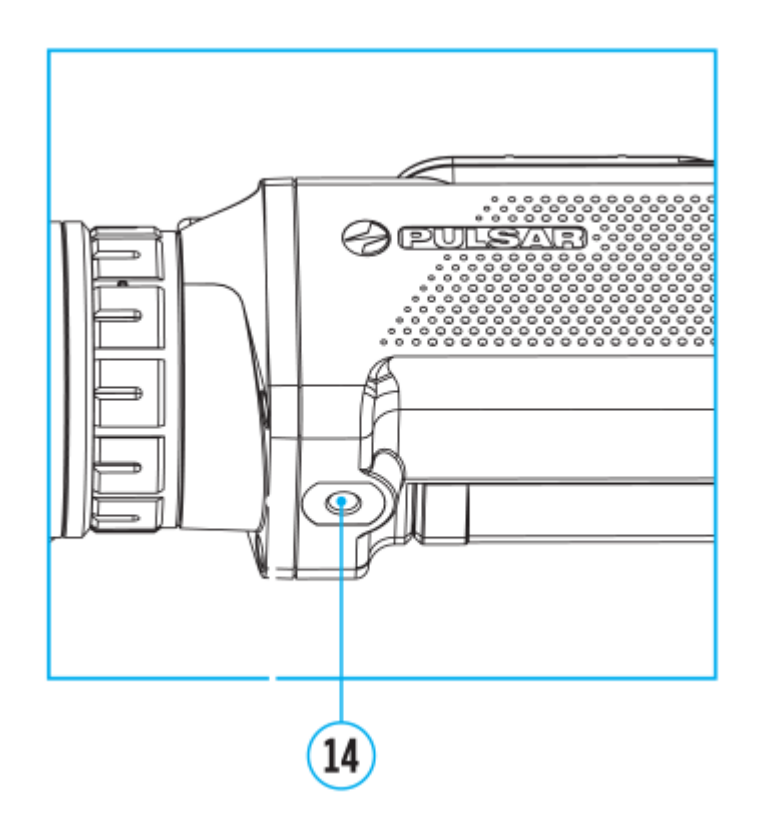

- 1. Halten Sie die Taste **М (9)** gedrückt, um das Hauptmenü zu aktivieren.
- 2. Mittels Tasten **UP (10) / DOWN (8)** wählen Sie Menüpunkt **"Wi-Fi Aktivierung"** .
- 3. Drücken Sie kurz die Taste **M(9)**, um Wi-Fi ein-/auszuschalten.

# **Wi-Fi Einstellungen**

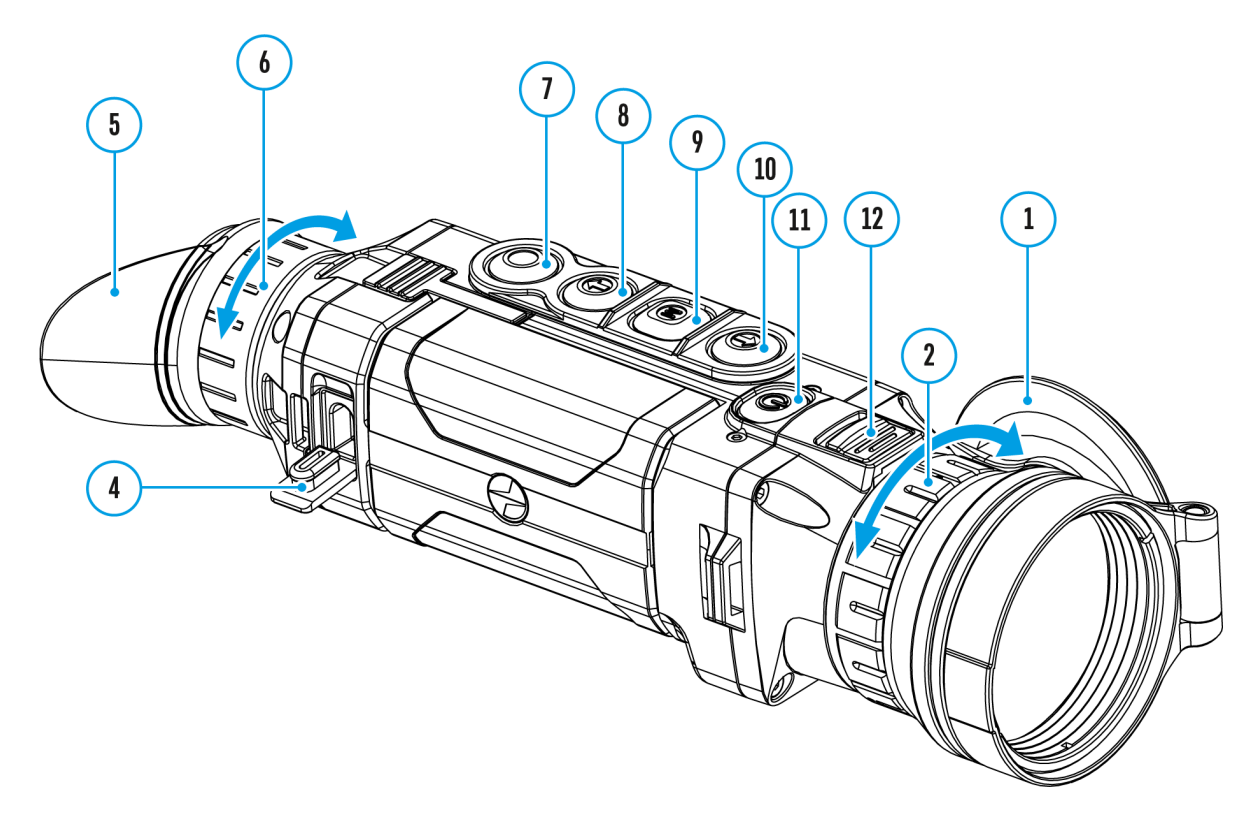

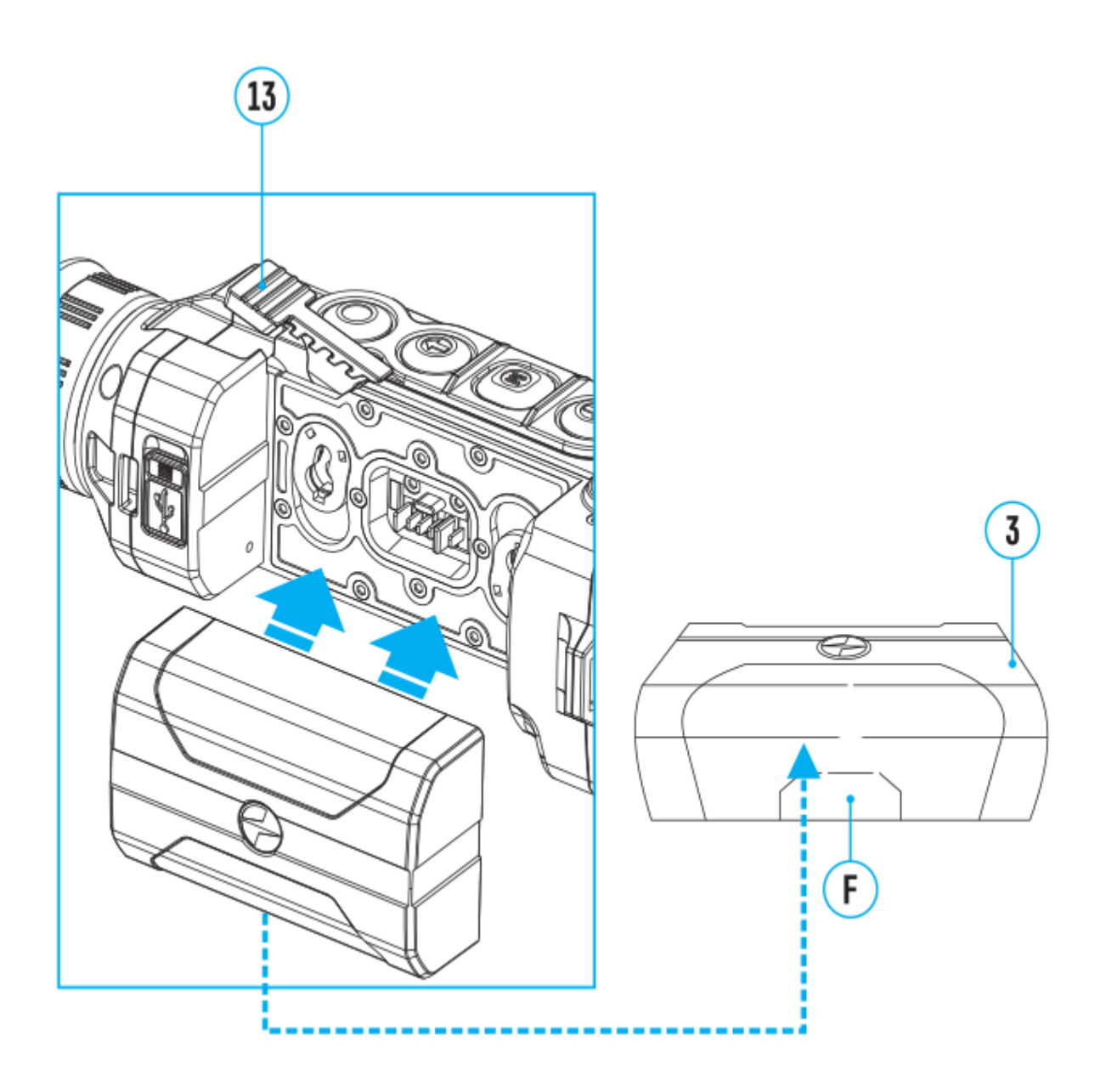

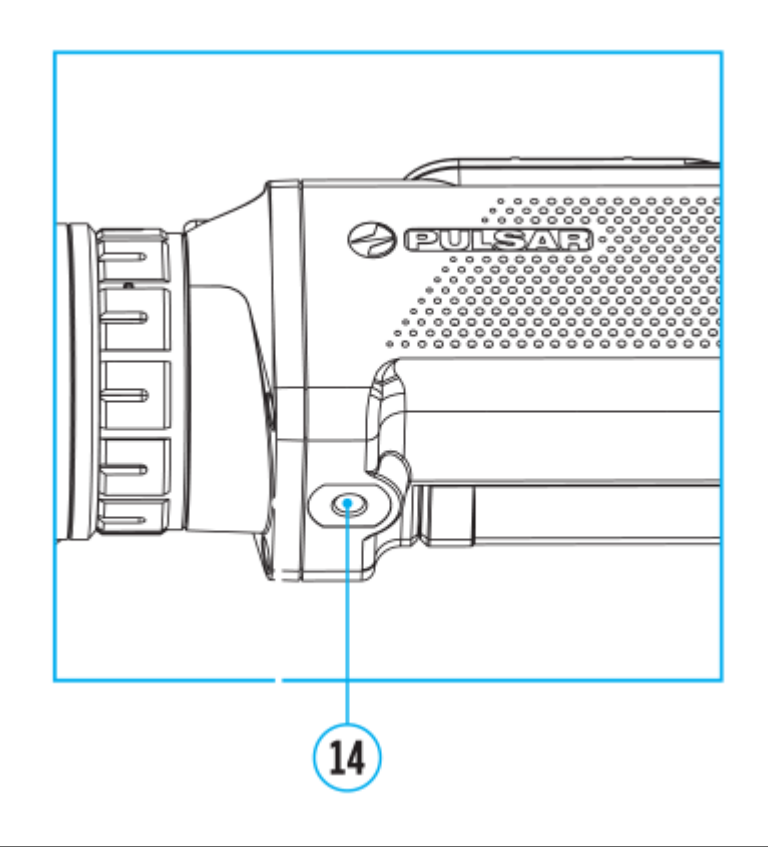

In diesem Menüpunkt wird das Gerät für das Funktionieren per Wi-Fi eingestellt.

- 1. Halten Sie die Taste **М (9)** gedrückt, um das Hauptmenü zu aktivieren.
- 2. Mittels Tasten **UP (10) / DOWN (8)**wählen Sie Menüpunkt **"Wi-Fi Einstellungen"** .
- 3. Drücken Sie **М (9)**kurz, um Untermenu zu bestätigen.
- 4. Mittels Tasten **UP (10) / DOWN (8)**wählen Sie den gewünschten Menüpunkt.

#### **Kennwort Einstellung**

In diesem Menüpunkt können Sie das Passwort für den Zugang von fremder Anlage einstellen.

Das Passwort wird beim Anschluss einer fremden Anlage (z.B. Smartphone) an das Gerät eingegeben.

1. Drücken Sie M (9) kurz, um Untermenu "Kennwort Einstellung" [PAS] zu bestätigen**.**
- 2. Auf dem Display erscheint das Passwort (standardmässig **12345678**).
- 3. Mittels Tasten **UP (10) / DOWN (8)**geben Sie das gewünschte Passwort ein. Um den Stellenwert zu wechseln drücken Sie die Taste **М (9).**
- 4. Um das Passwort zu speichern und das Untermenü zu verlassen, halten Sie die Taste **М (9)**gedrückt.

### **Zugriffsebene Einstellung**

Mit diesem Unterpunkt können Sie die erforderliche Zugriffsebene für Ihr Gerät einstellen, die die Anwendung Stream Vision bekommt.

- **Ebene "Inhaber"**. Der Benutzer von Stream Vision hat den vollen Zugriff auf alle Funktionen des Gerätes.
- **Ebene. Gast"**. Der Benutzer von Stream Vision kann sich nur Videos vom Gerät im Realzeitmodus anschauen.
- 1. Drücken Sie kurz die Taste **M (9)**, um den Menüabschnitt **"Zugriffsebene Einstellung" 8 aufzurufen.**
- 2. Mittels Tasten **UP (10) / DOWN (8)** wählen Sie eine Zugriffsebene.
- 3. Bestätigen Sie die Auswahl durch Drücken der Taste **M (9)**.

# **Geräteinformation**

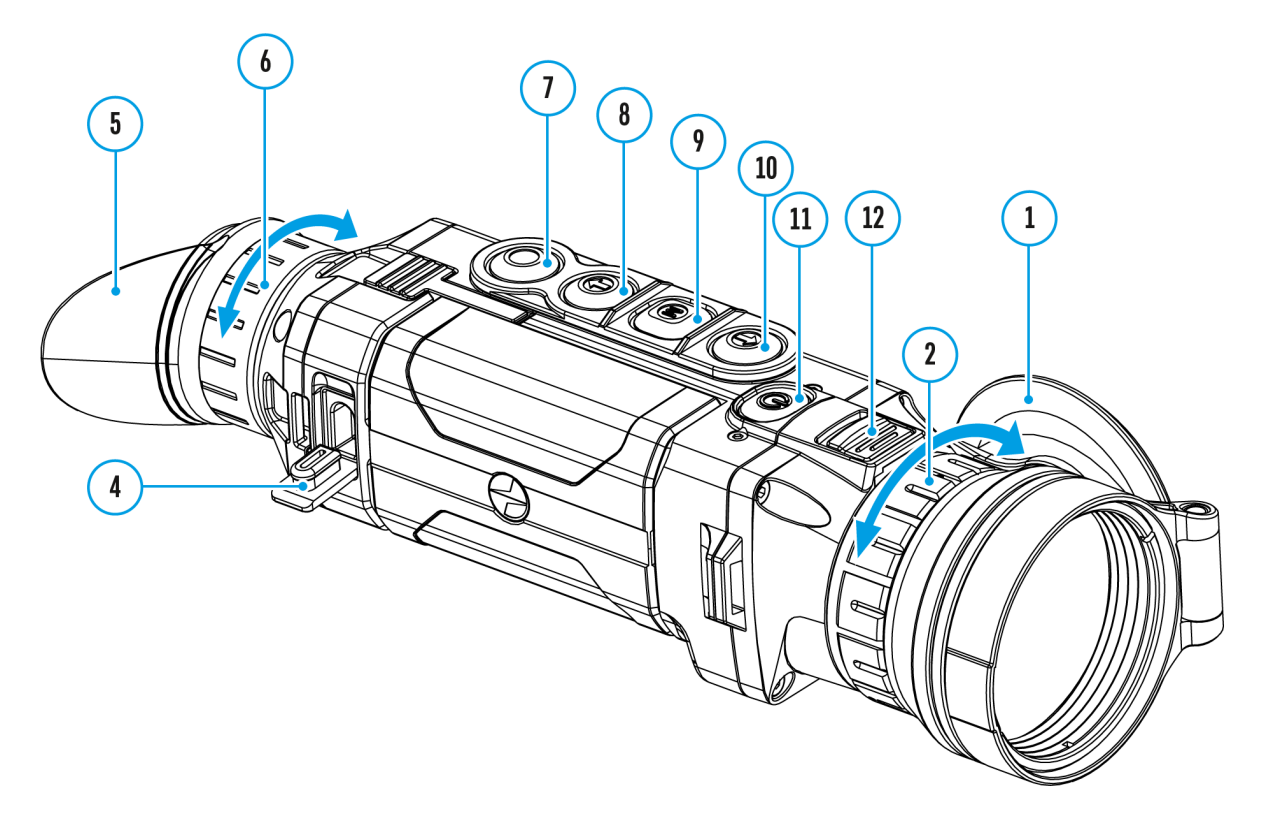

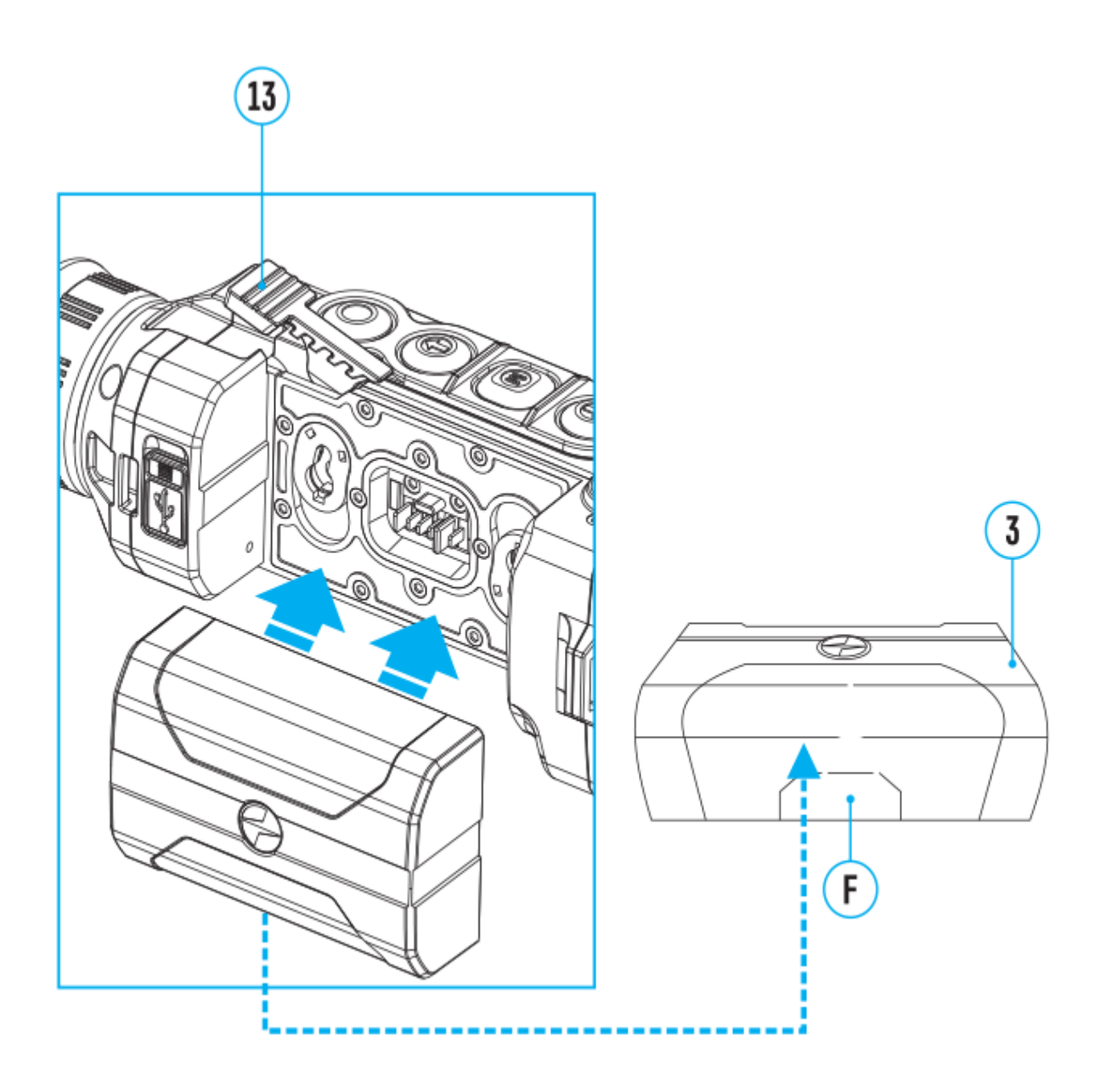

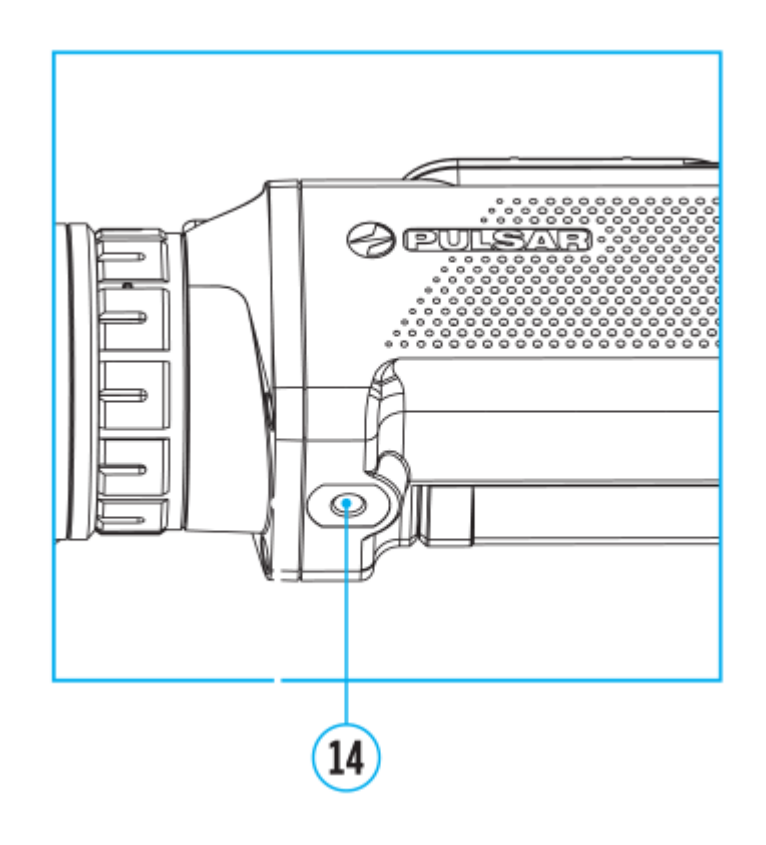

Die folgenden Informationen über das Gerät stehen dem Benutzer in diesem Menüpunkt zur Verfügung:

- SKU-Nummer des Gerätes
- Firmwareversion des Gerätes,
- Vollständiger Name des Gerätes
- Hardwareversion des Gerätes
- Seriennummer des Gerätes
- Serviceinformationen

So zeigen Sie Informationen an:

- 1. Halten Sie die Taste **M (9)** gedrückt, um das Hauptmenü aufzurufen.
- 2. Verwenden Sie die Tasten **UP (10) / DOWN (8)**, um den Menüpunkt **"Geräteinformation"**  $\widehat{(\cdot)}$  auszuwählen.
- 3. Drücken Sie kurz die Taste **M (9)**, um die Auswahl zu bestätigen.

# **Video- und Fotoaufnahme des beobachteten Bildes**

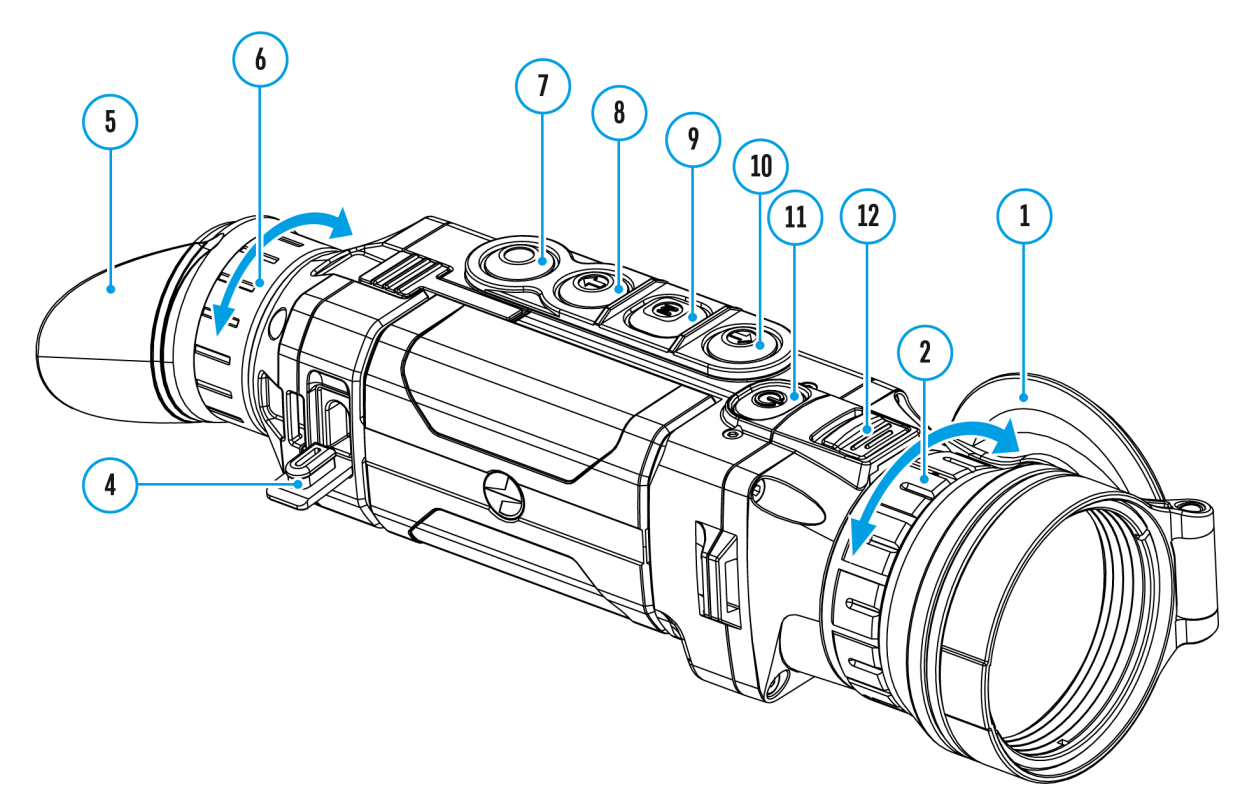

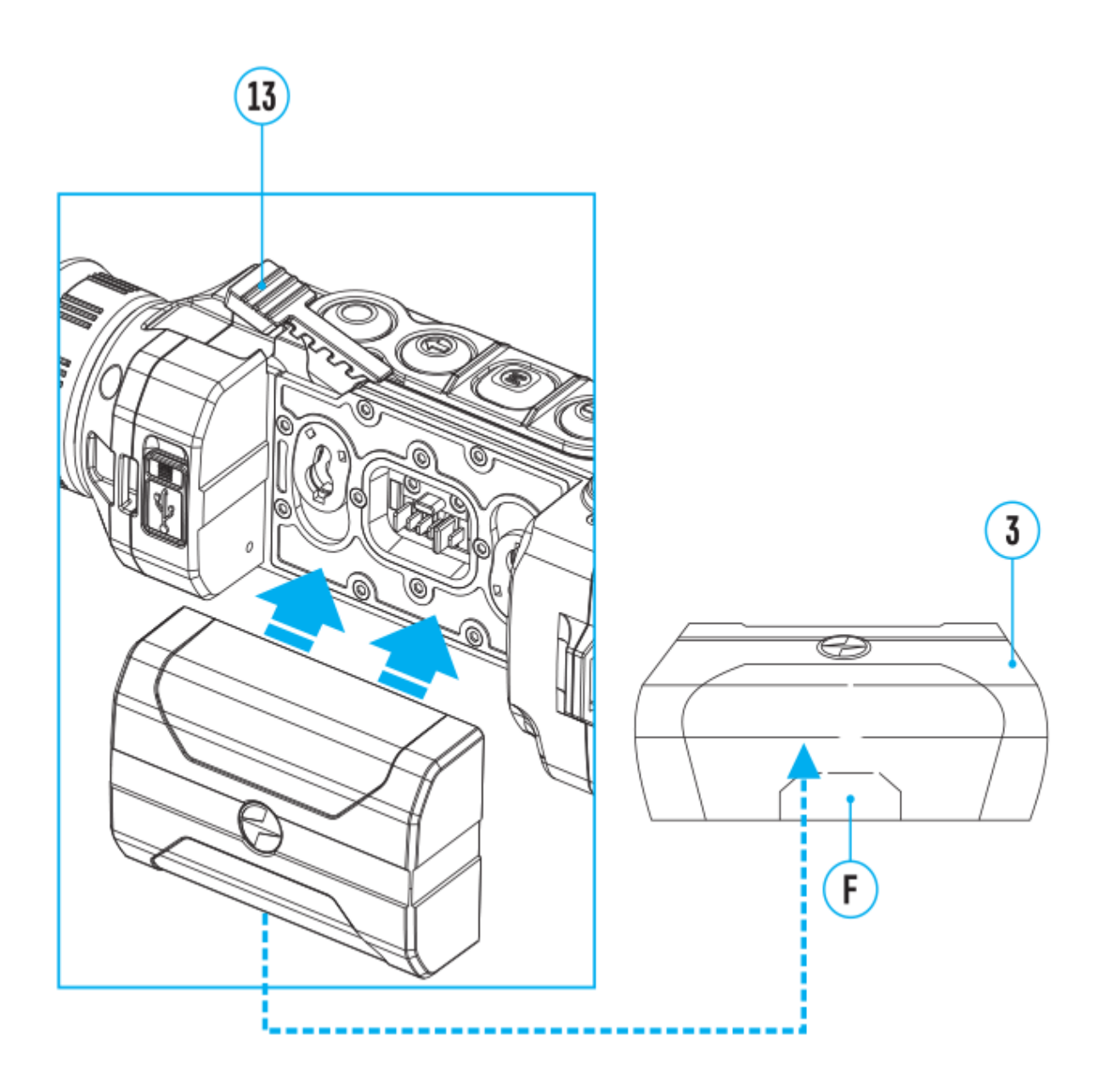

Die Wärmebildmonoklelaune 2 Phoaben die Funktion der Video - und Fotoaufnahme des beobachteten Bildes auf der eingebauten S

Vor der Verwendung der Funktionen der Foto- und Videoaufnal empfohlen, Dasum und dZeeiteinzustellen (siehe [A](https://www.pulsar-nv.com/glo/de/service/service-und-reparatur/betriebsanleitungen/3012/helion-2-pro-allgemeine-einstellungen/s542/)bschnitt [Allgemeine Einstellun](https://www.pulsar-nv.com/glo/de/service/service-und-reparatur/betriebsanleitungen/3012/helion-2-pro-allgemeine-einstellungen/s542/)gen

Der eingebaute Videorekorder funktioniert in zwei Modi:

Modus Video. Videoaufnahme

- 1. Wechseln Sie in den VMdoeduus ch langes Drücken dkeE Caste (7).
- 2. Auf dem Display links wird das Piktobigerämminge Aufnahmezeit im Format SS:MM (Stunden : Minuten), z. B. abgebildet.
- 3. Drücken Sie kurz dire ETCas Feum die Videoaufnahme anzufangen.
- 4. Nach dem Anfang der Videoaufnahme verschwindet das Pik stattdessen erscheint das Piktogramm REC, und auch Stundenmesser der Videoaufnahme im Format MM:SS (Minu Sekunden):
- 5. Um die Videoaufnahme für eine Pause zu unterbrechen und dann herzurichten (die Videoaufnahme weiterzuführen) drücken Sie kurz die Taste **REC (7)**.
- 6. Um die Videoaufnahme zu stoppen, halten Sie die Taste **REC (7)** gedrückt.
- 7. Die Videodateien werden auf die eingebaute Speicherkarte nach dem Abbruch der Videoaufnahme gespeichert nach dem Abbruch der Videoaufnahme.
- 8. Wechseln Sie zwischen den Modi (**Video**-> **Foto**-> **Video**) mit einem langen Druck auf die Taste **REC (7)**.

### **Modus Foto. Fotoaufnahme**

- 1. Drücken Sie die Taste **REC (7)** andauernd, um den Modus **Foto**zu aktivieren.
- 2. Drücken Sie kurz die Taste **REC (7)**, um ein Photo zu machen. Das Bild friert für eine halbe Sekunde - die Photodatei wird auf die eingebaute Speicherkarte gespeichert.
- 3. Auf dem Display links wird das Piktogramm  $\sigma$  abgebildet. «>100» bedeutet, dass Sie mehr als 100 Bilder aufnehmen können. Wenn die Anzahl der verfügbaren Bilder kleiner als 100 ist, wird die tatsächliche Anzahl verfügbarer Bilder (z. B. 98) neben dem Symbol  $\odot$  angezeigt.

### **Anmerkungen:**

- Während der Videoaufnahme ist der Eintritt und die Arbeit im Menü möglich;
- Die aufgenommenen Videos und Photos werden auf die eingebaute Speicherkarte gespeichert. Photos werden im Format img\_xxx.jpg und Videos als video\_xxx.avi gespeichert. xxx – allgemeiner dreistelliger Dateizähler für Photos und Videos;
- Der Zähler, der für die Benennung der Mediadateien angewendet wird, wird nicht abgeschlagen.

### **Achtung!**

- Maximale Länge der aufgenommenen Videodatei beträgt sieben Minuten. Nachdem diese Zeit abgelaufen ist, wird eine neue Datei aufgenommen. Die Zahl der Dateien ist durch die Speicherkapazität des Gerätes beschränkt;
- Kontrollieren Sie regelmäßig den freien Speicherplatz der eingebauten

Speicherkarte, übertragen Sie das aufgenommene Material auf andere Träger, so räumen Sie die Speicherkarte.

# Wi-Fi Funktion

Das Gerät kann sich drahtlos mit externen Anlagen (Smartpho via Wi-Fi verbinden.

• Aktiviere[n](https://www.pulsar-nv.com/glo/de/service/service-und-reparatur/betriebsanleitungen/3012/helion-2-pro-wi-fi-aktivierung/s543/) Sie das Modul der drahtlosen Verbindung im Abs [Wi-Fi Aktivieru](https://www.pulsar-nv.com/glo/de/service/service-und-reparatur/betriebsanleitungen/3012/helion-2-pro-wi-fi-aktivierung/s543/)ng.

Der Wi-Fi-Betrieb wird in der Statusleiste wie folgt angezeigt:

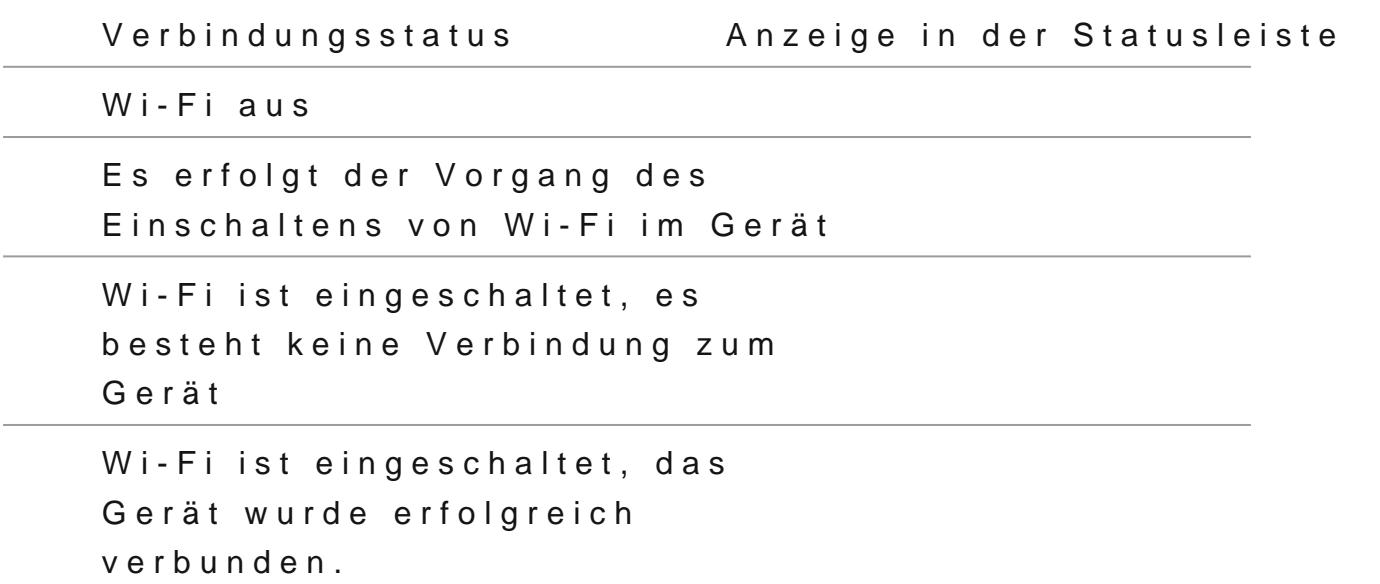

- Das Gerät wird von der externen Anlage unter dem Namen Helion2\_XXXX erkannt, wo XXXX die letzten vier Ziffern Seriennummer sind.
- Nach der Kennworteingabe (Standar2d3k4e5n6n70) Boarn: der externen Anlage (weitere Informationen zur Kennworteinste Sie im Unterabschemintwort Einstellung Abschnitt Wi-FiEinstellungeund nach der erfolgreichen Verbindung w das Piktogramman der Statuszeile auf das Piktogramm geän .

# **Stadiametrischer Entfernungsmesser**

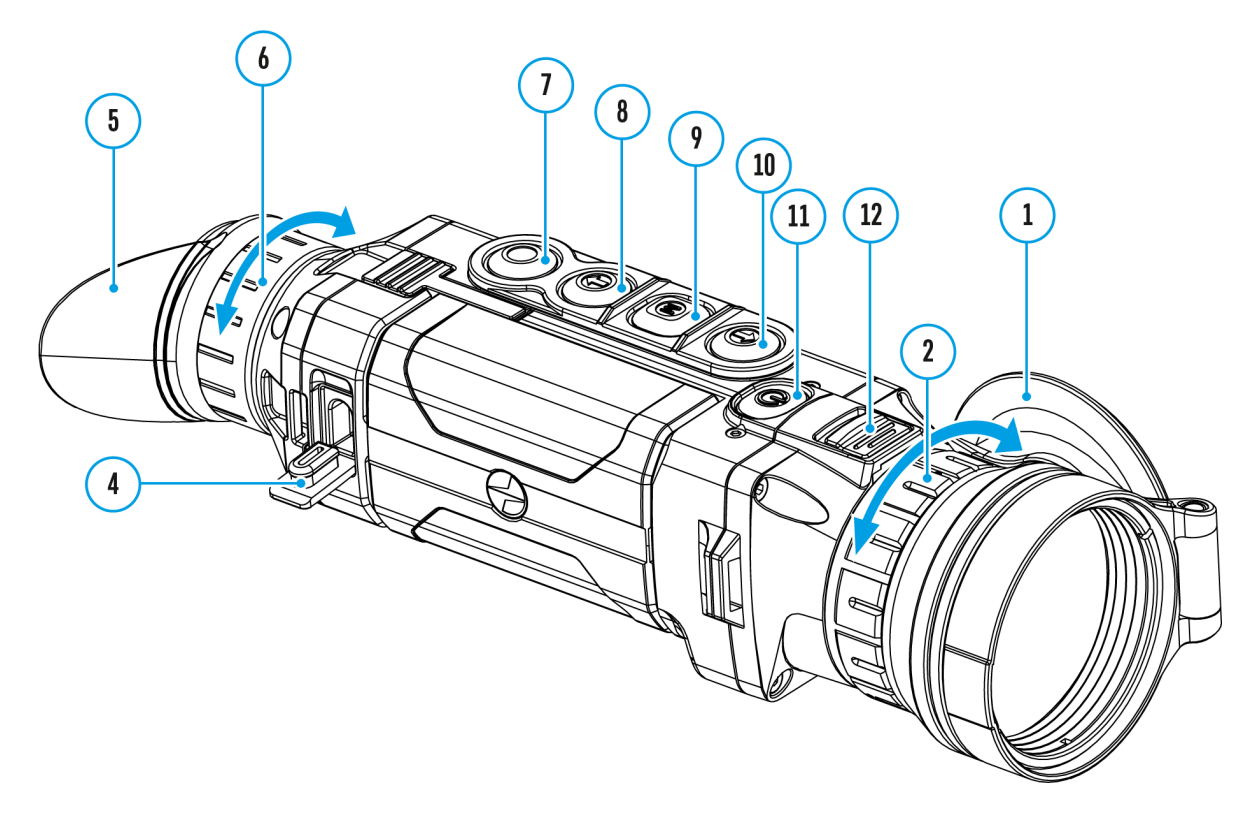

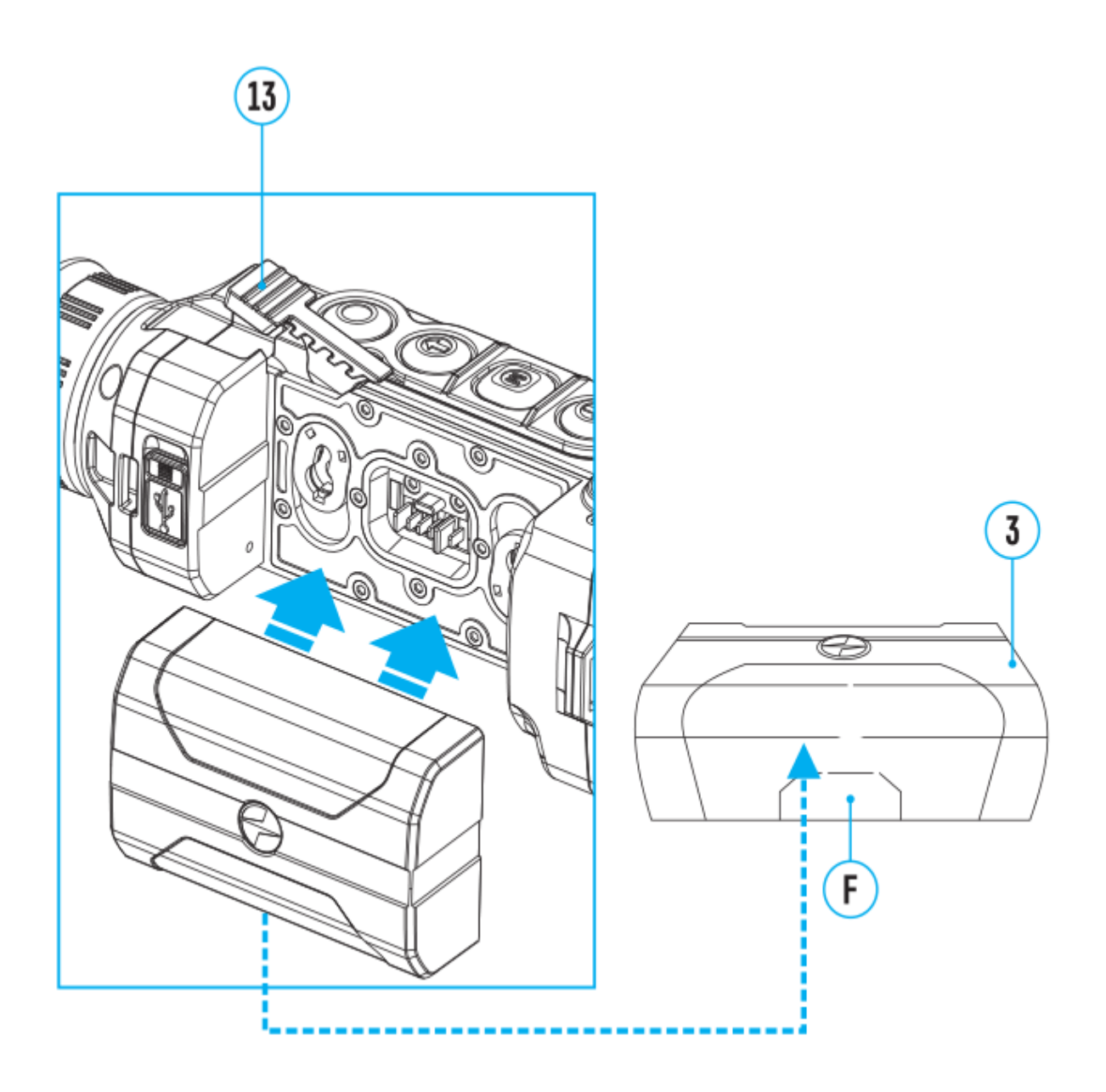

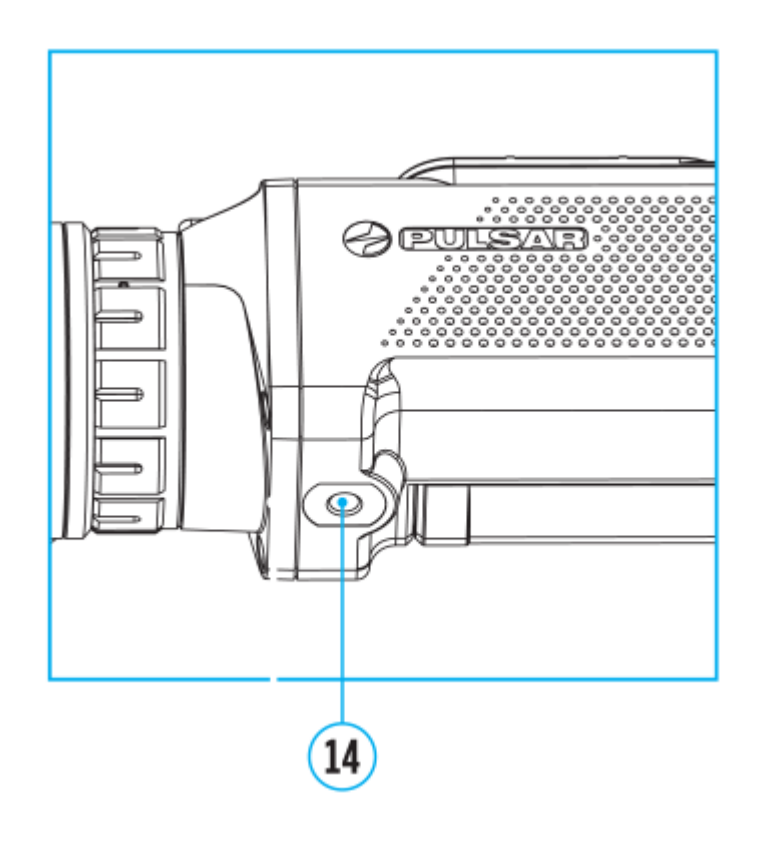

Das Wärmebildgerät **Helion 2 Pro** ist mit einem stadiametrischen Entfernungsmesser ausgestattet, mit dem Sie die Entfernung zum Beobachtungsobjekt mit hinreichender Genauigkeit messen können, vorausgesetzt, dass die Objektgröße bekannt ist.

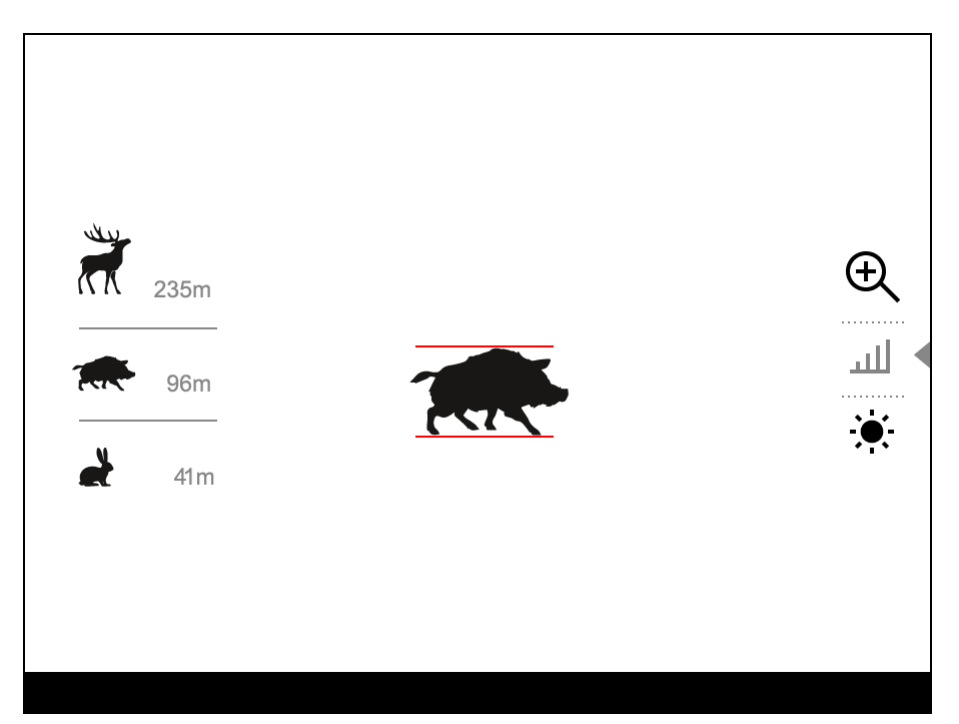

1. Drücken Sie kurz die Taste **М (9)**, um die Funktion **"Stadiametrischer Entfernungsmesser"** zu aktivieren.

- 2. Drücken Sie kurz die (9), stem das Symboauszuwählen.
- 3.Auf dem Display werden die Striche für Messungen sowie S drei Objekten und die Ziffern der gemessenen Entfernung Objekte angezeigt.
- 4. Fahren Sie mit dem unteren festen Cursor unter das Objek
- 5. Bewegen Sie mit den NavigatüloPn \$1@9tén DOWN d(e3n) oberen horizontalen Cursor bezogen auf den unteren horiz festen Cursor, sodass das Objekt direkt zwischen den Curs Gleichzeitig mit der Bewegung erfolgt eine automatische Neuberechnung der Zielentfernung.
- 6. Um den Entfernungsmesser zu verlassen, drücken Sie lang (9) oder warten Sie 10 Sekunden, der Aufgang erfolgt aut

Anmerkungen:

- · Es gibt drei vordefinierte Werte für Objekte: Hase 0,3 m l Wildschwein 0,7 m hoch, Hirsch 1,7 m hoch.
- Der gemessene Entfernungswert wird vor der Anzeige abger große Entfernungen bis zu 5 m, für kürzere Entfernungen b
- Um eine Maßeinheit (Meter oder Yards) auszuwählen, gehei Menüpunk Allgemeine Einstellungen = > Untermenü Maßeinheiten .

# **Funktion** "Bildschirm **Aus"**

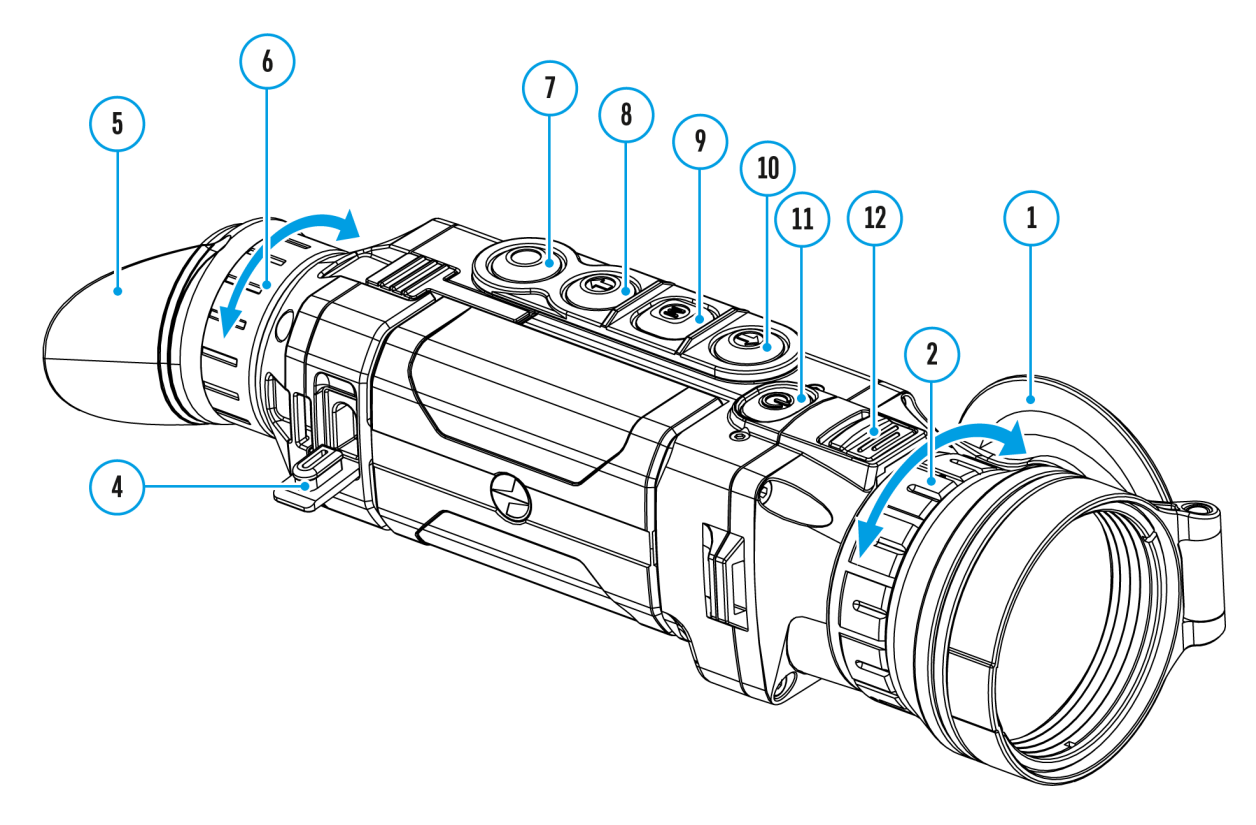

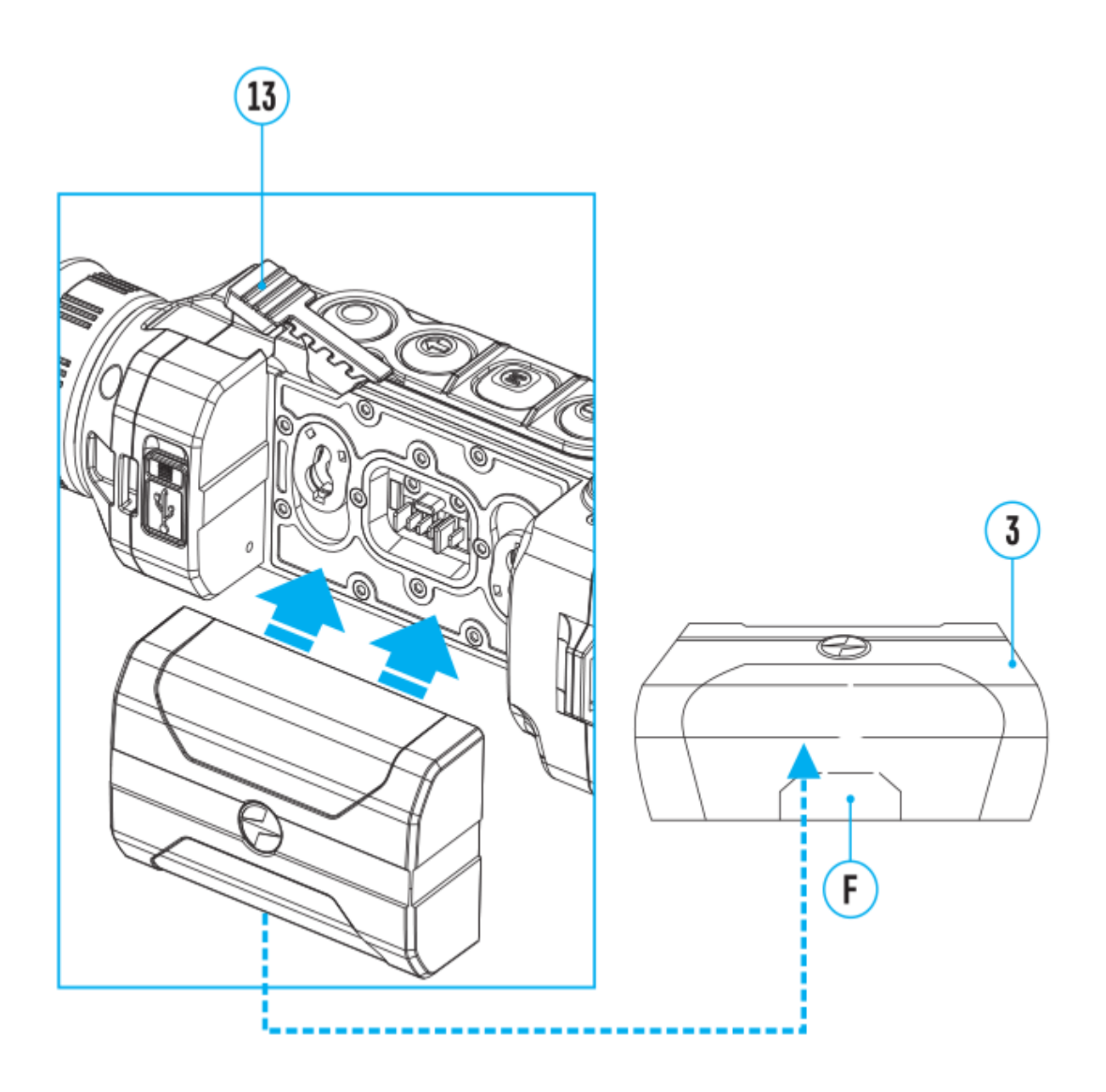

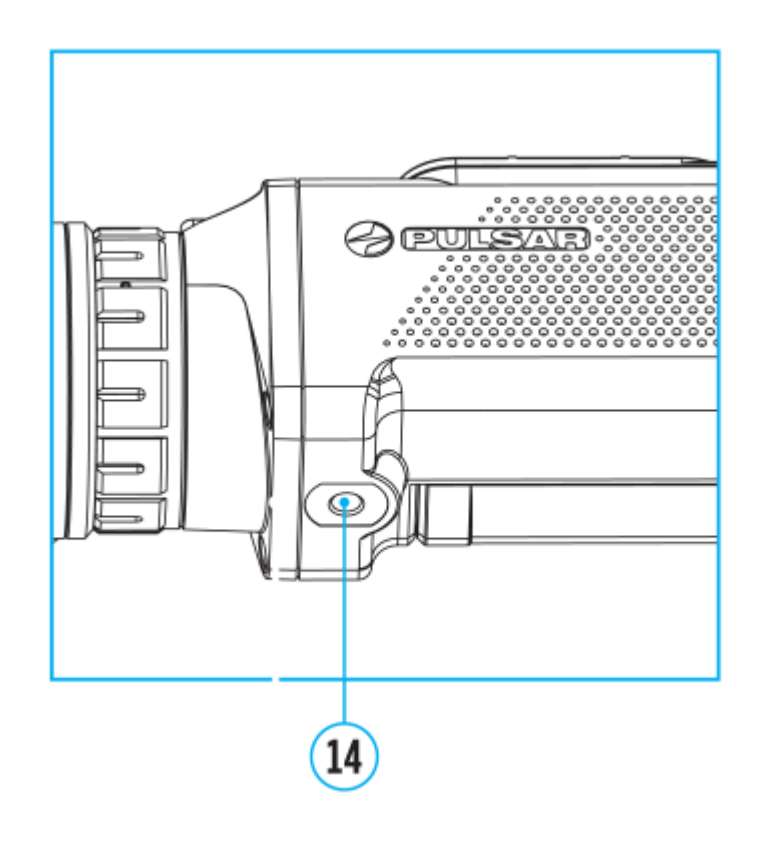

Die Funktion deaktiviert die Bildübertragung zur Anzeige durch Minimierung der Helligkeit. Dies verhindert eine versehentliche Offenlegung. Das Gerät läuft weiter.

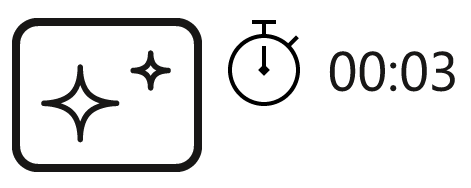

Display off

- 1. Wenn das Gerät eingeschaltet ist, halten Sie die Taste **ON/OFF (11)** gedrückt. Display erlischt, Meldung "Bildschirm Aus" erscheint.
- 2. Aktivieren Sie das Display, indem Sie die Taste kurz **ON/OFF (11)** drücken.
- 3. Wenn Sie die Taste **ON/OFF (11)** gedrückt halten, erscheint auf dem Display die Meldung "Bildschirm Aus" mit dem Countdown. Das Gerät schaltet sich aus.

# **Funktion PiP**

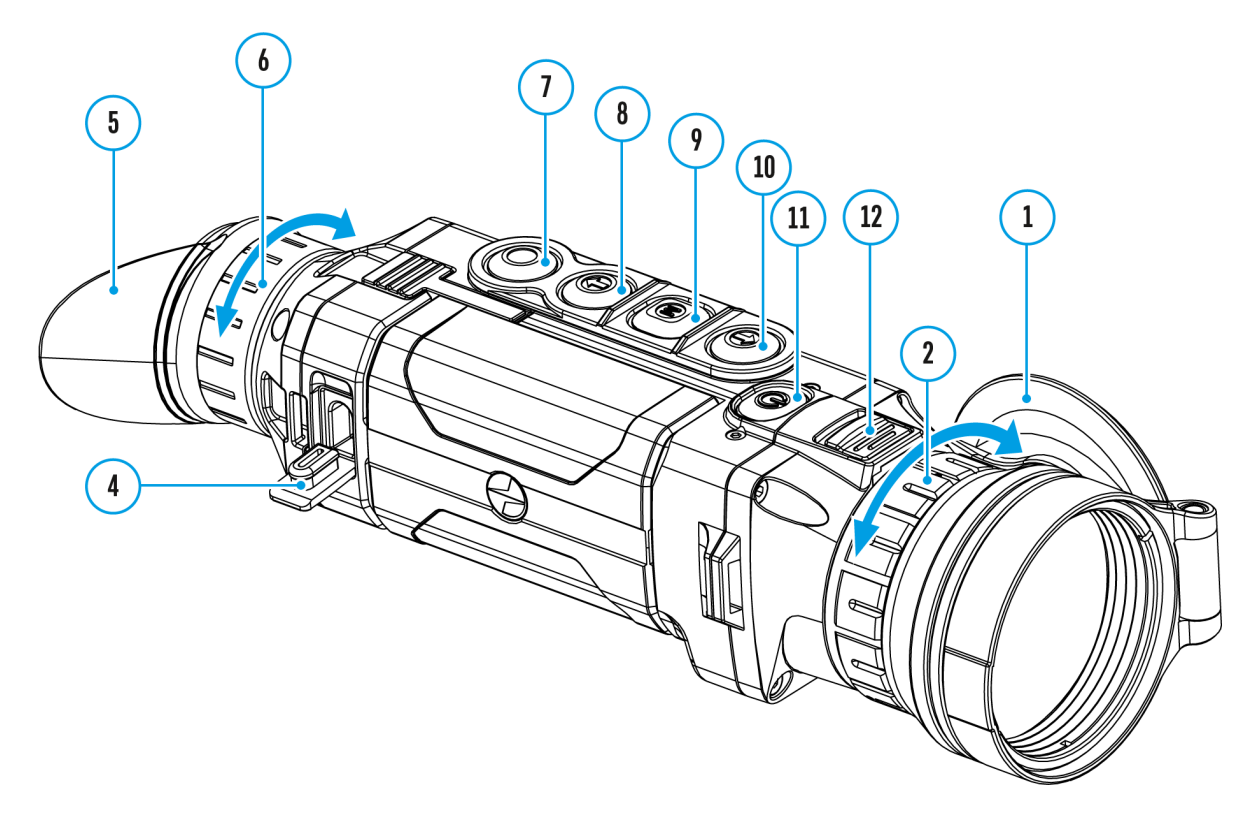

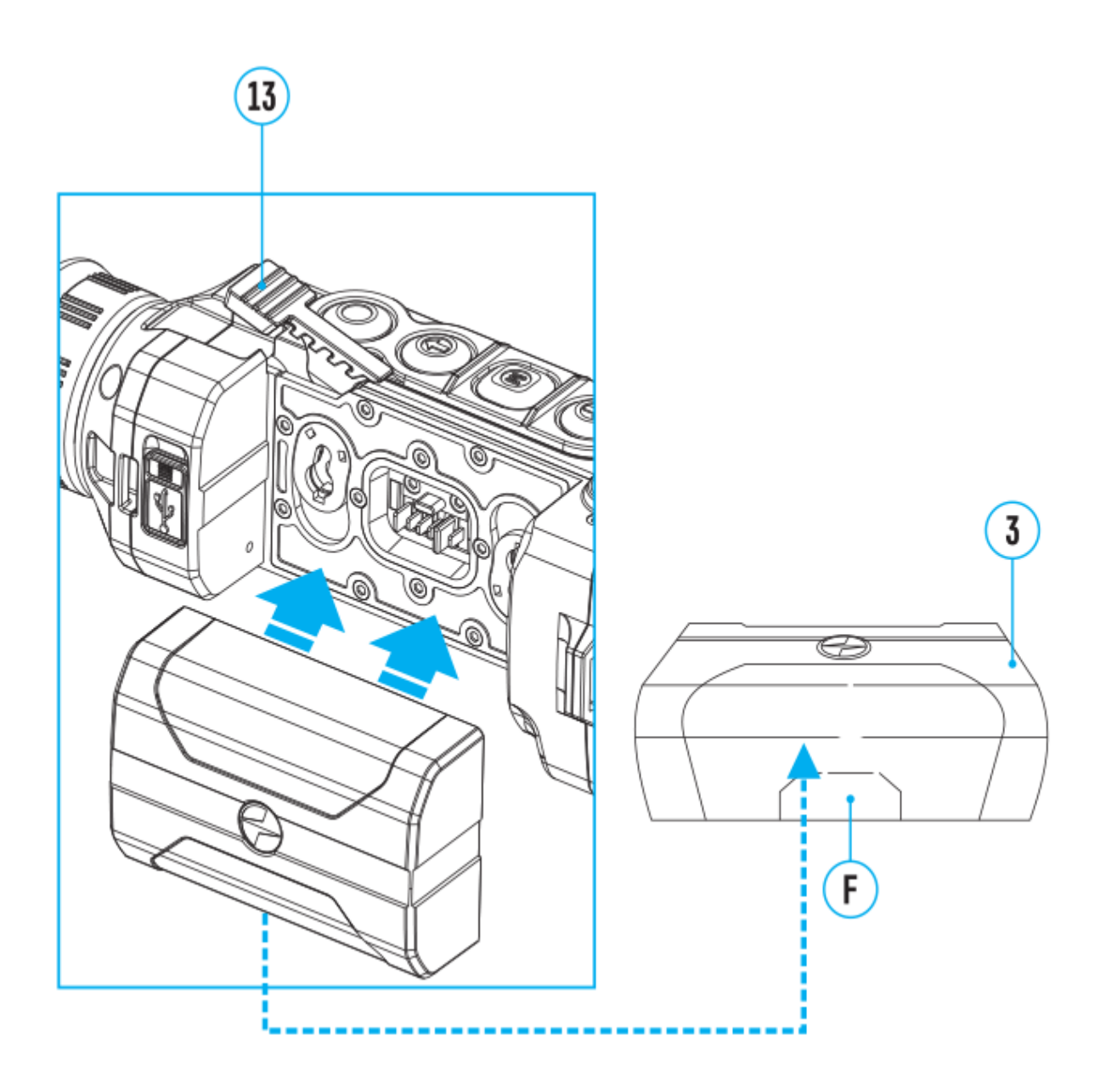

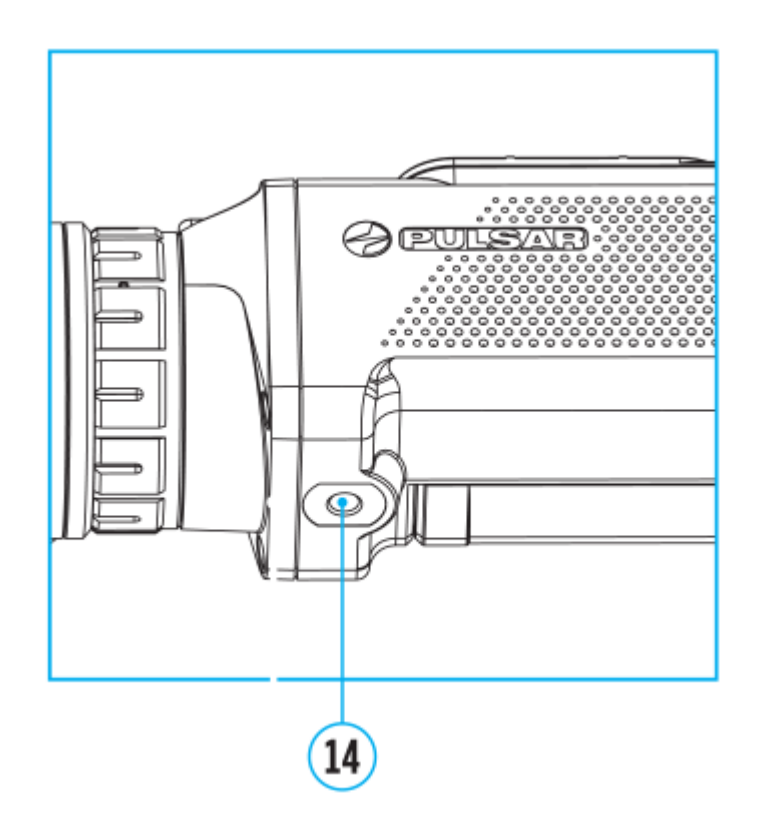

Mit der PiP-Funktion (Picture in Picture - "Bild im Bild") können Sie ein vergrößertes Bild mit dem Digitalzoom in einem separaten "Fenster" gleichzeitig mit dem Hauptbild betrachten.

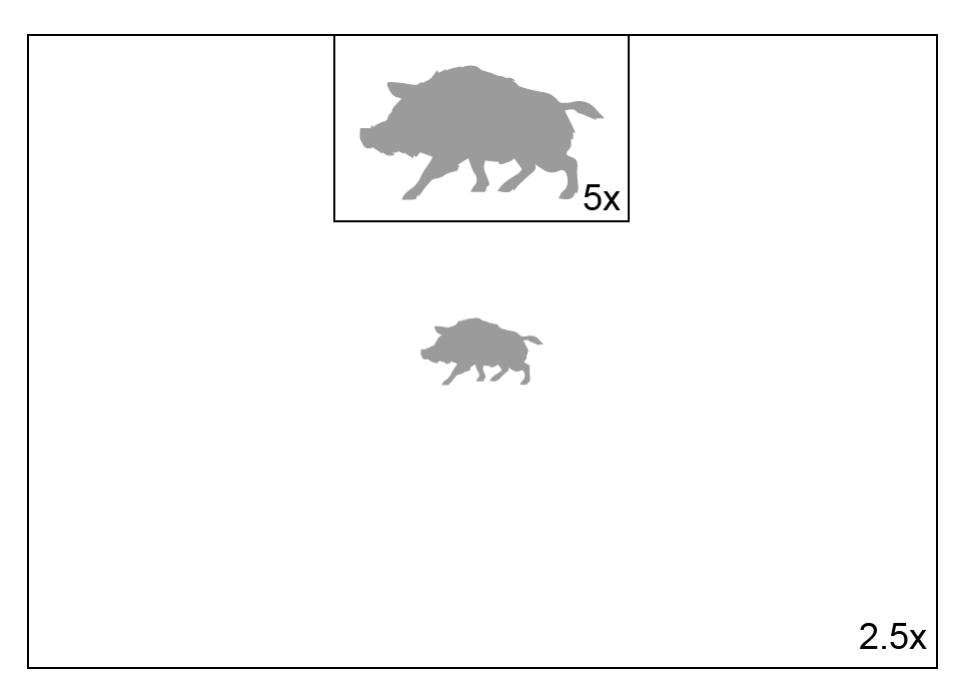

- Um die "PiP"-Funktion zu aktivieren / deaktivieren, drücken Sie lange die Taste **DOWN (8).**
- Um den diskreten Digitalzoom im "PiP"-Fenster zu ändern, drücken Sie kurz die Taste **DOWN (8).**
- Das vergrößerte Bild wird auf das Display im separaten Bildfenster

übertragen. Dabei wird das übrige Bild wird mit der Vergrößerung 2,5x angezeigt.

- Beim Aktivierten vom "PiP"-Modus können Sie den diskreten und allmählichen Zoom steuern. In diesem Fall erfolgt die Änderung des Wertes der vollständigen Vergrößerung nur in einem separaten Fenster.
- Wenn der "PiP" -Modus deaktiviert ist, wird das Bild mit dem optischen Vergrößerungswert angezeigt, der für den "PiP" -Modus eingestellt wurde.

# Stream Vision 2

Helion 2 PWärmebildkameras unterstützen die mobilen Apps St Vision und Stream Vision 2, mit denen Sie Echtzeitbilder vom Fi auf Ihr Smartphone oder Tablet streamen können.

Wir empfehlen die neueste Version Stream Vision 2.

Detaillierte Anweisungen zur Bedienung von Stream Vision 2 f de[r Webseit](https://www.pulsar-nv.com/glo/de/produkte/57/firmware-und-applikationen/stream-vision-version-2/)e.

Aus dem Googleh Prianterladen

Aus dem App Shteorruenterladen

Finden Sie Antworten auf häufig gestellte Fragen zur Verwend Stream Visibne<sub>2</sub>

Detaillierte Anweisungen zur Bedienung von Stream Vision fin de[r Webseit](https://www.pulsar-nv.com/glo/de/produkte/57/firmware-und-applikationen/stream-vision/)e.

Aus dem Googleh Prianyterladen

Aus dem App Shteorruenterladen

Finden Sie Antworten auf häufig gestellte Fragen zur Verwend Stream Vishiben h

# Firmware Update

#### Stream Vision 2

- 1. Laden Sie die kostenlose Stream Vi**Gicoong 2e-APp bedybei** [App St](https://apps.apple.com/us/app/stream-vision-2/id1511736862)ore .
- 2.Verbinden Sie Ihr Pulsar-Gerät mit einem mobilen Gerät (S oder Tablet).
- 3.Starten Sie Stream Vision 2 und gehen Sie zum Abschnitt Einstellungen .
- 4. Wählen Sie Ihr Pulsar-Gerät aus und klicken Sie auf Über Software-Update .
- 5. Warten Sie, bis das Update heruntergeladen und installier Pulsar-Gerät wird neu gestartet und ist betriebsbereit.

Wichtig:

- \* Wenn Ihr Pulsar-Gerät mit dem Telefon verbunden ist, aktiv bitte die Übertragung der mobilen Daten (GPRS / 3G / 4G), Update herunterzuladen;
- Wenn Ihr Pulsar-Gerät mit Ihrem Telefon nicht verbunden is bereits im Abschnitt Einstellungen > Alle Geräte befinde Sie das Update über Wi-Fi herunterladen.

#### Stream Vision

[https://www.youtube.com/embed/0BI](https://www.youtube.com/embed/0BIu4rr-8IY)u4rr-8IY

- 1. Laden Sie die kostenlose Stream VGsbogneApp bedreeAipp [Stor](https://apps.apple.com/gb/app/stream-vision/id1069593770)e.
- 2.Verbinden Sie Ihr Pulsar-Gerät mit einem mobilen Gerät (S oder Tablet).
- 3. Starten Sie Stream Vision und gehen Sie zum Abschnitt M
- 4. Wählen Sie Ihr Pulsar-Gerät aus und klicken Sie auf Nach

suchen .

5. Warten Sie, bis das Update heruntergeladen und installier Pulsar-Gerät wird neu gestartet und ist betriebsbereit.

Wichtig:

- \* Wenn Ihr Pulsar-Gerät mit dem Telefon verbunden ist, aktiv bitte die Übertragung der mobilen Daten (GPRS / 3G / 4G), Update herunterzuladen;
- Wenn Ihr Pulsar-Gerät mit Ihrem Telefon nicht verbunden is bereits im Abschnitt Meine Geräte befindet, können Sie d über Wi-Fi herunterladen.

Finden Sie Antworten auf häufig gestellte Fragen zur Verwend Stream Vishiben ht

Ist Ihre Firmware auf dem neuesten Stand?

Klicken [Sie](https://www.pulsar-nv.com/glo/de/service/prfen-sie-ihre-firmware/272/)r um die neueste Firmware für Ihr Gerät zu überprü

# **Anschluss von USB**

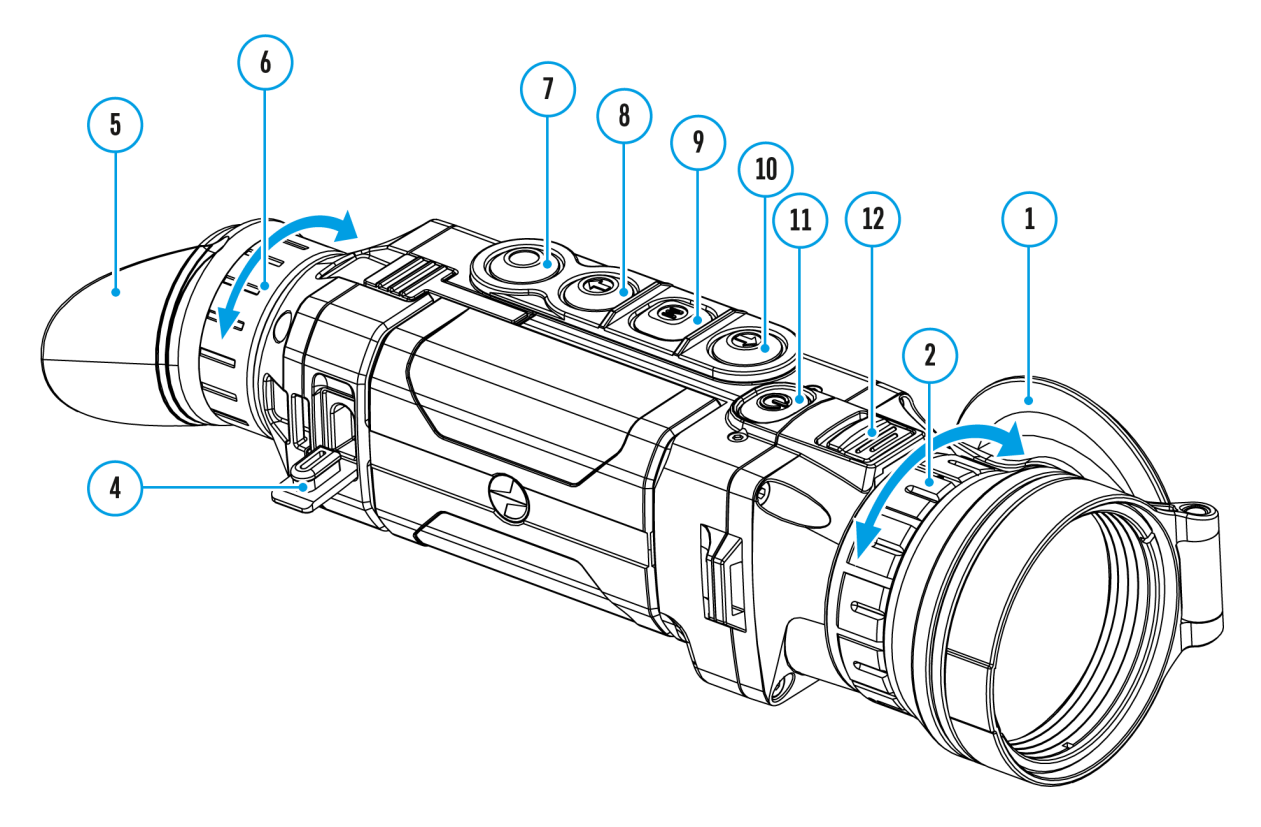

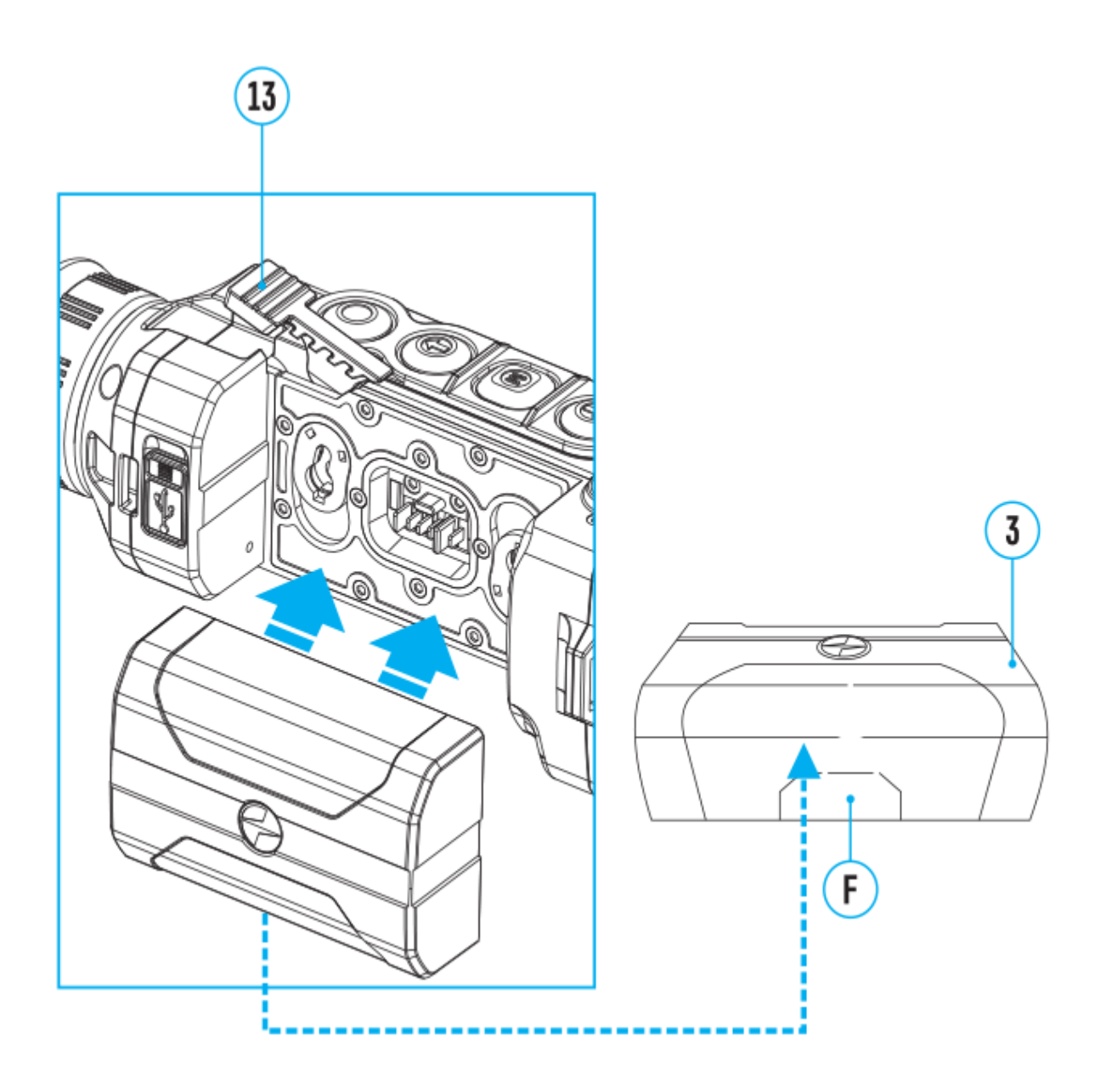

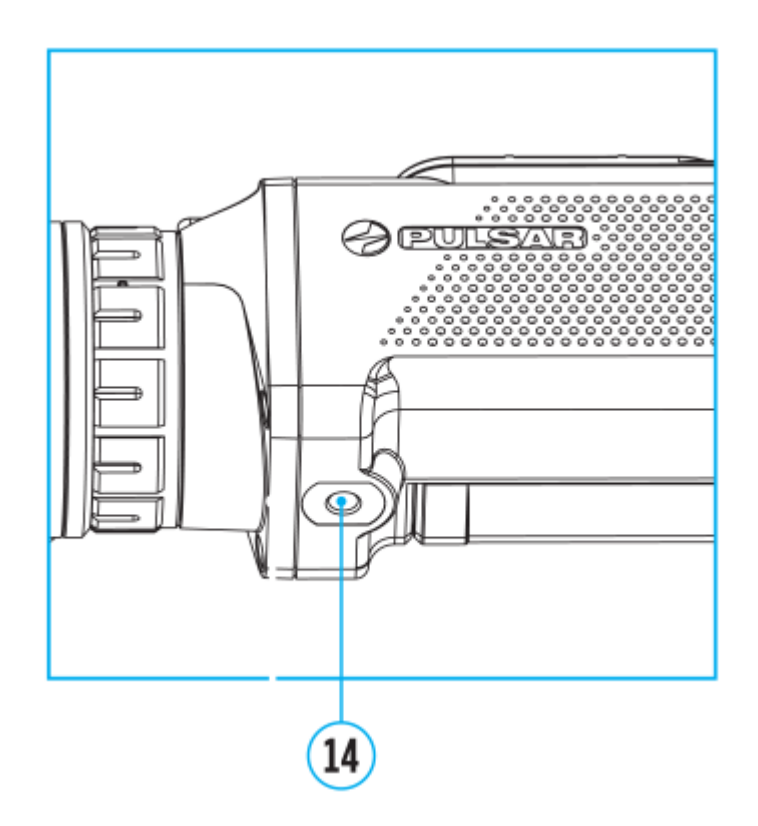

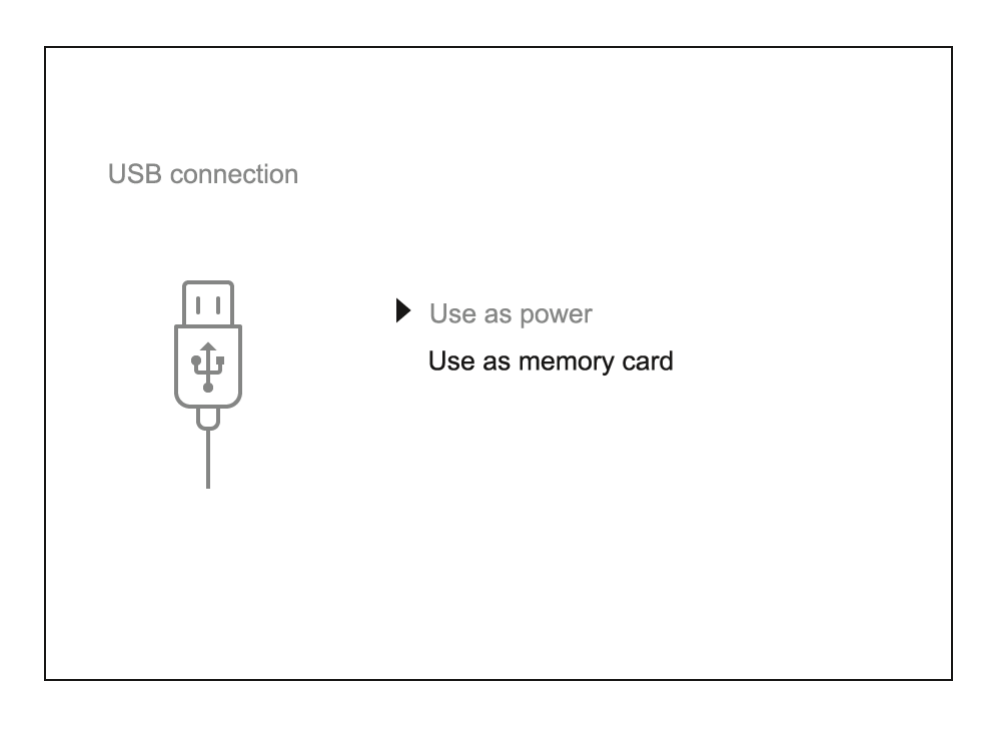

- 1. Schliessen Sie ein Ende des USB Kabels an die Buchse microUSB **(4)** des Gerätes, das zweite Ende - an die USB-Buchse des Computers.
- 2. Schalten Sie das Gerät ein, indem Sie die Taste **ON/OFF (11)** drücken (das ausgeschaltete Gerät wird vom PC nicht erkannt).
- 3. Das Gerät wird vom PC automatisch erkannt. Sie brauchen keine Treiber zu installieren.
- 4. Auf dem Display erscheinen zwei Anschlussvarianten: "Verwenden als Stromquelle" und "Verwenden als Speicherkarte".
- 5. Mittels Tasten **UP (10) / DOWN (8)** wählen Sie die Anschlussvariante.
- 6. Drücken Sie kurz die Taste **M (9)**, um die Auswahl zu bestätigen.

#### **Anschlussvarianten:**

#### **Verwenden als Stromquelle**

- Bei der Wahl dieser Variante nutzt der Computer das Gerät als externe Stromspeisung. An der Statuszeile erscheint das Piktogramm -  $\blacksquare$ . Das Gerät funktioniert weiter, alle Funktionen sind verfügbar.
- Es erfolgt kein Aufladen der im Gerät eingebauten Akkumulatorenbatterie.
- Beim Abschalten des USB Kabels vom Gerät, das im USB-Modus **"Verwenden als Stromquelle"** funktioniert, funktioniert das Gerät weiter von der Akkumulatorenbatterie gespeist, wenn sie vorhanden und genug aufgeladen ist.

### **Verwenden als Speicherkarte**

- Bei der Wahl dieser Variante wird das Gerät vom Computer als USB-Stick erkannt. Diese Variante dient zur Arbeit an den Dateien, die im Gerätespeicher gespeichert sind, die Gerätefunktionen sind dabei nicht verfügbar, das Gerät schaltet sich aus.
- Wenn beim Anschluss ein Video aufgenommen wurde, wird die Aufnahme gestoppt und gespeichert.
- Beim Abschalten des USB Kabels vom Gerät, das im USB-Modus **"Verwenden als Speicherkarte"** funktioniert, bleibt das Gerät ausgeschaltet. Für weitere Arbeit mit dem Gerät soll es eingeschaltet werden.

# **Technische Inspektion**

Überprüfen Sie bei der vor jedem Gebrauch empfohlenen technischen Inspektion Folgendes:

- Linsen des Objektivs und Okulars (Risse, Fettflecken, Schmutz oder andere Ablagerungen sind nicht zulässig).
- Außenansicht des Monokulars (Risse am Gehäuse sind nicht zulässig).
- Den Akku (er muss geladen sein) und elektrische Kontakte (Salz und Oxidation sind nicht zulässig).
- Funktionieren der Bedienelemente.

# **Technische Wartung und Lagerung**

Die Wartung wird mindestens zweimal jährlich durchgeführt und umfasst folgende Punkte:

- Reinigen Sie die Außenflächen von Metall- und Kunststoffteilen mit einem Baumwolltuch von Staub und Schmutz. Um eine Beschädigung der Lackierung zu vermeiden, dürfen keine chemisch aktiven Substanzen, Lösungsmittel usw. verwendet werden.
- Reinigen Sie die elektrischen Kontakte des Akkus und des Akkusteckplatzes mit einem fettarmen organischen Lösungsmittel.
- Überprüfen Sie die Linsen des Okulars und Objektivs. Bei Bedarf reinigen Sie sie von Staub und Sand (vorzugsweise kontaktlos). Reinigen Sie die Außenflächen der Optik mit speziell dafür vorgesehenen Mitteln.
- Lagern Sie das Gerät immer nur in der Aufbewahrungstasche, in einem trockenen, gut gelüfteten Raum. Bei der Dauerlagerung ziehen Sie unbedingt die Batterie heraus.

# **Fehlerbeseitigung**

### **Das Gerät lässt sich nicht einschalten**

#### **Mögliche Ursache**

Der Akku ist vollständig entladen.

#### **Beseitigung**

Laden Sie den Akku auf.

## **Das Gerät funktioniert nicht von einer externen Stromquelle**

#### **Mögliche Ursache**

Das USB-Kabel ist beschädigt.

#### **Beseitigung**

Ersetzen Sie das USB-Kabel.

#### **Mögliche Ursache**

Die externe Stromquelle ist entladen.

### **Beseitigung**

Laden Sie die externe Stromquelle auf (falls erforderlich).

# **Das Bild ist verschwommen, mit vertikalen Streifen und einem ungleichmäßigen Hintergrund**

Mögliche Ursache

Kalibrierung ist erforderlich.

Beseitigung

Kalibrieren Sie das Bild gemäß den Anweisungen im Abschr Kalibrierung des Mikrobolometers

### Schwarzer Bildschirm nach Kalibrierung

Beseitigung

Wenn das Bild nach der Kalibrierung nicht klar ist, müssen kalibrieren.

### Das Bild ist zu dunkel

Mögliche Ursache

Das Helligkeits- oder Kontrastniveau ist zu niedrig.

Beseitigung

Stellen Sie die Helligkeit oder den Kroenltinsat sur timmen ün.

### Schlechte Bildqualität / Reduzierte Erfassungsentfernung

Mögliche Ursache

Beschriebene Probleme können bei der Beobachtung unter s Wetterbedingungen (Schnee, Regen, Nebel usw.) auftreten.

### Das Smartphone oder Tablet stellt keine Verbindung zum Gerät her

Mögliche Ursache

Das Kennwort im Gerät wurde geändert.

Beseitigung

Löschen Sie das Netzwerk und stellen Sie die Verbindung n Gerät gespeicherten Kennwort erneut her.

Mögliche Ursache

Das Gerät befindet sich in einer Zone mit großer Anzahl vo Netzwerken, die Störungen verursachen können.

Beseitigung

Um einen stabilen Wi-Fi Betrieb zu gewährleisten, bringen in eine Zone mit weniger Wi-Fi Netzwerken oder in eine Zone zusätzliche Wi-Fi Netzwerke.

Weitere Informationen zum Lösen von Problemen mit der Ve Stream Vision finden Sinkunter

### Signalgabe via Wi-Fi fehlt oder wird unterbrochen

Mögliche Ursache

Das Gerät befindet sich außerhalb der Zone eines sicheren Signalempfangs. Zwischen dem Gerät und dem Signalempfä befinden sich Hindernisse (z. B. Betonwand).

Beseitigung

Bringen Sie Ihr Smartphone oder Tablet in die Sichtlinie vo

Weitere Informationen zum Lösen von Problemen mit der Ve Stream Vision finden [Sie](https://www.pulsar-nv.com/glo/de/faq/stream-vision/fehlerbehebung/3432/) kunter

### Auf dem Display sind farbige Streifen erschienen oder das Bild ist verschwunden

Mögliche Ursache

Während des Betriebs wurde das Gerät statischer Spannung

Beseitigung

Nach der Auswirkung statischer Spannung kann sich das Ge selbständig neu starten oder man muss das Gerät ausschal wieder einschalten.

Die Qualität des Umgebungsbildes bei Verwendung des Monokulars bei niedrigen Temperaturen ist schlechter als bei posit Temperaturen

Mögliche Ursache

Bei positiven Temperaturen erwärmen sich die Beobachtung (Umgebung, Hintergrund) aufgrund unterschiedlicher Wärmeleitfähigkeit unterschiedlich, wodurch ein hoher Temperaturkontrast erzielt wird und dementsprechend die v Wärmebildgerät erzeugte Bildqualität höher ist.

Bei niedrigen Temperaturen werden die beobachteten Objek (Hintergrund) in der Regel auf etwa die gleiche Temperatur wodurch sich der Temperaturkontrast deutlich verringert un Bildqualität (Detail) verschlechtert. Dies ist eine Besonder Betriebs von Wärmebildgeräten.

Es gibt kein Bild vom Beobachtungsobjek

### **Mögliche Ursache**

Die Beobachtung erfolgt durch ein Glas.

### **Beseitigung**

Entfernen Sie das Glas oder ändern Sie die Beobachtungsposition.
## **Technische Daten**

## **XP50 PRO**

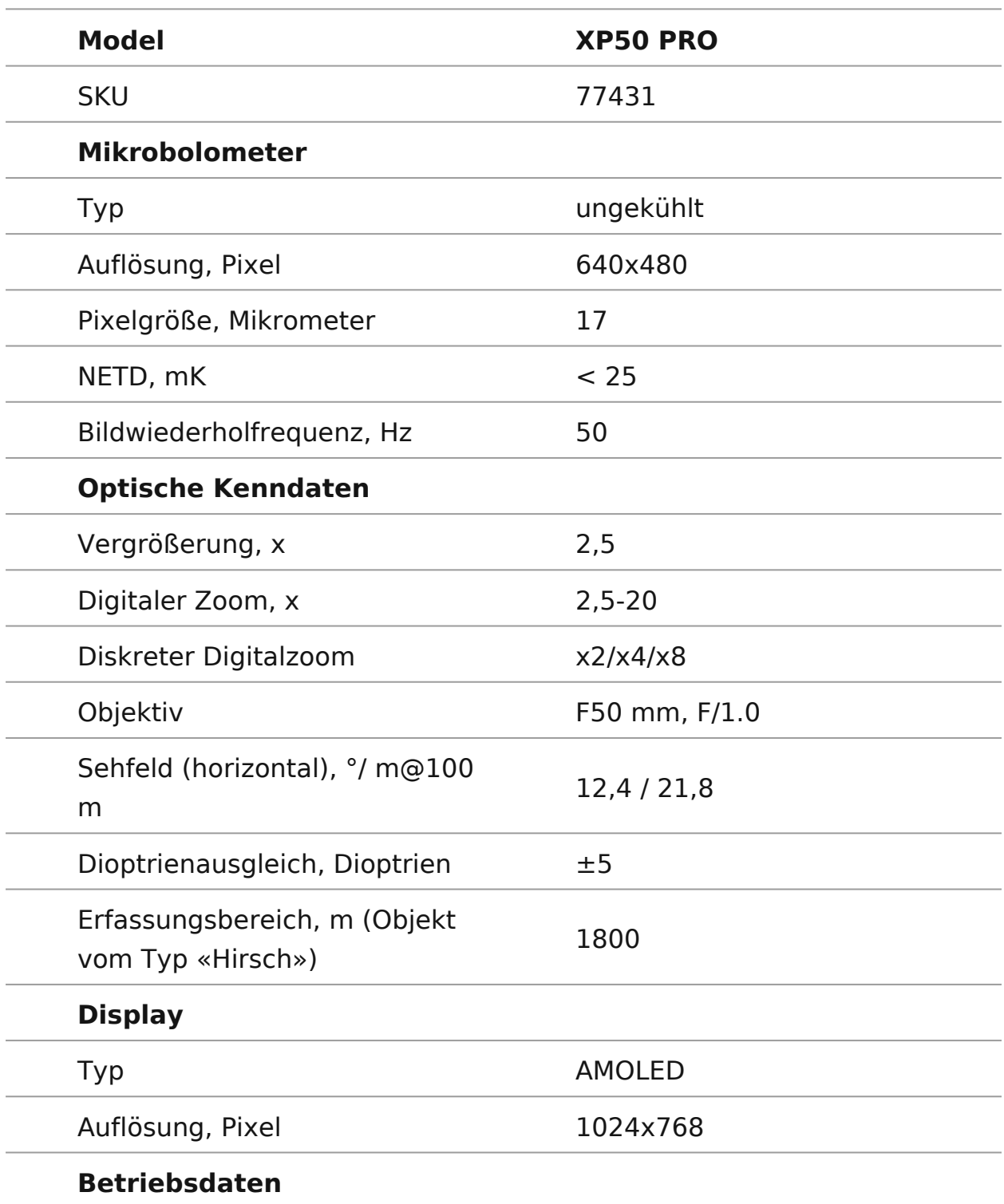

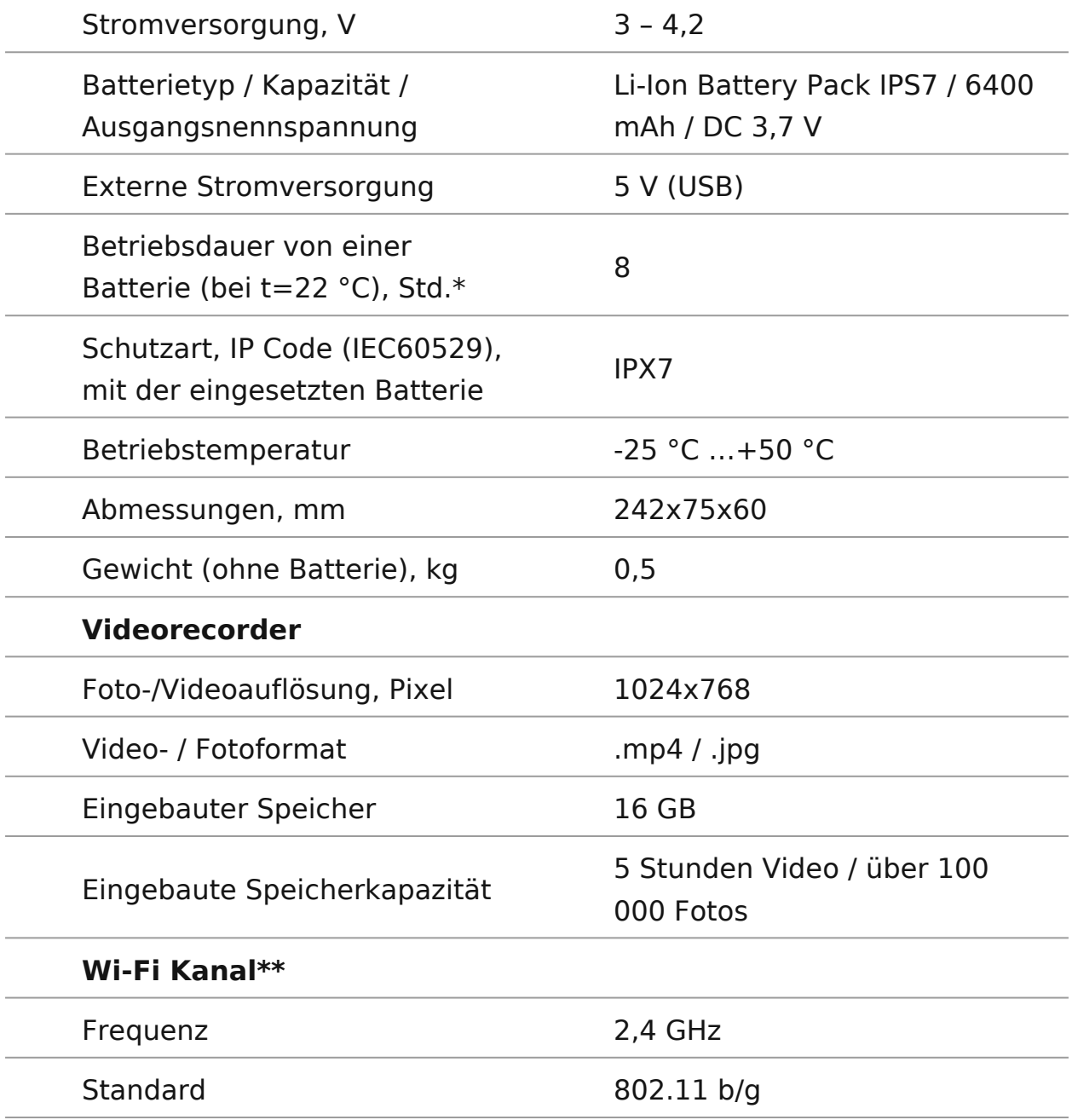

\* Die tatsächliche Betriebsdauer hängt von der Nutzungsintensität von Wi-Fi und vom integrierten Videorecorder ab.

\*\*Die Empfangsreichweite kann von verschiedenen Faktoren abhängig variieren: vom Vorhandensein von Hindernissen, anderen Wi-Fi Netzwerken.

## **Einhaltung von gesetzlichen Bestimmungen und Haftungsausschlüsse**

**Achtung!** Wärmebildgeräte Helion 2 Pro benötigen eine Lizenz, wenn sie außerhalb Ihres Landes exportiert werden.

**Elektromagnetische Verträglichkeit.** Das Produkt entspricht der Europäischen Norm EN 55032:2015, Klasse A.

**Warnung!** Der Betrieb dieses Gerätes im Wohngebiet kann Funkstörungen verursachen.

Änderungen im Design zwecks höherer Gebrauchseigenschaften des Produkts vorbehalten.

Die Reparatur des Gerätes ist möglich innerhalb 5 Jahre.

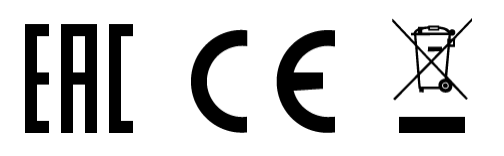